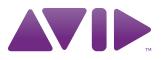

# Media | Distribute

Installation and Configuration Guide

Version 2.4

#### Legal Notices

Product specifications are subject to change without notice and do not represent a commitment on the part of Avid Technology, Inc.

This product is subject to the terms and conditions of a software license agreement provided with the software. The product may only be used in accordance with the license agreement.

This product may be protected by one or more U.S. and non-U.S patents. Details are available at www.avid.com/patents.

This document is protected under copyright law. An authorized licensee of Media | Distribute may reproduce this publication for the licensee's own use in learning how to use the software. This document may not be reproduced or distributed, in whole or in part, for commercial purposes, such as selling copies of this document or providing support or educational services to others. This document is supplied as a guide for [product name]. Reasonable care has been taken in preparing the information it contains. However, this document may contain omissions, technical inaccuracies, or typographical errors. Avid Technology, Inc. does not accept responsibility of any kind for customers' losses due to the use of this document. Product specifications are subject to change without notice.

Copyright © 2015 Avid Technology, Inc. and its licensors. All rights reserved.

This product includes FFmpeg, which is covered by the GNU Lesser General Public License.

This product includes software that is based in part of the work of the FreeType Team.

This software is based in part on the work of the Independent JPEG Group.

This product includes libjpeg-turbo, which is covered by the wxWindows Library License, Version 3.1.

Portions copyright 1994, 1995, 1996, 1997, 1998, 1999, 2000, 2001, 2002 by Cold Spring Harbor Laboratory. Funded under Grant

P41-RR02188 by the National Institutes of Health.

Portions copyright 1996, 1997, 1998, 1999, 2000, 2001, 2002 by Boutell.Com, Inc.

Portions relating to GD2 format copyright 1999, 2000, 2001, 2002 Philip Warner.

Portions relating to PNG copyright 1999, 2000, 2001, 2002 Greg Roelofs.

Portions relating to gdttf.c copyright 1999, 2000, 2001, 2002 John Ellson (ellson@lucent.com).

Portions relating to gdft.c copyright 2001, 2002 John Ellson (ellson@lucent.com).

Portions relating to JPEG and to color quantization copyright 2000, 2001, 2002, Doug Becker and copyright (C) 1994, 1995, 1996, 1997, 1998, 1999, 2000, 2001, 2002, Thomas G. Lane. This software is based in part on the work of the Independent JPEG Group. See the file README-JPEG.TXT for more information. Portions relating to WBMP copyright 2000, 2001, 2002 Maurice Szmurlo and Johan Van den Brande.

Permission has been granted to copy, distribute and modify gd in any context without fee, including a commercial application, provided that this notice is present in user-accessible supporting documentation.

This does not affect your ownership of the derived work itself, and the intent is to assure proper credit for the authors of gd, not to interfere with your productive use of gd. If you have questions, ask. "Derived works" includes all programs that utilize the library. Credit must be given in user-accessible documentation.

This software is provided "AS IS." The copyright holders disclaim all warranties, either express or implied, including but not limited to implied warranties of merchantability and fitness for a particular purpose, with respect to this code and accompanying documentation.

Although their code does not appear in gd, the authors wish to thank David Koblas, David Rowley, and Hutchison Avenue Software Corporation for their prior contributions.

This product includes software developed by the OpenSSL Project for use in the OpenSSL Toolkit (http://www.openssl.org/)

MediaCentral may use OpenLDAP. Copyright 1999-2003 The OpenLDAP Foundation, Redwood City, California, USA. All Rights Reserved. OpenLDAP is a registered trademark of the OpenLDAP Foundation.

Media | Distribute enables its users to access certain YouTube functionality, as a result of Avid's licensed use of YouTube's API. The charges levied by Avid for use of Media | Distribute are imposed by Avid, not YouTube. YouTube does not charge users for accessing YouTube site functionality through the YouTube APIs.

Media | Distribute uses the bitly API, but is neither developed nor endorsed by bitly.

Android is a trademark of Google Inc.

The following disclaimer is required by Apple Computer, Inc.:

APPLE COMPUTER, INC. MAKES NO WARRANTIES WHATSOEVER, EITHER EXPRESS OR IMPLIED, REGARDING THIS PRODUCT, INCLUDING WARRANTIES WITH RESPECT TO ITS MERCHANTABILITY OR ITS FITNESS FOR ANY PARTICULAR PURPOSE. THE EXCLUSION OF IMPLIED WARRANTIES IS NOT PERMITTED BY SOME STATES. THE ABOVE EXCLUSION MAY NOT APPLY TO YOU. THIS WARRANTY PROVIDES YOU WITH SPECIFIC LEGAL RIGHTS. THERE MAY BE OTHER RIGHTS THAT YOU MAY HAVE WHICH VARY FROM STATE TO STATE.

The following disclaimer is required by Sam Leffler and Silicon Graphics, Inc. for the use of their TIFF library:

Copyright © 1988–1997 Sam Leffler Copyright © 1991–1997 Silicon Graphics, Inc.

Permission to use, copy, modify, distribute, and sell this software [i.e., the TIFF library] and its documentation for any purpose is hereby granted without fee, provided that (i) the above copyright notices and this permission notice appear in all copies of the software and related documentation, and (ii) the names of Sam Leffler and Silicon Graphics may not be used in any advertising or publicity relating to the software without the specific, prior written permission of Sam Leffler and Silicon Graphics.

THE SOFTWARE IS PROVIDED "AS-IS" AND WITHOUT WARRANTY OF ANY KIND, EXPRESS, IMPLIED OR OTHERWISE, INCLUDING WITHOUT LIMITATION, ANY WARRANTY OF MERCHANTABILITY OR FITNESS FOR A PARTICULAR PURPOSE.

IN NO EVENT SHALL SAM LEFFLER OR SILICON GRAPHICS BE LIABLE FOR ANY SPECIAL, INCIDENTAL, INDIRECT OR CONSEQUENTIAL DAMAGES OF ANY KIND, OR ANY DAMAGES WHATSOEVER RESULTING FROM LOSS OF USE, DATA OR PROFITS, WHETHER OR NOT ADVISED OF THE POSSIBILITY OF DAMAGE, AND ON ANY THEORY OF LIABILITY, ARISING OUT OF OR IN CONNECTION WITH THE USE OR PERFORMANCE OF THIS SOFTWARE.

The following disclaimer is required by the Independent JPEG Group:

This software is based in part on the work of the Independent JPEG Group.

This Software may contain components licensed under the following conditions:

Copyright (c) 1989 The Regents of the University of California. All rights reserved.

Redistribution and use in source and binary forms are permitted provided that the above copyright notice and this paragraph are duplicated in all such forms and that any documentation, advertising materials, and other materials related to such distribution and use acknowledge that the software was developed by the University of California, Berkeley. The name of the University may not be used to endorse or promote products derived from this software without specific prior written permission. THIS SOFTWARE IS PROVIDED ``AS IS' AND WITHOUT ANY EXPRESS OR IMPLIED WARRANTIES, INCLUDING, WITHOUT LIMITATION, THE IMPLIED WARRANTIES OF MERCHANTABILITY AND FITNESS FOR A PARTICULAR PURPOSE.

Copyright (C) 1989, 1991 by Jef Poskanzer.

Permission to use, copy, modify, and distribute this software and its documentation for any purpose and without fee is hereby granted, provided that the above copyright notice appear in all copies and that both that copyright notice and this permission notice appear in supporting documentation. This software is provided "as is" without express or implied warranty.

Copyright 1995, Trinity College Computing Center. Written by David Chappell.

Permission to use, copy, modify, and distribute this software and its documentation for any purpose and without fee is hereby granted, provided that the above copyright notice appear in all copies and that both that copyright notice and this permission notice appear in supporting documentation. This software is provided "as is" without express or implied warranty.

#### Copyright 1996 Daniel Dardailler.

Permission to use, copy, modify, distribute, and sell this software for any purpose is hereby granted without fee, provided that the above copyright notice appear in all copies and that both that copyright notice and this permission notice appear in supporting documentation, and that the name of Daniel Dardailler not be used in advertising or publicity pertaining to distribution of the software without specific, written prior permission. Daniel Dardailler makes no representations about the suitability of this software for any purpose. It is provided "as is" without express or implied warranty.

Modifications Copyright 1999 Matt Koss, under the same license as above.

#### Copyright (c) 1991 by AT&T.

Permission to use, copy, modify, and distribute this software for any purpose without fee is hereby granted, provided that this entire notice is included in all copies of any software which is or includes a copy or modification of this software and in all copies of the supporting documentation for such software.

THIS SOFTWARE IS BEING PROVIDED "AS IS", WITHOUT ANY EXPRESS OR IMPLIED WARRANTY. IN PARTICULAR, NEITHER THE AUTHOR NOR AT&T MAKES ANY REPRESENTATION OR WARRANTY OF ANY KIND CONCERNING THE MERCHANTABILITY OF THIS SOFTWARE OR ITS FITNESS FOR ANY PARTICULAR PURPOSE.

This product includes software developed by the University of California, Berkeley and its contributors.

The following disclaimer is required by Nexidia Inc.:

© 2010 Nexidia Inc. All rights reserved, worldwide. Nexidia and the Nexidia logo are trademarks of Nexidia Inc. All other trademarks are the property of their respective owners. All Nexidia materials regardless of form, including without limitation, software applications, documentation and any other information relating to Nexidia Inc., and its products and services are the exclusive property of Nexidia Inc. or its licensors. The Nexidia products and services described in these materials may be covered by Nexidia's United States patents: 7,231,351; 7,263,484; 7,313,521; 7,324,939; 7,406,415, 7,475,065; 7,487,086 and/or other patents pending and may be manufactured under license from the Georgia Tech Research Corporation USA.

The following disclaimer is required by Paradigm Matrix:

Portions of this software licensed from Paradigm Matrix.

The following disclaimer is required by Ray Sauers Associates, Inc.:

"Install-It" is licensed from Ray Sauers Associates, Inc. End-User is prohibited from taking any action to derive a source code equivalent of "Install-It," including by reverse assembly or reverse compilation, Ray Sauers Associates, Inc. shall in no event be liable for any damages resulting from reseller's failure to perform reseller's obligation; or any damages arising from use or operation of reseller's products or the software; or any other damages, including but not limited to, incidental, direct, indirect, special or consequential Damages including lost profits, or damages resulting from loss of use or inability to use reseller's products or the software for any reason including copyright or patent infringement, or lost data, even if Ray Sauers Associates has been advised, knew or should have known of the possibility of such damages.

The following disclaimer is required by Videomedia, Inc.:

"Videomedia, Inc. makes no warranties whatsoever, either express or implied, regarding this product, including warranties with respect to its merchantability or its fitness for any particular purpose."

"This software contains V-LAN ver. 3.0 Command Protocols which communicate with V-LAN ver. 3.0 products developed by Videomedia, Inc. and V-LAN ver. 3.0 compatible products developed by third parties under license from Videomedia, Inc. Use of this software will allow "frame accurate" editing control of applicable videotape recorder decks, videodisc recorders/players and the like."

The following disclaimer is required by Altura Software, Inc. for the use of its Mac2Win software and Sample Source Code:

©1993–1998 Altura Software, Inc.

The following disclaimer is required by Ultimatte Corporation:

Certain real-time compositing capabilities are provided under a license of such technology from Ultimatte Corporation and are subject to copyright protection.

The following disclaimer is required by 3Prong.com Inc.:

Certain waveform and vector monitoring capabilities are provided under a license from 3Prong.com Inc.

The following disclaimer is required by Interplay Entertainment Corp.:

The "Interplay" name is used with the permission of Interplay Entertainment Corp., which bears no responsibility for Avid products.

This product includes portions of the Alloy Look & Feel software from Incors GmbH.

This product includes software developed by the Apache Software Foundation (http://www.apache.org/).

© DevelopMentor

This product may include the JCifs library, for which the following notice applies:

JCifs © Copyright 2004, The JCIFS Project, is licensed under LGPL (http://jcifs.samba.org/). See the LGPL.txt file in the Third Party Software directory on the installation CD.

Avid Interplay contains components licensed from LavanTech. These components may only be used as part of and in connection with Avid Interplay.

#### Attn. Government User(s). Restricted Rights Legend

U.S. GOVERNMENT RESTRICTED RIGHTS. This Software and its documentation are "commercial computer software" or "commercial computer software documentation." In the event that such Software or documentation is acquired by or on behalf of a unit or agency of the U.S. Government, all rights with respect to this Software and documentation are subject to the terms of the License Agreement, pursuant to FAR §12.212(a) and/or DFARS §227.7202-1(a), as applicable.

#### Trademarks

003, 192 Digital I/O, 192 I/O, 96 I/O, 96i I/O, Adrenaline, AirSpeed, ALEX, Alienbrain, AME, AniMatte, Archive, Archive II, Assistant Station, AudioPages, AudioStation, AutoLoop, AutoSync, Avid, Avid Active, Avid Advanced Response, Avid DNA, Avid DNxcel, Avid DNxHD, Avid DS Assist Station, Avid Ignite, Avid Liquid, Avid Media Engine, Avid Media Processor, Avid MEDIArray, Avid Moio, Avid Remote Response, Avid Unity, Avid Unity ISIS, Avid VideoRAID, AvidRAID, AvidShare, AVIDstripe, AVX, Beat Detective, Beauty Without The Bandwidth, Beyond Reality, BF Essentials, Bomb Factory, Bruno, C|24, CaptureManager, ChromaCurve, ChromaWheel, Cineractive Engine, Cineractive Player, Cineractive Viewer, Color Conductor, Command/24, Command/8, Control|24, Cosmonaut Voice, CountDown, d2, d3, DAE, D-Command, D-Control, Deko, DekoCast, D-Fi, D-fx, Digi 002, Digi 003, DigiBase, Digidesign, Digidesign Audio Engine, Digidesign Development Partners, Digidesign Intelligent Noise Reduction, Digidesign TDM Bus, DigiLink, DigiMeter, DigiPanner, DigiProNet, DigiRack, DigiSerial, DigiSnake, DigiSystem, Digital Choreography, Digital Nonlinear Accelerator, DigiTest, DigiTranslator, DigiWear, DINR, DNxchange, Do More, DPP-1, D-Show, DSP Manager, DS-StorageCalc, DV Toolkit, DVD Complete, D-Verb, Eleven, EM, Euphonix, EUCON, EveryPhase, Expander, ExpertRender, Fader Pack, Fairchild, FastBreak, Fast Track, Film Cutter, FilmScribe, Flexevent, FluidMotion, Frame Chase, FXDeko, HD Core, HD Process, HDpack, Home-to-Hollywood, HYBRID, HyperSPACE, HyperSPACE HDCAM, iKnowledge, Image Independence, Impact, Improv, iNEWS, iNEWS Assign, iNEWS ControlAir, InGame, Instantwrite, Instinct, Intelligent Content Management, Intelligent Digital Actor Technology, IntelliRender, Intelli-Sat, Intelli-sat Broadcasting Recording Manager, InterFX, Interplay, inTONE, Intraframe, iS Expander, iS9, iS18, iS23, iS36, ISIS, IsoSync, LaunchPad, LeaderPlus, LFX, Lightning, Link & Sync, ListSync, LKT-200, Lo-Fi, MachineControl, Magic Mask, Make Anything Hollywood, make manage move | media, Marguee, MassivePack, Massive Pack Pro, Maxim, Mbox, Media Composer, MediaFlow, MediaLog, MediaMix, Media Reader, Media Recorder, MEDIArray, MediaServer, MediaShare, MetaFuze, MetaSync, MIDI I/O, Mix Rack, Moviestar, MultiShell, NaturalMatch, NewsCutter, NewsView, NewsVision, Nitris, NL3D, NLP, NSDOS, NSWIN, OMF, OMF Interchange, OMM, OnDVD, Open Media Framework, Open Media Management, Painterly Effects, Palladium, Personal Q, PET, Podcast Factory, PowerSwap, PRE, ProControl, ProEncode, Profiler, Pro Tools, Pro Tools|HD, Pro Tools LE, Pro Tools M-Powered, Pro Transfer, QuickPunch, QuietDrive, Realtime Motion Synthesis, Recti-Fi, Reel Tape Delay, Reel Tape Flanger, Reel Tape Saturation, Reprise, Res Rocket Surfer, Reso, RetroLoop, Reverb One, ReVibe, Revolution, rS9, rS18, RTAS, Salesview, Sci-Fi, Scorch, ScriptSync, SecureProductionEnvironment, Serv|GT, Serv|LT, Shape-to-Shape, ShuttleCase, Sibelius, SimulPlay, SimulRecord, Slightly Rude Compressor, Smack!, Soft SampleCell, Soft-Clip Limiter, SoundReplacer, SPACE, SPACEShift, SpectraGraph, SpectraMatte, SteadyGlide, Streamfactory, Streamgenie, StreamRAID, SubCap, Sundance, Sundance Digital, SurroundScope, Symphony, SYNC HD, SYNC I/O, Synchronic, SynchroScope, Syntax, TDM FlexCable, TechFlix, Tel-Ray, Thunder, TimeLiner, Titansync, Titan, TL Aggro, TL AutoPan, TL Drum Rehab, TL Everyphase, TL FauxIder, TL In Tune, TL MasterMeter, TL Metro, TL Space, TL Utilities, tools for storytellers, Transit, TransJammer, Trillium Lane Labs, TruTouch, UnityRAID, Vari-Fi, Video the Web Way, VideoRAID, VideoSPACE, VTEM, Work-N-Play, Xdeck, X-Form, Xmon and XPAND! are either registered trademarks or trademarks of Avid Technology, Inc. in the United States and/or other countries.

Media | Distribute Installation and Configuration Guide • Created 10/2/15 • This document is distributed by Avid in online (electronic) form only, and is not available for purchase in printed form.

# Contents

|           | Using This Guide                                                        |  |  |  |  |  |  |
|-----------|-------------------------------------------------------------------------|--|--|--|--|--|--|
| Chapter 1 | Installation for Media   Distribute                                     |  |  |  |  |  |  |
|           | Installing and Upgrading Media   Distribute in a Cluster Environment    |  |  |  |  |  |  |
|           | Identifying the Master and Non-Master Nodes                             |  |  |  |  |  |  |
|           | Identifying the Virtual Cluster IP 11                                   |  |  |  |  |  |  |
|           | Installing and Upgrading Media   Distribute                             |  |  |  |  |  |  |
|           | Configuring Media   Distribute on the Master Node                       |  |  |  |  |  |  |
|           | Configuring the Media   Distribute Installation on Non-Master Nodes 18  |  |  |  |  |  |  |
|           | Restarting PostgreSQL Service and Verifying the Cluster Installation 20 |  |  |  |  |  |  |
|           | Installing and Upgrading Media   Distribute on a Single Server          |  |  |  |  |  |  |
|           | Installing and Upgrading Media   Distribute on a Server                 |  |  |  |  |  |  |
|           | Modifying Media   Distribute to Work with a Proxy Server                |  |  |  |  |  |  |
|           | Removing Media   Distribute                                             |  |  |  |  |  |  |
| Chapter 2 | Configuration for Media   Distribute                                    |  |  |  |  |  |  |
|           | Verifying Your Media   Distribute Installation                          |  |  |  |  |  |  |
|           | Assigning Media   Distribute Roles                                      |  |  |  |  |  |  |
|           | MediaCentral   UX Security for Media   Distribute                       |  |  |  |  |  |  |
|           | Configuring the Transcode Route                                         |  |  |  |  |  |  |
|           | Configuring MediaCentral   UX for Media   Distribute                    |  |  |  |  |  |  |
|           | Configuring the Video Transcoding Host                                  |  |  |  |  |  |  |
|           | Send to Playback Configuration for Media   Distribute                   |  |  |  |  |  |  |
|           | Configuring a Telestream Vantage Profile                                |  |  |  |  |  |  |
|           | Validating the Vantage Transcode Route Configuration                    |  |  |  |  |  |  |
|           | Configuring the Harmonic ProMedia Carbon Transcoder                     |  |  |  |  |  |  |
|           | Configuring a RadiantGrid Profile 59                                    |  |  |  |  |  |  |

| Chapter 3  | Configuring System Accounts for Media   Distribute         |
|------------|------------------------------------------------------------|
|            | Configuring the Bitly Link-Shortening Service              |
|            | Configuring a Twitter Publication Account                  |
|            | Configuring a Facebook Publication Account                 |
|            | Configuring a Facebook Page Publication Account            |
|            | Configuring a Vimeo Publication Account                    |
|            | Configuring a YouTube Publication Account                  |
|            | Configuring a YouTube v3 Publication Account               |
|            | Configuring a Brightcove Account                           |
|            | Configuring a Kaltura Account 100                          |
|            | Configuring an Ooyala Account 102                          |
|            | Configuring an Atex Polopoly Web CMS Account               |
|            | Configuring a WorldNow Web CMS Profile                     |
|            | Configuring thePlatform Profile                            |
|            | Configuring a WordPress CMS Profile 115                    |
|            | Configuring an InternetBroadcasting CMS Profile            |
|            | Configuring a Generic CMS Profile                          |
|            | Configuring a Generic OVP Profile                          |
| Chapter 4  | Configuring User Profiles for Media   Distribute 127       |
|            | Configuring a User Profile for a Personal Twitter Account  |
|            | Configuring a User Profile for a Personal Facebook Account |
| Appendix A | Media   Distribute Checklist                               |
| Appendix B | Working with Media   Distribute Logs                       |
| Appendix C | Modifying the Transcoder Monitoring Interval               |
| Appendix D | Modifying the Settings for Interlaced Graphics             |
|            | Index                                                      |

# **Using This Guide**

This guide is intended for users of MediaCentral | UX with the Media | Distribute feature. This guide describes the installation and configuration procedures for Media Distribute, such as installing the Media Distribute software and configuring system accounts.

For information on using the publishing features of Media Distribute, see the *Media | Distribute User's Guide* or the MediaCentral | UX Help. For administrative information for MediaCentral | UX, see the *Avid MediaCentral | UX Administration Guide*.

# **1** Installation for Media | Distribute

The supported configuration for Media Distribute requires you to install Media Distribute on your MediaCentral | UX server, which is part of your MediaCentral configuration. For installation information, see the *Avid MediaCentral Platform Services Installation and Configuration Guide*.

Before you install Media Distribute, you must install and configure your MediaCentral server. If you plan to process video or to use a content management system (CMS) account profile, you must also install the Interplay Web Services. See "Installing Software for Interplay Web Services" in the *Interplay | Production Software Installation and Configuration Guide*.

The Media Distribute installation procedures assume you have installed Avid MediaCentral Platform Services (MCS). You must extract the Media Distribute installation package from Media\_Distribute\_*[version]*Build*[xx]*\_Linux.tar.gz. You run the installation file itself from a shell script called install.sh. This installs the plug-in needed for MediaCentral UX to access the Media Distribute functionality, as well as the avid-mpd service which provides the functionality for Media Distribute workflows.

The procedures for installing Media Distribute depend on whether you install the application components in a cluster environment or on a single MediaCentral server.

- If you deploy MCS and components on a master node and one or more non-master nodes in a cluster configuration, see "Installing and Upgrading Media | Distribute in a Cluster Environment" on page 10.
- If you deploy all MCS and components on a single server, see "Installing and Upgrading Media | Distribute on a Single Server" on page 20.

If necessary for security considerations, you can configure Media Distribute to communicate with the Internet through a proxy server. For more information, see "Modifying Media | Distribute to Work with a Proxy Server" on page 24.

The following installed components are necessary for the current version of Media Distribute:

- Avid MediaCentral Platform Services v2.4.x (if you work with a cluster configuration, you need to ensure that all nodes in the cluster function properly)
- iNEWS 3.4.3 or later (for MCS configurations with iNEWS
- Avid ISIS v4.7.4 driver (v4.7.6 with MCS v2.4.1)

- Red Had Enterprise Linux (RHEL) v6.5
- Avid Interplay Web Services
- MediaCentral Distribution Service

You also need to ensure that the following are available for Media Distribute:

- Interplay Media Services Engine
- Interplay Transfer engine
- At least one installed transcode provider
- STP encoder
- Internet connection for publishing to social media sites

# Installing and Upgrading Media | Distribute in a Cluster Environment

The procedures in this section assume you have already installed and configured your MediaCentral Platform Services on your clustered servers. For more information on configuring a MediaCentral cluster environment, see the *Avid MediaCentral Platform Services Installation and Configuration Guide*. To configure Media Distribute, you require the following:

- RHEL and MediaCentral software components are installed on all servers in the cluster.
- All servers are set up and configured correctly for the cluster.
- Failover processes work correctly.

Installing Media Distribute entails the following steps:

- Copying the Media Distribute installation files to a USB drive.
- Identifying the master and non-master nodes in your configuration, and identifying the virtual cluster IP address (see "Identifying the Master and Non-Master Nodes" on page 11 and "Identifying the Virtual Cluster IP" on page 11).
- Installing Media Distribute on the master and all non-master nodes in your cluster configuration.
- Setting up the Media Distribute database on the master node of the cluster. You must install Media Distribute on all nodes, but you only configure the database once.
- Modifying the MCS configuration file to change the host address to the virtual cluster IP of the cluster.

After you have installed and configured Media Distribute on your master and non-master nodes, you need to restart some MediaCentral Platform and Media Distribute services.

If you need to remove Media Distribute, see "Removing Media | Distribute" on page 26.

For installation procedures, see the following topics:

- "Installing and Upgrading Media | Distribute" on page 13
- "Configuring Media | Distribute on the Master Node" on page 16
- "Configuring the Media | Distribute Installation on Non-Master Nodes" on page 18

The Media Distribute software installation package file

(Media\_Distribute\_[version]Build[xx]\_Linux.tar.gz) is available to Avid Support representatives only and can be downloaded from the Avid Gold Build repository.

## To prepare and mount a USB drive for Media Distribute installation:

- 1. On a Windows system, format a USB drive as a FAT32 volume.
- 2. Get the Media Distribute installation package file (Media\_Distribute\_*[version]*Build*[xx]*\_Linux.tar.gz) from your Avid representative.
- 3. Copy the compressed installation file to the USB drive.
- 4. Remove the USB device from the Windows system.

## Identifying the Master and Non-Master Nodes

You can use the cluster resource monitoring command, crm, to verify which server functions as the master node and which as the non-master nodes.

## To identify the master and non-master nodes, do the following:

Log in to any node in the cluster as root and open the cluster resource monitoring utility by typing the following: crm resource status

The status of all cluster-related services on all nodes displays in the terminal window.

The master and non-master nodes are indicated as the Master/Slave Set — for example:

```
Master/Slave Set: ms_drbd_postgres [drbd_postgres]
```

```
Masters: [ morpheus-hp1 ]
```

```
Slaves: [ morpheus-hp2 ]
```

## Identifying the Virtual Cluster IP

Some configuration files used in the configuration of your Media Distribute installation require the virtual cluster IP. This is required for the correct configuration of the Media Distribute service in a cluster installation.

### To identify the virtual cluster IP:

Log in to the master node of the cluster and type the following command: ifconfig The following is a example of the output of a typical network interface configuration:

eth0 Link encap:Ethernet HWaddr 00:26:55:E6:83:E1
inet addr:172.24.18.163 Bcast:172.24.18.255 Mask:255.255.255.0
inet6 addr: fe80::226:55ff:fee6:83e1/64 Scope:Link
UP BROADCAST RUNNING MULTICAST MTU:1500 Metric:1
RX packets:4321802 errors:0 dropped:0 overruns:0 frame:0
TX packets:3628475 errors:0 dropped:0 overruns:0 carrier:0
collisions:0 txqueuelen:1000
RX bytes:1374391088 (1.2 GiB) TX bytes:1086706641 (1.0 GiB)

eth0:cl0 Link encap:Ethernet HWaddr 00:26:55:E6:83:E1
inet addr:172.24.18.61 Bcast:172.24.18.189 Mask:255.255.255.255
UP BROADCAST RUNNING MULTICAST MTU:1500 Metric:1
Interrupt:38 Memory:fbde0000-fbe00000

lo Link encap:Local Loopback inet addr:127.0.0.1 Mask:255.0.0.0 inet6 addr: ::1/128 Scope:Host UP LOOPBACK RUNNING MTU:16436 Metric:1 RX packets:7331022 errors:0 dropped:0 overruns:0 frame:0 TX packets:7331022 errors:0 dropped:0 overruns:0 carrier:0 collisions:0 txqueuelen:0 RX bytes:8040287442 (7.4 GiB) TX bytes:8040287442 (7.4 GiB)

The virtual cluster IP is the IP assigned to the 'eth0:c10' network adapter. In this example, the virtual cluster IP is 172.24.18.61.

## Installing and Upgrading Media | Distribute

If you install Media Distribute in a cluster environment, you must install it first on the master node of the cluster since the database service runs on this node. The installation includes creating a database for the Media Distribute service. This can only be done on the node with the running PostgreSQL service. After you install the application on the master node, you must install Media Distribute on all non-master nodes.

The procedure for upgrading Media Distribute is similar to the one you used initially to install Media Distribute. The upgrade procedure overwrites some configuration files. You can restore these files by using the backup configuration files already in your configuration once the upgrade completes.

When you upgrade your version of Media Distribute, all system and user settings are saved. You do not need to create new settings, but if the newer version includes new features, you might need to modify your settings to activate the features. For a list of new features, see the ReadMe documentation that came with your version of MediaCentral UX. For information on setting up account profiles, see "Configuring System Accounts for Media | Distribute" on page 64.

# The Media Distribute installation, upgrade, and configuration disconnects all users logged in to MediaCentral UX when it restarts some services. Ensure that all users save their sessions and log off during the installation or upgrade procedures.

## To install or upgrade Media Distribute:

- 1. Insert the Media Distribute installation USB drive into the server.
- 2. Verify the name of the device by typing the following command: dmesg

Linux information relating to hardware appears on the screen.

Information for the USB device appears near the end of the output, near the list of SCSI devices. The name of the USB device is found inside square brackets (e.g., sdc). This is the name you use to mount the device.

- 3. Create a mount point for the USB device by typing the following: mkdir /media/usb
- 4. Mount the USB key at the mount point you just created:

```
mount -t vfat /dev/sdc<?> /media/usb
```

The name of the USB device (sdc, in this case) takes a 1 (one) in the mount command. This simply indicates a partition exists on the USB device. Formatting the USB device in Windows created the partition.

The USB device is now mounted and available for use.

5. Verify the USB key has been mounted: df -h

Information displays about all mounted file systems and devices, including information about the USB device, similar to the following:

| File system | Size  | Used  | Avail | Use % | Mounted on |
|-------------|-------|-------|-------|-------|------------|
| /dev/sdc1   | 7.5 G | 4.5 G | 3.0 G | 61 %  | /media/usb |

6. Unpack the Media Distribute installation file by typing the following command:

```
tar -xzf /media/usb/Media_Distribute_[version]Build[xx]_Linux.tar.gz
```

The compressed file extracts to a subfolder within the target directory called Media\_Distribute\_[version]\_Build\_[xx]\_Linux.

7. Navigate to the installation directory:

cd Media\_Distribute\_[version]\_Build\_[xx]\_Linux

8. Run the installation script:

```
./install.sh
```

For master node installations, a default user in the PostgreSQL database is created with a user name of mpduser and a password of resudpm. The necessary database tables and schema in PostgreSQL database are also created.

- 9. Follow the prompts to install Media Distribute.

During installation on non-master nodes, you might see a message; "Not running a database PG on localhost. Please enter IP of database server." If you see this message, press Enter. You do not need to provide an IP address for your database server when installing Media Distribute on a non-master node.

10. Type the following to open the MediaCentral Configurator, and then ensure that the Media Distribute plug-in is enabled within the Configurator:

/opt/avid/avid-interplay-central/configurator

When the MediaCentral Configurator completes, a dialog box opens.

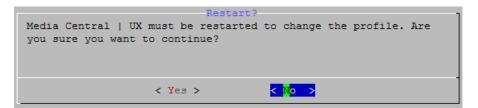

11. Press Enter to select No.

The Configurator closes.

12. To restart the MediaCentral service, type the following command:

crm resource restart AvidIPC

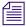

When you restart the services, all users currently logged on to MediaCentral UX are logged out. Restarting the services might take up to a minute.

13. (Master node only) To verify the version of Media Distribute installed on a master node, type the following command:

### /usr/share/apache-servicemix/bin/mpd\_version

The command returns the installed versions of ServiceMix and Media Distribute. For example:

| ServiceMix | Version: | 4.5.1                 |
|------------|----------|-----------------------|
| MPD        | Version: | 2.3.0.20150122_114231 |
| MPD UI     | Version: | 2.3.0.20150122_114231 |

- 14. (Master node only) To verify the ServiceMix installation on a master node, do the following:
  - a. Type the following

```
ssh Administrator@localhost -p 8101
```

- b. Type yes to continue connecting to the host, and then type the default password avid.
- c. Type list, and press Enter.

All account endpoints display as "Active" and the Social Media Integration route displays as "Started."

| root@burl-cat-ics1:~ |              |   |           |   |     |                            |
|----------------------|--------------|---|-----------|---|-----|----------------------------|
| 238] [Active         | ] [          | ] | [ ]       | [ | 80] | Polopoly Camel Component ( |
| .2.0.20150323_09     | 5428)        |   |           |   |     |                            |
| 239] [Active         |              |   |           |   | 80] | Google Plus Camel Componen |
| (2.2.0.20150323      | 095428)      |   |           |   |     |                            |
| 240] [Active         | ] [          | ] | [ ]       | [ | 80] | Pulse Settings Service (2. |
| .0.20150323 0954     | 28)          |   |           |   |     |                            |
| 241] [Active         | ] [          | ] | [ ]       | [ | 80] | Pulse Component Service (2 |
| 2.0.20150323 095     | 428)         |   |           |   |     | -                          |
| 242] [Active         |              |   | [Started] |   | 80] | Social Media Integration R |
| utes (2.2.0.2015     | 0323 095428) |   |           |   |     | -                          |
| 243] [Active         | 1 [          |   | r 1       | ſ | 801 | MPD Bridge API (2.2.0.2015 |
| 323 095428)          |              |   |           |   |     | 2 .                        |
| 2441 [Active         |              |   |           |   | 801 | MPD Bridge Service (2.2.0. |
| 0150323 095428)      |              |   |           |   |     |                            |
| dministrator@roo     | t > 📕        |   |           |   |     |                            |

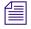

If not all endpoints are active or if the Social Media Integration route is not started, ServiceMix might not have completed restarting. You can wait a moment and then retry these steps.

- d. To quit ServiceMix, type logout.
- 15. To remove the installation files and unmount the USB drive, do the following:
  - a. Type cd / to ensure you are not currently on the USB key by changing to the root directory.
  - b. Type the following:

```
rm -rf [target_directory]
```

umount /media/usb

c. Remove the USB drive from the server.

## Configuring Media | Distribute on the Master Node

After you install Media Distribute, you must edit several configuration and property files and restart services on the master cluster node before you can use Media Distribute. For Media Distribute upgrades, you need to move the existing configuration files.

Once you configure Media Distribute on the master and non-master nodes, you must perform a failover operation to restart the PostgreSQL service and validate the mpduser configuration. For more information, see "Restarting PostgreSQL Service and Verifying the Cluster Installation" on page 20.

## To configure PostgreSQL to allow remote hosts access to the Media Distribute database:

- 1. Using Linux commands, navigate to the directory containing the PostgreSQL database configuration file:
  - cd /mnt/drbd/postgres\_data
- 2. Using the Linux text editor, vi, open the pg\_hba.conf file for editing:
  - vi pg\_hba.conf
- 3. Type G to go to the last line of the file, and then Type i (lower case "i") to enter insert mode.
- 4. Add the following to the last line:

| host | mpd | mpduser | 0.0.0/0 | trust |
|------|-----|---------|---------|-------|
|------|-----|---------|---------|-------|

5. Press the Escape key to return to command mode, then type :wq and press Return to write and quit the text editor.

## To configure the User Management Service (UMS) properties file (new installation only):

1. Using Linux commands, navigate to the directory containing the UMS properties file:

cd /usr/share/apache-servicemix/config

- 2. Using the Linux text editor, vi, open the application.properties file for editing:
  - vi application.properties

- 3. Navigate using the arrow keys to the next line: com.avid.mpd.uls.host.retriever=application.properties
- If the line is commented with a # character, type i (lower case "i") to enter insert mode, Place the cursor over the # character and type x to delete the character and uncomment the line.
- 5. Navigate using the arrow keys to the line containing the parameter for com.avid.osgi.uls.host
- 6. Type a valid UMS REST address.

The default value is https://localhost:10443/ws/rest. Use the virtual cluster IP address as the host for this configuration file — for example, type https://123.45.67.89:10443/ws/rest

7. Press the Escape key to return to command mode, then type :wq and press Return to write and quit the text editor.

# To configure PostgreSQL to allow remote hosts access to the Media Distribute database (new installation only):

1. Navigate to the directory containing the Media Distribute database configuration file:

```
cd /etc/apache-servicemix
```

2. Using the Linux text editor, vi, open the avid-mpd-wrapper.conf file for editing:

```
vi avid-mpd-wrapper.conf
```

3. Locate the following line, and then navigate using the arrow keys and place the cursor on top of the # (comment indicator):

```
# set.default.DB_HOST=hostname or IP
```

- 4. Type i (lower case "i") to enter insert mode, and then use the arrow keys and backspace to erase the # (comment indicator).
- 5. Delete the hostname or IP value at the end of the line, and then replace it by typing the virtual cluster IP address for example, set.default.DB\_HOST=123.45.67.89
- 6. Press the Escape key to return to command mode, then type :wq and press Return to write and quit the text editor.

## To modify the MCS configuration file (new installation only):

- 1. Using Linux commands, navigate to the directory containing the MediaCentral configuration file: /etc/apache-servicemix.
- Using the Linux text editor, vi, open the com.avid.acs.bus.broker.rabbitmq.RabbitMqBusAccessFactory.cfg file for editing:

```
vi com.avid.acs.bus.broker.rabbitmq.RabbitMqBusAccessFactory.cfg
```

3. Navigate using the arrow keys to the line containing the parameter for brokerConnectURL.

4. Type i (lower case "i") to enter insert mode, and then type a valid URL for the MediaCentral connection.

The default value is amqp://localhost/acs. Use the virtual cluster IP address as the host for this configuration file — for example, amqp://123.45.67.89/acs

- 5. Press the Escape key to return to command mode, then type :wq and press Return to write and quit the text editor.
- 6. To restart the Media Distribute service, type the following command:

```
service avid-mpd clean-restart
```

### To restore and move the Servicemix configuration files (upgraded systems only):

- For Media Distribute upgrades, restore the Servicemix configuration files by doing the following:
  - a. Type the following to navigate to the Servicemix directory:

```
cd /etc/apache-servicemix/
```

b. Type the following commands to restore the backup configuration files:

```
mv avid-mpd-wrapper.conf.rpmsave avid-mpd-wrapper.conf
```

mv

```
com.avid.acs.bus.broker.rabbitmq.RabbitMqBusAccessFactory.cfg.rpmsav
e com.avid.acs.bus.broker.rabbitmq.RabbitMqBusAccessFactory.cfg
```

## Configuring the Media | Distribute Installation on Non-Master Nodes

After you install or upgrade Media Distribute (see "Installing and Upgrading Media | Distribute" on page 13), you must edit several configuration and property files and restart services on all non-master nodes in your cluster before you can use Media Distribute. Since the edited configuration and property files are identical to the ones you edited on the master node, you can copy those files to the non-master nodes.

#### To copy the edited Media Distribute files from the master to the non-master nodes:

- 1. Log in to your non-master node server using the root account.
- 2. Open a Linux terminal window, and then type the following commands:

```
scp root@[hostname]:/etc/apache-servicemix/avid-mpd-wrapper.conf
/etc/apache-servicemix/
scp root@[hostname]:/etc/apache-servicemix/
com.avid.acs.bus.broker.rabbitmq.RabbitMqBusAccessFactory.cfg
/etc/apache-servicemix/
scp root@[hostname]:/usr/share/apache-servicemix/config/
application.properties /usr/share/apache-servicemix/config/
```

[hostname] is the host name of your master node.

The terminal window displays the following message:

The authenticity of host '[hostname (IP address)]' can't be established. RSA key fingerprint is [fingerprint alphanumerical id].

Are you sure you want to continue connecting (yes/no)?

3. Type **yes**.

Æ

The terminal window displays the following message:

```
Warning: Permanently added '[hostname, IP address]' (RSA) to the list of known hosts.
```

4. If prompted for a password, type the password for your root user account.

The edited files are copied to the non-master node.

5. To restart the Media Distribute service, type the following command:

```
service avid-mpd clean-restart
```

## To verify the ServiceMix installation, do the following:

1. Type the following

```
ssh Administrator@localhost -p 8101
```

- 2. Type yes to continue connecting to the host, and then type the default password avid.
- 3. Type list, and press Enter.

All account endpoints display as "Active" and the Social Media Integration route displays as "Started."

| proot@burl-cat-ics1:~        |   |           |   |     |                              |
|------------------------------|---|-----------|---|-----|------------------------------|
| 238] [Active ] [             | 1 | [ ]       | [ | 80] | Polopoly Camel Component ( - |
| .2.0.20150323_095428)        |   |           |   |     |                              |
| 239] [Active ] [             |   | [ ]       |   | 80] | Google Plus Camel Componen   |
| ; (2.2.0.20150323 095428)    |   |           |   |     |                              |
| 240] [Active ] [             | ] | [ ]       | [ | 80] | Pulse Settings Service (2.   |
| .0.20150323 095428)          |   |           |   |     |                              |
| 241] [Active ] [             | ] | [ ]       | [ | 80] | Pulse Component Service (2   |
| 2.0.20150323 095428)         |   |           |   |     |                              |
| 242] [Active ] [             | ] | [Started] | [ | 80] | Social Media Integration R   |
| utes (2.2.0.20150323 095428) |   |           |   |     |                              |
| 243] [Active ] [             | ] | [ ]       | [ | 80] | MPD Bridge API (2.2.0.2015   |
| 323 095428)                  |   |           |   |     |                              |
| 244] [Active ] [             | ] | [ ]       | [ | 80] | MPD Bridge Service (2.2.0.   |
| 0150323 095428)              |   |           |   |     |                              |
| dministrator@root>           |   |           |   |     |                              |

4. To quit ServiceMix, type logout.

## **Restarting PostgreSQL Service and Verifying the Cluster Installation**

Before you verify your Media Distribute installation on the master and non-master nodes, you need to perform a failover of the servers. This restarts the PostgreSQL service and validates the mpduser. It also tests your new installation and verifies that both Media Distribute and MediaCentral Platform Services are running properly.

## To perform a failover and verify your installation:

1. Open a terminal window and log in to any non-master node in the cluster as root and check the cluster resource status by typing the following: crm\_mon -f

The status of all cluster-related services on all nodes displays in the terminal window. The Migration summary also displays at the bottom of the screen, which can be useful to view errors and fail counts per node.

- 2. On the master node, type the following, and then press Enter: crm node standby [master node]
- 3. Monitor the cluster information displayed on the slave node as it updates its information.

As the slave node becomes the master node, it takes ownership of the PostgreSQL database. This process takes several seconds to complete.

4. When the updated cluster is stable, type the following and press Enter: crm node online [master node]

The node on standby resumes the master node status.

# Installing and Upgrading Media | Distribute on a Single Server

The Media Distribute software installation package file (Media\_Distribute\_[version]\_Build\_[xx]\_Linux.tar.gz) is available to Avid Support representatives only and can be downloaded from the Avid Gold Build repository.

## To prepare and mount a USB drive for Media Distribute installation:

- 1. On a Windows system, format a USB drive as a FAT32 volume.
- 2. Get the Media Distribute installation package file (Media\_Distribute\_*[version]*\_Build\_*[xx]*\_Linux.tar.gz) from your Avid representative.
- 3. Copy the compressed installation file to the USB drive.
- 4. Remove the USB device from the Windows system.

## Installing and Upgrading Media | Distribute on a Server

You can install or upgrade Media Distribute on a single server The installation includes creating a database for the Media Distribute service.

The procedure for upgrading Media Distribute is similar to the one you used initially to install Media Distribute. If you need to remove Media Distribute, see "Removing Media | Distribute" on page 26.

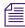

When you upgrade your version of Media Distribute, all system and user settings are saved. You do not need to create new settings, but if the newer version includes new features, you might need to modify your settings to activate the features. For a list of new features, see the ReadMe documentation that came with your version of MediaCentral UX. For information on setting up account profiles, see "Configuring System Accounts for Media | Distribute" on page 64.

# The Media Distribute installation and configuration disconnects all users logged in to MediaCentral UX when it restarts some services. Ensure that all users save their sessions and log off during the installation or upgrade procedures.

## To install or upgrade Media Distribute:

- 1. Insert the Media Distribute installation USB drive into the master node server.
- 2. Verify the name of the device by typing the following command: dmesg

Linux information relating to hardware appears on the screen.

Information for the USB device appears near the end of the output, near the list of SCSI devices. The name of the USB device is found inside square brackets (e.g., sdc). This is the name you use to mount the device.

- 3. Create a mount point for the USB device by typing the following: mkdir /media/usb
- 4. Mount the USB key at the mount point you just created:

```
mount -t vfat /dev/sdc<?> /media/usb
```

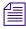

The name of the USB device (sdc, in this case) takes a 1 (one) in the mount command. This simply indicates a partition exists on the USB device. Formatting the USB device in Windows created the partition.

The USB device is now mounted and available for use.

5. Verify the USB key has been mounted: df -h

Information displays about all mounted file systems and devices, including information about the USB device, similar to the following:

| File system | Size  | Used  | Avail | Use % | Mounted on |
|-------------|-------|-------|-------|-------|------------|
| /dev/sdc1   | 7.5 G | 4.5 G | 3.0 G | 61 %  | /media/usb |

6. Unpack the Media Distribute installation file by typing the following command:

```
tar -xzf /media/usb/Media_Distribute_[version]Build[xx]_Linux.tar.gz
```

The compressed file extracts to a subfolder within the target directory called Media\_Distribute\_[version]\_Build\_[xx]\_Linux.

7. Navigate to the installation directory:

cd Media\_Distribute\_[version]\_Build\_[xx]\_Linux

8. Run the installation script:

```
./install.sh
```

A default user in the PostgreSQL database is created with a user name of mpduser and a password of resudpm. The necessary database tables and schema in PostgreSQL database are also created.

- 9. Follow the prompts to install Media Distribute.
- 10. To verify the package has been installed, type the following:

## /usr/share/apache-servicemix/bin/mpd\_version

The output should include the following lines:

apache-servicemix.noarch 0:4.5.1-avid.el6.5

avid-mpd-[Version].[Build]-avid.el6.1.noarch.rpm

avid-media-central-mpd-[Version].[Build]-avid.el6.1.noarch.rpm

11. Type the following to open the MediaCentral Configurator, and then ensure that the Media Distribute plug-in is enabled within the Configurator:

/opt/avid/avid-interplay-central/configurator

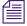

When you exit MediaCentral Configurator, you are asked to restart the MediaCentral services. When you restart the services, all users currently logged on to MediaCentral UX are logged out.

- 12. To verify the ServiceMix installation, do the following:
  - a. Type the following

```
ssh Administrator@localhost -p 8101
```

- b. Type yes to continue connecting to the host, and then type the default password avid.
- c. Type list, and press Enter.

If the ServiceMix installation is successful, all account endpoints display as "Active" and the Social Media Integration route displays as "Started."

| Proot@burl-cat-ics1:~                                                                                           |         |   |           |   |     |                              |
|----------------------------------------------------------------------------------------------------|---------|---|-----------|---|-----|------------------------------|
| [ 238] [Active                                                                                                  | ] [     | ] | [ ]       | [ | 80] | Polopoly Camel Component ( - |
| 2.2.0.20150323_095                                                                                              | 428)    |   |           |   |     |                              |
| [ 239] [Active                                                                                                  | ] [     | ] | [ ]       | [ | 80] | Google Plus Camel Componen   |
| t (2.2.0.20150323                                                                                               | 095428) |   |           |   |     |                              |
| [ 240] [Active                                                                                                  | ] [     | ] | [ ]       | I | 80] | Pulse Settings Service (2.   |
| 2.0.20150323 09542                                                                                              | 8)      |   |           |   |     |                              |
| [ 241] [Active                                                                                                  | 1 [     | 1 | [ ]       | ſ | 80] | Pulse Component Service (2   |
| .2.0.20150323 0954                                                                                              | 28)     |   |           |   |     |                              |
| [ 242] [Active                                                                                                  |         |   | [Started] | Г | 801 | Social Media Integration R   |
| outes (2.2.0.20150                                                                                              |         |   |           |   |     | 2                            |
|                                                                                                    |         |   |           | ſ | 801 | MPD Bridge API (2.2.0.2015   |
| 0323 095428)                                                                                                    |         |   |           |   |     | ·····                        |
|                                                                                                    |         |   |           | r | 801 | MPD Bridge Service (2.2.0.   |
| 20150323 095428)                                                                                                |         |   |           |   |     | (21210)                      |
| Administrator@root                                                                                              | >       |   |           |   |     |                              |
| A COLOTO COLOTO COLOTO COLOTO COLOTO COLOTO COLOTO COLOTO COLOTO COLOTO COLOTO COLOTO COLOTO COLOTO COLOTO COLO |         |   |           |   |     |                              |

- d. To quit ServiceMix, type logout.
- 13. To unmount the USB drive, do the following:
  - a. Type cd / to ensure you are not currently on the USB key by changing to the root directory.
  - b. Type the following:

rm -rf [target\_directory]

umount /media/usb

c. Remove the USB drive from the server.

# Modifying Media | Distribute to Work with a Proxy Server

Media Distribute installations include an instance of ServiceMix that requires external connectivity to the Internet — for example, to post packages to Facebook or Twitter. Both Media Distribute and ServiceMix reside on the MediaCentral server connected to your internal network. This might create potential security issues for certain customers. For secure deployment considerations, you can configure Media Distribute to communicate with the Internet through a proxy server.

Using a proxy server — such as a Squid server or any other proxy server running on another machine in the network — allows you to restrict the ports that ServiceMix uses and the specific Internet sites with which it communicates. This solution involves configuration changes only and does not require changes to the existing Media Distribute installation process. After installing Media Distribute, you need to modify the Service Mix configuration file to include the proxy settings to ensure that all requests and responses go through the proxy server. When you restart Media Distribute services, any ServiceMix communication is forwarded to the proxy server.

When you have configured Media Distribute to use a proxy server, you must configure the proxy server with the following information:

- IP addresses of all ServiceMix instances, so that only data originating from Media Distribute are allowed to the proxy server
- Social media targets for the destination domains for example, api.twitter.com

See the documentation that came with your proxy server installation for more information on how to configure it for proxy operation.

The following procedure describes how to modify the ServiceMix properties file. It assumes you have set up and configured a proxy server.

## To modify the ServiceMix configuration file for using Media Distribute with a proxy server:

1. Navigate to the directory containing the Media Distribute database configuration file:

## cd /etc/apache-servicemix

2. Using the Linux text editor, vi, open the avid-mpd-wrapper.conf file for editing:

## vi avid-mpd-wrapper.conf

3. Locate the section called Proxy configuration, and then type i (lower case "i") to enter insert mode.

4. Locate the following lines, type i (lower case "i") to enter insert mode, and then use the arrow keys and backspace to erase the # (comment indicator) on all lines except those for setting the proxy user name and proxy password (these are optional parameters):

#wrapper.java.additional.n=-Dhttp.proxySet=true
#wrapper.java.additional.n=-Dhttp.proxyHost=<the proxy host>
#wrapper.java.additional.n=-Dhttp.proxyPort=<the proxy username>
#wrapper.java.additional.n=-Dhttp.proxyPassword=<the proxy password>
#wrapper.java.additional.n=-Dhttps.proxySet=true
#wrapper.java.additional.n=-Dhttps.proxyHost=<the proxy host>
#wrapper.java.additional.n=-Dhttps.proxyHost=<the proxy port>
#wrapper.java.additional.n=-Dhttps.proxyHost=<the proxy port>
#wrapper.java.additional.n=-Dhttps.proxyHost=<the proxy port>
#wrapper.java.additional.n=-Dhttps.proxyHost=<the proxy port>
#wrapper.java.additional.n=-Dhttps.proxyHost=<the proxy port>
#wrapper.java.additional.n=-Dhttps.proxyHost=<the proxy port>
#wrapper.java.additional.n=-Dhttps.proxyUser=<the proxy username>
#wrapper.java.additional.n=-Dhttps.proxyUser=<the proxy username>
#wrapper.java.additional.n=-Dhttps.proxyUser=<the proxy username>
#wrapper.java.additional.n=-Dhttps.proxyUser=<the proxy username>
#wrapper.java.additional.n=-Dhttps.proxyUser=<the proxy username>
#wrapper.java.additional.n=-Dhttps.proxyUser=<the proxy username>
#wrapper.java.additional.n=-Dhttps.proxyUser=<the proxy username>
#wrapper.java.additional.n=-Dhttps.proxyUser=<the proxy username>
#wrapper.java.additional.n=-Dhttps.proxyPassword=<the proxy password>
#wrapper.java.additional.n=-Dhttps.proxyPassword=<the proxy password>
#wrapper.java.additional.n=-Dhttps.proxyPassword=<the proxy password>
#wrapper.java.additional.n=-Dhttps.proxyPassword=<the proxy password>
#wrapper.java.additional.n=-Dhttps.proxyPassword=<the proxy password>
#wrapper.java.additional.n=-Dhttps.proxyPassword=<the proxy password>
#wrapper.java.additional.n=-Dhttps.proxyPassword=<the proxy password>
#wrapper.java.additional.n=-Dhttps.proxyPassword=<the proxy password>
#wrapper.java.additional.n=-Dhttps.proxyPassword=<the proxy password>
#wrapper.java.additional.n=-Dhttps.proxyPassword=<the proxy password>
#wrapper.java.additional.n=-Dhttps.proxyPassword=<the proxy password>
#wrapper.java.add

- 5. Delete the numeral variable (*.n*) and number the lines for which you have removed the comment indicator.
- 6. Delete the *<proxy host>* or *<proxy port>* variable and then replace it by typing the IP address of your proxy server or by typing the port configured by your proxy server for both the HTTP and HTTPS settings.

## Typically the proxy port is 3128.

```
The modified configuration should look like the following example:
wrapper.java.additional.1=-Dhttp.proxySet=true
wrapper.java.additional.2=-Dhttp.proxyHost=12.345.67.89
wrapper.java.additional.3=-Dhttp.proxyPort=3128
#wrapper.java.additional.n=-Dhttp.proxyUser=<the proxy username>
#wrapper.java.additional.n=-Dhttp.proxyPassword=<the proxy password>
wrapper.java.additional.4=-Dhttps.proxySet=true
wrapper.java.additional.5=-Dhttps.proxyHost=12.345.67.89
wrapper.java.additional.6=-Dhttps.proxyPort=3128
#wrapper.java.additional.6=-Dhttps.proxyUser=<the proxy username>
#wrapper.java.additional.n=-Dhttps.proxyUser=<the proxy username>
```

7. Press the Escape key to return to command mode, then type :wq and press Return to write and quit the text editor.

8. To restart the MediaCentral service, type the following command:

service avid-mpd restart

## **Removing Media | Distribute**

If you want to remove Media Distribute, you can use the procedure described in this section. If you need to reinstall Media Distribute, see "Installing and Upgrading Media | Distribute in a Cluster Environment" on page 10 or "Installing and Upgrading Media | Distribute on a Single Server" on page 20.

## To remove Media Distribute on the master node:

1. To check the correct version and build numbers for your installation, type the following:

/usr/share/apache-servicemix/bin/mpd\_version

The output should include the following lines:

```
apache-servicemix.noarch 0:4.5.1-avid.el6.5
avid-mpd-[Version].[Build]-avid.el6.1.noarch.rpm
avid-media-central-mpd-[Version].[Build]-avid.el6.1.noarch.rpm
```

2. Remove the Media Distribute by typing the following commands:

rpm -e avid-media-central-mpd-[Version].[Build]-avid.el6.1.noarch.rpm
rpm -e avid-mpd-[Version].[Build]-avid.el6.1.noarch.rpm

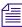

You can copy the lines from the output in the previous step and paste them after the rpm -e command.

- 3. To restart the MediaCentral services, type the following commands:
  - For cluster configurations: crm resource restart AvidIPC
  - For single-node systems: service avid-interplay-central restart

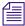

When you remove Media Distribute, the Media Distribute Producer role remains in MediaCentral UX.

# **2** Configuration for Media | Distribute

Before you use Avid Media Distribute to publish your content to multiple channels and devices, you need to configure MediaCentral | UX for each platform or service you want to use for publishing. This allows you to link your media packages and iNEWS stories with distribution to the Web and to social media outlets and helping you to automate file preparation and transcoding.

Before you configure your system accounts, you need to need to configure MediaCentral UX for Media Distribute. For more information, see the following topics:

- "Assigning Media | Distribute Roles" on page 28
- "Configuring the Transcode Route" on page 36

You can then configure your system and user accounts for Media Distribute:

- "Configuring System Accounts for Media | Distribute" on page 64
- "Configuring User Profiles for Media | Distribute" on page 127

Once you have configured your platforms and services, users can log in to MediaCentral UX and start working with the application. For more information on using MediaCentral UX, see the *Avid MediaCentral UX User's Guide*.

## Verifying Your Media | Distribute Installation

Before you start to configure Media Distribute, you can test your installation to verify that all Media Distribute components are functioning correctly.

### To verify your Media Distribute installation:

- 1. Sign in to MediaCentral UX as an administrator.
- 2. Click the Layout selector and select Media Distribute.

If Media Distribute has installed correctly, the following panes display in the Media Distribute layout:

- Social Message
- Web Story
- Packages

## Assigning Media | Distribute Roles

Media Distribute provides two basic roles for publishing to multiple platforms and managing the layouts and permissions associated with them. Before you assign roles, you need to set up an administrative account for Media Distribute. Once this administrative account appears in the System Settings, the necessary roles are available for Media Distribute.

If your MediaCentral configuration includes iNEWS, you need to assign an Advance License to the two Media Distribute roles before you assign these roles to users. For Interplay Production configurations, you can use the default Basic License type for these roles.

For more information about licenses and roles, see the *Avid MediaCentral | UX Administration Guide*.

When you have set up an administrative account and assigned the appropriate license type, you can then assign either the Advance Journalist or the Media Distribute Producer role to Media Distribute users. Only Media Distribute Producers have access to the review and approval features in the Packages pane.

You can assign roles in two ways:

- In the Role Details pane
- In the User or Group Details pane.

If you are upgrading from Media Distribute v1.8 to v2.x, you need to add the Media Distribute layout to the Advance Journalist role and to modify the legacy Interplay Pulse Producer role.

## To set up an administrative account for Media Distribute:

- 1. Sign in to MediaCentral UX as an administrator.
- 2. Select System Settings from the Layout selector.

The System Settings layout opens.

3. In the Settings pane select Media Distribute > Profiles.

The Settings pane displays the settings in that group.

| ls                      |                         |     |   |
|-------------------------|-------------------------|-----|---|
| ile Name 🔺              | Publication Type        | + - | - |
| Roberts                 | Facebook                |     | 1 |
| Roberts Bitly           | Bitly                   |     |   |
| Roberts Kaltura         | Kaltura                 |     |   |
| Roberts Vimeo           | Vimeo                   |     |   |
| Roberts YouTube         | YouTube                 |     |   |
| Roberts ffdsfsd         | Twitter                 |     |   |
| dministrator            | IPC                     |     |   |
| Interplay               | Interplay               | -   |   |
| h CarbonCoder           | CarbonCoder             |     |   |
| h Polopoly              | Polopoly                |     |   |
| Publication Type:       | IPC                     | -   | - |
| Profile Name:           | IPC Administrator       |     |   |
| Administrator Username: | Administrator           |     |   |
| Administrator Password: |                         |     |   |
|                         | Verify Profile Settings |     |   |
| Administrator Password: |                         |     |   |

- 4. Click the Publication Type menu and select IPC.
- 5. Click the + (plus) button in the Details section.
- 6. Specify the required settings:
  - Profile Name (type a descriptive name for your administrative profile)
  - Administrative Username
  - Administrative Password
- 7. Click Verify Profile Settings to validate the profile settings.

If your profile is valid, a message displays: "Profile configurations is valid." If any settings are incorrect, a message displays and indicates which fields are incorrect. All invalid settings names change to red.

# The setting, "Transform iNEWS stories to lower case," applies only to Media Distribute accounts that publish packages containing iNEWS stories. The option does not affect this setting.

8. Click Apply to save the profile.

The profile displays in the Details section with the new information.

If you are editing a profile, click Revert to return to the original settings. If you want to delete a profile, select the profile and click the minus (-) button in the Details section.

# To assign an Advance License to the Media Distribute roles in the Role Details pane (iNEWS configurations only):

- 1. Select Users from the Layout selector.
- 2. In the Roles pane, double-click either Advance Journalist or Media Distribute Producer to assign to a user or group.

Information about the role is displayed in the Details pane.

- 3. In the Details pane, select Advance License as the License Type for the following roles:
  - Advance Journalist
  - Media Distribute Producer

| 🖬 Home 🛄 Panes 🚽 Sign Ou                                                                                                    | ıt                            |                         |                                                                                   |     |                                |                         |  |  |
|----------------------------------------------------------------------------------------------------|-------------------------------|-------------------------|-----------------------------------------------------------------------------------|-----|--------------------------------|-------------------------|--|--|
| To:                                                                                                    | Enter Message Text Send Users |                         |                                                                                   |     |                                |                         |  |  |
| & User Tree 🏻 🚴 I 🔬 ⇒ 🚍                                                                                                    | I≣ Details                    | B Active Sessions       |                                                                                   |     |                                |                         |  |  |
| Image: Constraint of the second second se |                               | Description: Med        | ia Distribute Producer<br>ia Distribute Producer<br>Avance License<br>ise License |     | Created: 20                    | 14-12-17 12:33:50 -0500 |  |  |
| 🗳 adv<br>🗳 pro                                                                                                    |                               | ers and Groups by Media | aCentral Zone                                                                     | ×   | Layouts                        | ix.                     |  |  |
| Roles ELayouts E                                                                                                    |                               | ult MediaCentral Zone   |                                                                                   | =X  | Media   Distribute             | ×                       |  |  |
| <b>२</b> ⊠* 11                                                                                                    | 🔒 pr                          |                         |                                                                                   | ×   | 📰 Rundown                      | ×                       |  |  |
| Q Filter roles by role name                                                                                                    | 🚔* To                         | add users or groups, o  | drag them from the                                                                | Use | Story                          | ×                       |  |  |
| Administrator<br>Advance Journalist<br>Journalist                                                                                                    | -                             |                         |                                                                                   | -   | ① To assign layouts, drag them | from the Layouts pan    |  |  |
| Media Distribute Producer                                                                                                    |                               |                         |                                                                                   |     |                                |                         |  |  |
| 🙆 Media Logger                                                                                                    |                               | _                       | -                                                                                 | ł   |                                | Regell Apply            |  |  |

4. Click Apply to save your changes or click Revert to cancel your changes.

## To assign a Media Distribute role to a user in the Role Details pane:

- 1. Select Users from the Layout selector.
- 2. In the Roles pane, double-click either Advance Journalist or Media Distribute Producer to assign to a user or group.

Information about the role is displayed in the Details pane.

3. Click the User Tree pane.

4. Select the user or group to which you which you want to assign the role and drag it to the Users and Groups by MediaCentral Zone section of the Details pane.

| 🙀 Home 🔛 Panes 🐇 Sign Or                                                                                                    | ıt                                                        |                                                                             |                             |           |            |          |
|----------------------------------------------------------------------------------------------------|-----------------------------------------------------------|-----------------------------------------------------------------------------|-----------------------------|-----------|------------|----------|
| To:                                                                                                    |                                                           | Enter Message Text                                                          |                             | Send Send | Users      | *        |
| User Tree 🔏 🔿                                                                                                    | E Details Active Sessio                                   | ns                                                                          |                             |           |            |          |
|                                                                                                    | License Type: (                                           | Advance Journalist<br>Advance Journalist<br>Advance License<br>Base License |                             |           | Created: 7 | /24/2013 |
| Roles     Search       Advance     Journalist       Journalist     Journalist       Media Distribute     Producer       Media Logger | Users and Gro<br>• A. Defaut KS Zone<br>Cooretti<br>A mpd | ups by IC\$ Zone                                                            | X Basic<br>X Imerplay Pulse |           |            | poly     |

MediaCentral UX User Settings, with the User Tree and Roles panes.

5. Click Apply to save your changes or click Revert to cancel your changes.

# To assign the Media Distribute layout and create the Media Distribute Producer role (for MediaCentral UX upgrade installations only):

- 1. Select Users from the Layout selector.
- 2. In the Roles pane, double-click Advance Journalist.

Information about the role is displayed in the Details pane.

| To: Enter M                                         |                                 | Enter Message Text                 |         | Send                | Users          |
|-----------------------------------------------------|---------------------------------|------------------------------------|---------|---------------------|----------------|
| A User Tree 🗗 Roles 📀                               | Ξ Details                       |                                    |         |                     |                |
| <b>∂</b> B+ ■                                       | Role Name:                      | Advance Journalist                 |         |                     |                |
| Administrator                                       | Description:                    | Advance Journalist                 |         |                     |                |
| Dournalist                                          | License Type: O Advance License |                                    |         |                     |                |
| MPD Producer   Base License - Limited to: Interplay |                                 | erplay®   Production               |         | *                   |                |
| 🖓 Media Logger                                      |                                 |                                    |         |                     |                |
|                                                     |                                 |                                    |         | Created: 2013-02-11 | 10:25:35 -0500 |
|                                                     | Users and Groups t              | y MediaCentral Zone                |         | Layouts             |                |
| Q Search 🗢                                          | 👻 🗞 Default MediaCentral zone   |                                    | Rundown |                     |                |
| 9                                                   | 路 Messaging-Performance         |                                    | E Story |                     |                |
|                                                     | * To add users or groups,       | drag them from the User Tree and o |         |                     |                |
|                                                     |                                 |                                    |         |                     |                |
|                                                     |                                 |                                    |         |                     |                |
|                                                     |                                 |                                    |         |                     |                |
|                                                     |                                 |                                    |         |                     |                |
|                                                     |                                 |                                    |         |                     |                |
|                                                     |                                 |                                    |         |                     |                |
|                                                     |                                 |                                    |         |                     |                |
|                                                     | ( <u></u>                       |                                    |         |                     |                |

3. In the Layouts pane, click the edit button.

The Add or Remove Layouts dialog box opens.

|   |                    | Add or Remove La | ayouts |  |
|---|--------------------|------------------|--------|--|
| 9 |                    |                  |        |  |
|   | Layouts            |                  |        |  |
|   | Cut                |                  |        |  |
|   | Log                |                  |        |  |
|   | Media   Distribute |                  |        |  |
|   | Rundown            |                  |        |  |
|   | Story              |                  |        |  |
|   |                    |                  |        |  |
|   |                    |                  |        |  |
|   |                    |                  |        |  |
|   |                    |                  |        |  |
|   |                    |                  |        |  |
|   |                    |                  |        |  |

- 4. Select Media | Distribute, and then click the Close button.
- 5. Click Apply to save your changes or click Revert to cancel your changes.
- 6. In the Roles pane, double-click Interplay Pulse Producer.

Information about the role is displayed in the Details pane.

7. Modify the role name in the Role Name text box by typing the following:

Media Distribute Producer

| To:                                                                                             | Enter Message Text                    |                                    |                    | ÷ Send              | Users          |
|-------------------------------------------------------------------------------------------------|---------------------------------------|------------------------------------|--------------------|---------------------|----------------|
| 🖁 MediaCentral Zones 🛛 🗧 🗄                                                                      | Details                               |                                    |                    |                     |                |
| <u>ې</u>                                                                                        | Role Name:                            | Media Distribute Producer          |                    |                     |                |
| & Default MediaCentral zone                                                                     | Description: Interplay Pulse Producer |                                    |                    |                     |                |
|                                                                                                 | License Type: O Advance License       |                                    |                    |                     |                |
|                                                                                                 |                                       | Base License - Limited to: Inter   | play®   Production | *                   |                |
|                                                                                                 |                                       |                                    |                    |                     | 05-40-44 0400  |
|                                                                                                 |                                       |                                    |                    | Created: 2013-06-06 | 05:13:11 -0400 |
| B Roles Q Search                                                                                | Users and Groups i                    | y MediaCentral Zone                |                    | Layouts             |                |
|                                                                                                 | & Default MediaCentral zone           |                                    | Rundown            |                     |                |
| Administrator                                                                                   | A Messaging-Performance               | ×                                  | E Story            |                     |                |
| Advance Journalist                                                                              | * To add users or groups.             | drag them from the User Tree and o |                    |                     |                |
|                                                                                                 |                                       |                                    |                    |                     |                |
| 🖓 Advanced Journalist                                                                           |                                       |                                    |                    |                     |                |
| 🖄 Advanced Journalist<br>🖄 Interplay Pulse Producer                                             |                                       |                                    |                    |                     |                |
|                                                                                                 |                                       |                                    |                    |                     |                |
| 과 Interplay Pulse Producer<br>과 Journalist<br>과 Journalist (Basic Client)                       |                                       |                                    |                    |                     |                |
| Interplay Pulse Producer     Journalist     Journalist (Basic Client)     Journalist-Logger     |                                       |                                    |                    |                     |                |
| Therplay Pulse Producer  Tournalist  Journalist (Basic Client)  Journalist-Logger  MPD Producer |                                       |                                    |                    |                     |                |
| Interplay Pulse Producer     Journalist     Journalist (Basic Client)     Journalist-Logger     |                                       |                                    |                    |                     |                |

8. Modify the description in the Description text box by typing the following:

## Media Distribute Producer

9. In the Layouts pane, click the edit button.

The Add or Remove Layouts dialog box opens.

- 10. Select Media | Distribute, and then click the Close button.
- 11. Click Apply to save your changes or click Revert to cancel your changes.

## To assign a role in the User or Group Details pane (iNEWS configuration only):

- 1. Select Users from the Layout selector.
- 2. In the Roles pane, double-click either Advance Journalist or Media Distribute Producer to assign to a user or group.

Information about the role is displayed in the Details pane.

3. Click the User Tree pane.

4. Select the user or group to which you which you want to assign the role and drag it to the Users and Groups by MediaCentral Zone section of the Details pane.

| 🗑 Home 🎦 Panes 📲 Sign Ou                                                                                       | t                       |                                                                             |                                                                                                    |       |          |           |
|----------------------------------------------------------------------------------------------------|-------------------------|-----------------------------------------------------------------------------|----------------------------------------------------------------------------------------------------|-------|----------|-----------|
| To:                                                                                                    |                         | Enter Message Text                                                          |                                                                                                    | Send. | Users    | 5 T       |
| Luser Tree 🔏 🔿 👔                                                                                               | E Details Active Sessio | ns                                                                          |                                                                                                    |       |          |           |
|                                                                                                    |                         | Advance Journalist<br>Advance Journalist<br>Advance License<br>Base License |                                                                                                    |       | Created: | 7/24/2013 |
| Roles Search<br>Administrator<br>Advance Journalist<br>Journalist<br>Media Distribute Producer<br>Media Logger | Users and Gro           | ups by ICS Zone                                                             | Image: Second second secon |       |          | Apply     |

MediaCentral UX User Settings, with the User Tree and Roles panes.

5. Click Apply to save your changes or click Revert to cancel your changes.

## MediaCentral | UX Security for Media | Distribute

A MediaCentral client requires user login credentials in order to gain access to the underlying functionality. All data transfer to and from the MediaCentral client (user credentials, session information, user configuration settings, media images and files, text, and machine instructions) are transported in a secure manner to the MediaCentral server using HTTPS protocol.

MediaCentral clients that connect through the public Internet require a virtual private network (VPN) access to the server network. All connections pass through the VPN router/firewall through identified ports. Once the data has passed into the "house network" it is secured using the customer's existing network security infrastructure.

For Media Distribute, ports are used for outgoing HTTP traffic and pass through a network firewall. In some cases, a platform or a system account might require a separate port for outgoing FTP data. Media Distribute does not require any ports for incoming data.

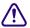

Do not enable a firewall on the servers in your Media Distribute configuration.

The following tables list the ports used by MediaCentral UX and Media Distribute that should be allowed through the VPN and network firewalls.

| Component                           | Port  | Usage                                                                                                    |
|-------------------------------------|-------|----------------------------------------------------------------------------------------------------|
| MediaCentral UX Web application     | 80    | MediaCentral Platform Playback Services<br>(MCPS) HTTP calls                                                                                                    |
|                                     | 443   | MediaCentral HTTPS calls                                                                                                    |
|                                     | 843   | Loading the Flash Player for playback                                                                                                    |
|                                     | 26000 | Inbound MCPS data                                                                                                    |
|                                     | 5000  | Serving outbound JPEG images to the Flash player                                                                                                    |
|                                     | 21    | Outgoing FTP data                                                                                                    |
|                                     |       | Communication over port 21 is only<br>required for XML transfer to generic CMS<br>or OVP endpoints or for media transfers to<br>the WorldNow CMS system and is not<br>required as part of any installation that<br>uses standard Media Distribute third-party<br>connectors. |
| MediaCentral UX mobile applications | 80    | MCPS HTTP calls                                                                                                    |
|                                     | 443   | MediaCentral HTTPS calls                                                                                                    |

## **VPN Firewall Port Settings**

## **Network Firewall Port Settings**

| Component                                                           | Port | Usage                                                        |
|---------------------------------------------------------------------|------|--------------------------------------------------------------|
| MediaCentral UX (these ports are used for outbound communication    | 80   | MediaCentral Platform Playback Services<br>(MCPS) HTTP calls |
| with configured endpoints such as<br>Facebook, Twitter, or YouTube) | 443  | MediaCentral HTTPS calls                                     |

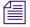

Outbound ACLs should be used to allow packets from the MediaCentral Platform Services (MCS) server to the MediaCentral client over "established" TCP sessions only.

Note that the Interplay Web service and MediaCentral UX application services operate on the same server, so there are no proxies or firewalls between these components. Access to the MediaCentral database is also direct, with no database firewall protection required.

Only MediaCentral UX Administrators can access and modify the system data stored within the user management database (user credentials, user settings, and system attributes).

For more information on MediaCentral security, see the *Avid MediaCentral | UX Security Architecture and Analysis*.

## **Configuring the Transcode Route**

Media Distribute delivers video to the configured online video platforms using the following workflow. An understanding of this workflow might help to complete the Send to Playback settings.

- The user publishes a bundle to endpoints that include video assets for example, YouTube and Vimeo. The source videos are stored in Interplay Production.
- To start the publishing process, Media Distribute sends the source video to the MediaCentral Distribution server in a send-to-playback operation.
- The Interplay Production media files are mixed down to MXF-wrapped OP1a media. In the Packages pane, Media Distribute monitors the process as the status displays as "mixing down."

You can send only sequences for mixdown and transfer to an FTP location.

• The Transfer Manager moves the MXF file to the FTP location specified in the Mixing Down FTP Path in the Send to Playback system settings — see "Send to Playback Configuration for Media | Distribute" on page 45.

Ê

This location is independent of the transcoder. The system supports multiple transcode configurations which you can assign to various endpoints. By not delivering the video directly to a transcode watch folder, the transcode route is built in a manner that allows for support of multiple transcode endpoints.

• The Media Distribute orchestration engine monitors the FTP location. Once the MXF media arrives at the FTP location, Media Distribute delivers it to the appropriate transcoder /in folder, based on the configuration for your transcoder service (ftp://<transcoder>/transcoding/in).

- Media Distribute submits the transcoding job to the transcoder:
  - The File Share in Path value (\\<*transcoder\_hostname*>\avid\transcoding/in) should be configured and mapped to the FTP "in" path (ftp://<*transcoder*>/transcoding/in). The file share folder must have the appropriate read/write permissions set. For more information, see "Configuring the Video Transcoding Host" on page 40.
  - The transcoder workflow should be configured to provide output to the ftp://<transcoder>/transcoding/out folder.
- After transcoding, the Media Distribute orchestration engine obtains the transcoded video file from the transcoder "out" folder and delivers it to the designed online video provider (OVP) endpoint for publication.

In order to enable this workflow, you must configure the Send to Playback system settings to provide the necessary information.

The following illustration outlines the overall workflow for publishing video using Media Distribute. Note that some details depend on the specific configuration of your transcoder service — for example, Telestream Vantage or Harmonic ProMedia Carbon transcoder.

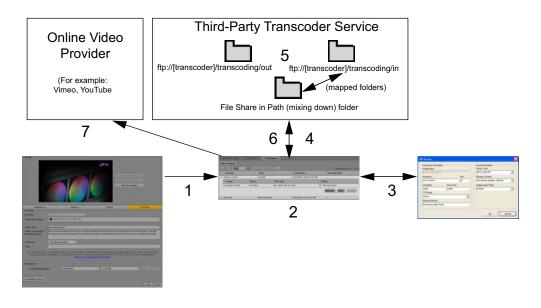

- 1 A user creates a media package with video and clicks Post to send it for review and approval. When a producer approves the package, it is sent for publication.
- 2 The sequence, with the source files stored in the Interplay Production database, is mixed down to MXF-wrapped OP1a media. In the Packages pane, the status displays as "mixing down."

- 3 Media Distribute uses the MediaCentral Distribution Service to monitor the send-to-playback status. When the sequence is mixed down, the Transfer Manager profile, configured in Interplay Transfer, allows Interplay Transfer to move the MXF file to the Mixing Down FTP Host location.
- 4 Interplay Transfer moves the media to the Mixing Down FTP Path folder. This folder, specified in the STP profile, matches the configuration the Transfer Manager profile. The folder is configured as a shared folder.
- 5 Media Distribute monitors the shared folder, and when the media has been transferred, Media Distribute copies the MXF file from the Mixing Down FTP folder to the transcoding/in FTP folder on the transcoder service system. The shared folder is mapped to the transcoding/in FTP folder on the transcoder server. It is transcoded and moved to the transcoding/out folder.
- 6 Media Distribute downloads the transcoded media from the transcoder service.
- 7 Media Distribute publishes the video package to the specified online video provider.

To transcode and publish video with Media Distribute, you need to provide the following configuration:

- Configuration requires that the following servers are available: Avid MediaCentral Distribution Service, Interplay Production Services, Interplay Transfer, and MediaCentral Platform Services.
- You must configure the Send to Playback settings to provide mixdown output to an FTP server. For more information, see "Configuring for Send to Playback" in the *Avid MediaCentral | UX Administration Guide*.
- You must configure each transcoding host for example, Vantage and Carbon Coder. See "Configuring the Video Transcoding Host" on page 40.
- You also need to configure an STP profile in the System Settings > Media Distribute section. See "Send to Playback Configuration for Media | Distribute" on page 45.
- You must configure the Media Distribute system accounts as described in "Configuring System Accounts for Media | Distribute" on page 64.

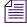

If your iNEWS stories use uppercase characters, you can select the option to transform iNEWS stories to lowercase. This changes all text to lowercase characters when you load an iNEWS story in the Media Distribute layout.

# Configuring MediaCentral | UX for Media | Distribute

To use MediaCentral UX to publish your packages, you must configure several parameters so MediaCentral UX uses the correct server, workgroup, and credentials for your project.

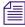

You can create only one Media Distribute configuration for each Media Distribute installation.

### To configure MediaCentral UX:

- 1. Sign in to MediaCentral UX as an administrator.
- 2. Select System Settings from the Layout selector.

The System Settings layout opens.

3. In the Settings pane select Media Distribute > Profiles.

The Settings pane displays the settings in that group.

| Profile Name *                                                                            | Publication Type                                  | + - |
|-------------------------------------------------------------------------------------------|---------------------------------------------------|-----|
| raig Roberts                                                                              | Twitter                                           | - n |
| Craig Roberts                                                                             | Facebook                                          |     |
| Craig Roberts Bitly                                                                       | Bitly                                             |     |
| Craig Roberts Kaltura                                                                     | Kaltura                                           |     |
| Craig Roberts Youtube                                                                     | YouTube                                           |     |
| IPD Interplay                                                                             | Interplay                                         |     |
| lunich CarbonCoder                                                                        | CarbonCoder                                       |     |
| lunich Polopoly                                                                           | Polopoly                                          |     |
| lunich STP                                                                                | STP                                               | U   |
| lunich Vantage                                                                            | Vantage                                           |     |
| Publication Type:<br>Profile Name:<br>Interplay Web Services Hostname:<br>Interplay Host: | Interplay MPD Interplay 12.345.678.90 xxx-sreng03 |     |
| Interplay Workgroup Name:                                                                 | MUNWG                                             |     |
| Username:                                                                                 | mpd                                               |     |
| Password:                                                                                 |                                                   |     |
|                                                                                           | Verify Profile Settings                           |     |

- 4. Click the Publication Type menu and select Interplay.
- 5. Click the + (plus) button in the Details section.

An Interplay profile named "New Profile" is created in the Details section.

- 6. Specify the required settings:
  - Profile Name (type a descriptive name for your profile)
  - Interplay Web Services Hostname
  - Interplay Host
  - Interplay Workgroup Name

- Username
- Password
- 7. Click Verify Profile Settings to validate the profile settings.

If your profile is valid, a message displays: "Profile configurations is valid." If any settings are incorrect, a message displays and indicates which fields are incorrect. All invalid settings names change to red.

8. Click Apply to save the profile.

The profile displays in the Details section with the new information.

If you are editing a profile, click Revert to return to the original settings. If you want to delete a profile, select the profile and click the minus (-) button in the Details section.

# **Configuring the Video Transcoding Host**

You must configure Windows network share folder structure and folders before using a third-party transcoder such as Telestream Vantage<sup>®</sup> to transcode video for your media package. You also need a File Transfer Protocol (FTP) service running on your transcode server. For the FTP process to work, each media file function must be mapped to specified folders. The following table describes the required structure of the Windows network share folder and FTP folders on a Vantage host server:

| Windows Network Share | FTP Folder                                                       |
|-----------------------|------------------------------------------------------------------|
| avid                  | ftp:// <vantage_hostname>/transcoding/in</vantage_hostname>      |
|                       | ftp:// <vantage_hostname>/transcoding/out</vantage_hostname>     |
|                       | ftp:// <vantage-hostname>/transcoding/mixdown</vantage-hostname> |

The Windows network folder for incoming media must be accessible and mapped to the FTP folder (for the transcoded media). This FTP structure is required for retrieving MXF files from Send to Playback and for providing the transcoded output for Media Distribute workflows.

You also need to set the Interplay Transfer Manager options in the Send to Playback configuration for Media Distribute. For information on configuring Send to Playback, see "Send to Playback Configuration for Media | Distribute" on page 45.

To configure your FTP service, you need to install an FTP server application. The procedure in this section uses the open source FTP server application called FileZilla Server. You can download the software from the following Web site: https://filezilla-project.org/.

#### To set up Windows network share:

- 1. On your transcoding server, create the following folder if it does not exist already: <*transcoder\_hostname*>\<*drive*:>\avid\transcoding\in
- 2. Right-click the *<transcoder\_hostname>\<drive:>*\avid folder and select Sharing and Security.

The avid Properties dialog box opens.

| avid Properties                                                                                                    |                                            |              | ? ×                |  |  |  |  |
|----------------------------------------------------------------------------------------------------|--------------------------------------------|--------------|--------------------|--|--|--|--|
| General Sharing                                                                                                    | Security Custom                            | ize          |                    |  |  |  |  |
| You can share this folder with other users on your<br>network. To enable sharing for this folder, click Share this<br>folder. |                                            |              |                    |  |  |  |  |
| C Do <u>n</u> ot share                                                                                                    | this folder                                |              |                    |  |  |  |  |
| ⊆hare this fo                                                                                                    | der                                        |              |                    |  |  |  |  |
| S <u>h</u> are name:                                                                                                    | avid                                       |              | •                  |  |  |  |  |
| <u>C</u> omment:                                                                                                    |                                            |              |                    |  |  |  |  |
| User limit:                                                                                                    | • <u>M</u> aximum allow                    | ed           |                    |  |  |  |  |
|                                                                                                    | Allow this numb                            | er of users: |                    |  |  |  |  |
|                                                                                                    | ns for users who ac<br>etwork, click Permi |              | Permissions        |  |  |  |  |
| To configure set<br>Caching.                                                                                                  | tings for offline acc                      | ess, click   | Caching            |  |  |  |  |
|                                                                                                    |                                            |              | N <u>e</u> w Share |  |  |  |  |
|                                                                                                    |                                            |              |                    |  |  |  |  |
|                                                                                                    |                                            |              |                    |  |  |  |  |
|                                                                                                    | ОК                                         | Cancel       | Apply              |  |  |  |  |

3. Click the Sharing tab, and then select the Share this folder option.

4. Click Permissions.

The Permissions dialog box opens.

| Permissions for avid           |              | ? >            |
|--------------------------------|--------------|----------------|
| Share Permissions              |              |                |
| <u>G</u> roup or user names:   |              |                |
| Everyone                       |              |                |
| ,                              | A <u>d</u> d | <u>R</u> emove |
| Permissions for Everyone       | Allow        | Deny           |
| Full Control<br>Change<br>Read | NN           |                |
|                                |              |                |
|                                |              |                |

- 5. Select Everyone, and then select Allow for all permissions in the Permissions for Everyone list.
- 6. Click OK to return to the avid Properties dialog box, and then click OK.
- 7. Open FileZilla Server, and log in to your server.

8. Select Edit > Users.

The Users dialog box opens.

| 1        | Jsers                                                           |                                                                                                    |                           | 23 |  |
|----------|-----------------------------------------------------------------|----------------------------------------------------------------------------------------------------|---------------------------|----|--|
|          | Page:<br>General<br>Shared folders<br>Speed Limits<br>IP Filter | Account settings     Image: Constraint of the setting of the setting of | Users<br>avid             |    |  |
| 的新的斯特斯斯斯 |                                                                 | Bypass userlimit of server         Maximum connection count:       0         Connection limit per IP:       0         Force SSL for user login                                                                                                    | Add Remove<br>Rename Copy |    |  |
| ~~~~~    |                                                                 | Description                                                                                                    |                           |    |  |
|          | OK<br>Cancel                                                    | *<br>You can enter some comments about the user                                                                                                    |                           |    |  |

9. Click Add.

The Add User Account dialog box opens.

| Add user account                                                   |           |               | 23     |  |  |
|--------------------------------------------------------------------|-----------|---------------|--------|--|--|
| Please enter the name of the user account that should<br>be added: |           |               |        |  |  |
| Liner should be memb                                               | an of the | fellouine     |        |  |  |
| User should be member                                              | er of the | e tollowing g | group: |  |  |
| ОК                                                                 |           | Cance         |        |  |  |

- 10. In the text box, type **avid**, and then click OK.
- 11. In the Users dialog box, select the following options:
  - Enable account
  - Password, and type a password for the user account
  - Bypass userlimit of server

- 12. In the Page list, select Shared folders.
- 13. In the Shared folders area, click Add, and then navigate to the *<drive:*>\avid folder, and then click OK.

The folder is added to the Shared folders list.

| 1                        | Jsers                         |                                                |                                                                     |                                                                                                    |        | 23 |
|--------------------------|-------------------------------|------------------------------------------------|---------------------------------------------------------------------|----------------------------------------------------------------------------------------------------|--------|----|
|                          | Page:                         | Shared folders Users                           |                                                                     |                                                                                                    |        |    |
|                          | General<br>Shared folders     | Directories                                    | Aliases                                                             | Read                                                                                                    | avid   |    |
| LERCECECECECECE CF CF CF | - Speed Limits<br>- IP Filter | A directory alias will a path. Separate multip | Remove Rename<br>Iso appear at the specifile aliases for one direct | Virite Virite V | er ( ) |    |
|                          | OK<br>Cancel                  |                                                |                                                                     |                                                                                                    |        |    |

- 14. Select the following options for Files and Directories:
  - Read
  - Write
  - Delete
  - Append
  - Create
  - Delete
  - List
  - +Subdirs
- 15. Click OK.

# Send to Playback Configuration for Media | Distribute

The MediaCentral UX administrator needs to specify Send to Playback configuration information before you can use publish using Media Distribute. The Transfer Manager Destination Profile must be the same as the profile name specified in the Interplay Transfer settings. The FTP host name, user name, and password also reflect the same settings in Interplay Transfer.

The send-to-playback operation uses the credentials of the MediaCentral UX workgroup user specified in the Interplay profile and not the currently logged in user, so the user must have read/write privileges for the Interplay database used for sending media assets to the FTP host (see "Configuring MediaCentral | UX for Media | Distribute" on page 38). For information on setting up MediaCentral UX users and roles, see "Managing Users and Groups" in the *Avid MediaCentral | UX Administration Guide*.

You can create only one Send to Playback configuration for each Media Distribute installation.

# To configure Send to Playback publish settings:

- 1. Sign in to MediaCentral UX as an administrator.
- 2. Select System Settings from the Layout selector.

The System Settings layout opens.

3. In the Settings pane select Media Distribute > Profiles.

The Settings pane displays the settings in that group.

| Profile Name 🔺                        | Publication Type + -    |  |  |  |  |
|---------------------------------------|-------------------------|--|--|--|--|
| Craig Roberts                         | Twitter                 |  |  |  |  |
| Craig Roberts Bitly                   | Bitly                   |  |  |  |  |
| Craig_profile_Vimeo                   | Vimeo                   |  |  |  |  |
| PC Administrator                      | IPC                     |  |  |  |  |
| gor_Profile_Brightcove                | Brightcove              |  |  |  |  |
| _S_profile_Kaltura                    | Kaltura                 |  |  |  |  |
| 1PD Interplay                         | Interplay               |  |  |  |  |
| 1ax Smith                             | Facebook                |  |  |  |  |
| 1unich CarbonCoder<br>1unich STP      | CarbonCoder             |  |  |  |  |
|                                       | STP                     |  |  |  |  |
| Publication Type:                     | STP                     |  |  |  |  |
| Profile Name:                         | Munich STP              |  |  |  |  |
| Target VCID:                          | Direct 16               |  |  |  |  |
| Audio:                                |                         |  |  |  |  |
| Audio Bit Depth:                      |                         |  |  |  |  |
| Audio Target Sample Rate:             |                         |  |  |  |  |
| Shared ISIS Workspace:                |                         |  |  |  |  |
| Transfer Manager Host:                | xxx-srmon1a             |  |  |  |  |
| Transfer Manager Destination Profile: | xdcamhd1080i50          |  |  |  |  |
| Transfer Manager Profile Type:        | LongGoP                 |  |  |  |  |
| Mixing Down FTP Host:                 | transcoding/mixdown     |  |  |  |  |
| Mixing Down FTP Path:                 |                         |  |  |  |  |
| Mixing Down FTP Username:             |                         |  |  |  |  |
| Mixing Down FTP Password:             |                         |  |  |  |  |
|                                       | Verify Profile Settings |  |  |  |  |

- 4. Click the Publication Type menu and select STP.
- 5. Click the + (plus) button in the Details section.

An STP profile named "New Profile" is created in the Details section.

- 6. Specify the required settings:
  - Profile Name: use the same name used for the FTP server profile configured in the Interplay Transfer Configuration tool. For more information, see "Configuring an FTP Server Profile" in the *Interplay | Transfer Setup and User's Guide*.
  - Target VCID: Select a VCID from the list of supported resolutions.

- Audio: Options are Direct, Stereo, or Mono. When you use Direct to send a export a clip for Send to Playback, the channel order reflects the channel order used when you captured the audio. For example, if your source audio is 5:1 multichannel audio, you should select Direct to preserve the channel mappings.
- Audio Bit Depth: Options are 16 and 24.
- Audio Target Sample Rate: Options are 32000, 44100, 48000, and 96000.
- Shared ISIS Workspace The STP service requires this ISIS workspace to store video prior to delivery to the transcode service. Select a valid shared ISIS workspace from the menu to be used as a temporary location for storing media.

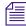

The user specified in this profile must have read/write privileges for the shared ISIS workspace.

- Transfer Manager Host select a Transfer Manager host from the menu. You can use the values from your Transfer Manager configuration. For more information, see the *Interplay | Transfer Setup and User's Guide*.
- Transfer Manager Destination Profile Select an existing destination profile from the menu.

| Profile Type | Description                                                                                                    |  |  |  |
|--------------|----------------------------------------------------------------------------------------------------|--|--|--|
| IFrame       | For send-to-playback operations using I-frame media. The source media clips must match the target VCID format. The output file uses an OP1a format.                                                                                                    |  |  |  |
| IFrameAMS    | For send-to-playback operations using I-frame media and sent to an Avid<br>AirSpeed server. The source media clips must match the target VCID format.<br>The output file uses an OP Atom format.                                                                              |  |  |  |
| LongGoP      | For send-to-playback operations using Long GOP media. Since the send-top-playback encoding creates a new media clip, the source media clips do not need to match the target VCID format. The output file uses an OP1a format.                                                 |  |  |  |
| LongGoPAMS   | For send-to-playback operations using Long GOP media and sent to an Avid<br>AirSpeed server. Since the send-top-playback encoding creates a new media<br>clip, the source media clips do not need to match the target VCID format. The<br>output file uses an OP Atom format. |  |  |  |

- TransferManager Profile Type — Select a profile from the following options:

- Mixing Down FTP Host — Type the FTP host name. The FTP host name must be the same as the FTP server name associated with the destination profile and specified in the FTP configuration in Interplay Transfer. For more information on FTP configuration in Interplay Transfer, see *Interplay | Transfer Setup and User's Guide*.

In the sample profile setting above, the Transfer Manager Destination Profile is listed as xdcamhd1080i50 and the Mixing Down FTP Host is xxx-srmonia. This corresponds to the following components of the Interplay Transfer FTP configuration:

| FTP Configuration                  | FTP Server           | X                                         |
|------------------------------------|----------------------|-------------------------------------------|
| FTP Servers  ET-FTP gwy0002 K2 MSS | Profile Name: Ser    | ver Information<br>ver Type:<br>1A_EXPORT |
| MSS_IMX Delete                     | xxx-srmonia 21 xc    | yback Format:<br>CAM-HD 50mbps 1080i 60   |
|                                    |                      | ge Aspect Ratio:<br>fault                 |
| Playback Server                    | FTP Mode:            |                                           |
| Generic FTP Port: 6534             | Default Directory:   |                                           |
| Sony FTP Port: 6536                | /transcoding/mixdown |                                           |
| Note: All changes are permanent.   |                      | <u>OK</u> <u>Cancel</u>                   |

- Mixing Down FTP Path — Type the path to the FTP destination where MXF output is staged for transcode. This should be the same as the destination directory specified in the FTP configuration in Interplay Transfer. In the example here, the Mixing Down FTP Path is /transcoding/mixdown.

# Do not set the Mixing Down FTP Path to the same delivery folders used by your third-party transcoding application — for example, the FTP Transcode/in Path in your Vantage profile. The FTP location must be independent of the transcoder path.

- Mixing Down FTP Username Type the user name for your FTP service credentials.
- Mixing Down FTP Password Type the password for your FTP service credentials.

# You cannot use either an at sign (@) or a colon (:) in your password. You can substitute %40 (@) or %3a (:) instead.

7. Click Verify Profile Settings to validate the profile settings.

If your profile is valid, a message displays: "Profile configurations is valid." If any settings are incorrect, a message displays and indicates which fields are incorrect. All invalid settings names change to red.

8. Click Apply to save the profile.

The profile displays in the Details section with the new information.

If you are editing a profile, click Revert to return to the original settings. If you want to delete a profile, select the profile and click the minus (-) button in the Details section.

# **Configuring a Telestream Vantage Profile**

Before you can use the Telestream Vantage video transcoding service with Media Distribute, you must install Telestream Vantage on your system and then configure the Vantage settings in MediaCentral UX.

Before you set up your Vantage workflow, you must configure your video host transcoding. For more information, see "Configuring the Video Transcoding Host" on page 40.

The following procedures assume you have created a Vantage account. For more information, see http://www.telestream.net/vantage/.

You must select your Telestream Vantage video transcoding service profile when you set up your system accounts — for example, your YouTube or Vimeo account — for publishing your media packages. Depending on your configuration, you might need to configure your system accounts before configuring MediaCentral UX for your Vantage account. For more information, see "Configuring System Accounts for Media / Distribute" on page 64.

#### To install and configure Telestream Vantage:

- 1. Install Vantage on your Windows system.
- 2. Use the Vantage Management Console to configure your Vantage license.
- 3. Configure your Vantage workflow, and then edit your Flip tasks to set the output folder to the \\<*hostname*>\avid\transcoding\out folder you created when you set up your video host transcoding. A typical Vantage workflow usually includes at least a Receive and a Flip task. See your Vantage documentation for more information on creating and configuring workflows.
- 4. Make sure that you select H.264 as the Encoder and .mp4 as the Extension in your Flip tasks.

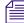

You cannot change the output file name by adding file name prefixes or suffixes. This causes the publish job to fail.

5. Type the following URL in a browser address bar to obtain your Vantage workflow ID: http://<*hostname*>:8676/DomainRest/GetWorkflows.

A Web page displays your Vantage workflow ID.

6. Save your workflow ID.

## To configure MediaCentral UX for your Vantage account:

- 1. Sign in to MediaCentral UX as an administrator.
- 2. Select System Settings from the Layout selector.

The System Settings layout opens.

3. In the Settings pane select Media Distribute > Profiles.

The Settings pane displays the settings in that group.

| Profile Name *           |                    | Publication Type +                   |
|--------------------------|--------------------|--------------------------------------|
| Bitly                    | В                  | itly                                 |
| Craig.X.Roberts          | F                  | acebook                              |
| CraigVIm                 |                    | limeo                                |
| IPC                      |                    | PC                                   |
| Interplay                |                    | nterplay                             |
| STP                      |                    | TP                                   |
| TwitterTest<br>VantTrans |                    | witter                               |
| WnTest                   |                    | 'antage<br>VorldNow                  |
|                          |                    |                                      |
|                          |                    |                                      |
| 1                        | Publication Type:  | Vantage                              |
|                          | Profile Name:      | VantTrans                            |
|                          | Workflow ID:       | d120ef86-d036-4625-9349-572ff13c4673 |
|                          | Host Name:         | 172.22.206.110                       |
|                          | FTP Hostname:      |                                      |
|                          | FTP User Name:     | avid                                 |
|                          | FTP Password:      |                                      |
| FTP TI                   | anscode/In Path:   | transcoding/in                       |
| FTP Trai                 | nscode/Out Path:   | transcoding/out                      |
| • F                      | ile Share In Path: | //xxx-srmon1a/avid                   |
|                          |                    | Verify Profile Settings              |
|                          |                    |                                      |

- 4. Click the Publication Type menu and select Vantage.
- 5. Click the + (plus) button in the Details section.

A Vantage profile named "New Profile" is created in the Details section.

- 6. Specify the required settings, using the configuration on your Vantage system:
  - Profile Name (type a descriptive name for your profile)
  - Workflow ID (from your Vantage workflow configuration)
  - Host Name (your Vantage hostname for example, vantage-host)
  - FTP Hostname (optional if you use different servers for your FTP transcode in/out location and for your File Share path, you can specify a different FTP server. If the transcode in/out and File Share are on the same server, you can leave this setting blank.)
  - FTP User Name (from your video host transcoding configuration)
  - FTP Password (from your video host transcoding configuration)
  - FTP Transcode/In Path (for incoming files, from your video host transcoding configuration. You can use a subpath expression for example, transcoding\in.)
  - FTP Transcode/Out Path (for outgoing files, from your video host transcoding configuration. You can use a subpath expression for example, transcoding\out.)
  - File Share In Path (from your video host transcoding configuration see "Configuring the Video Transcoding Host" on page 40. You must use the path to the Network Share path for this setting for example, \\my\_vantage\avid.)
- 7. Click Verify Profile Settings to validate the profile settings.

If your profile is valid, a message displays: "Profile configurations is valid." If any settings are incorrect, a message displays and indicates which fields are incorrect. All invalid settings names change to red.

- 8. (Optional) If your iNEWS stories use uppercase characters, you can select the option to transform iNEWS stories to lowercase. This changes all text to lowercase characters when you load an iNEWS story in the Media Distribute layout.
- 9. Click Apply to save the profile.

The profile displays in the Details section with the new information.

If you are editing a profile, click Revert to return to the original settings. If you want to delete a profile, select the profile and click the minus (-) button in the Details section.

# Validating the Vantage Transcode Route Configuration

When you have configured video transcoding for your Vantage video host system as well as the Telestream Vantage profile, you can validate the configuration by publishing a test media package to make sure all components work successfully. For information on configuring video transcoding and the Vantage profile, see "Configuring the Video Transcoding Host" on page 40 and "Configuring a Telestream Vantage Profile" on page 49.

Æ

### To publish a media package, you first need to set up and configure at least one system account. For more information, see "Configuring System Accounts for Media | Distribute" on page 64.

The validation procedure includes monitoring the progress of the transcode procedure in the following applications:

- the ServiceMix log in your MediaCentral server
- the Job Status tab of the Vantage Workflow Designer
- the Vantage server Avid transcode folders
- the Media Distribute layout in MediaCentral UX

## To validate the Vantage transcode configuration:

- 1. Log in to the MediaCentral server, either locally or using a terminal emulator application such as PuTTY, and type the following in a terminal window:
  - a. To open the ServiceMix application, type the following command: ssh Administrator@localhost -p 8101
  - b. Type yes to continue connecting to the host, and then type the default password avid.
     The ServiceMix interface displays in the terminal window.
  - c. To move to the end of the log, type log:tail, and press Enter.

- 2. On your Vantage server, do the following:
  - a. Open Vantage Workflow Designer, and then select File > Job Status.
  - b. In a file browser, navigate to *<drive>:/avid/transcoding* so you can see the following folders:
    - <drive>:/avid/transcoding/in
    - <drive>:/avid/transcoding/out

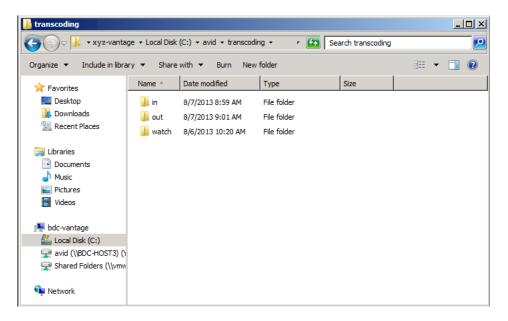

- 3. Sign in to MediaCentral UX, and then click the Layout selector and select Media Distribute. The Media Distribute layout opens.
- 4. Click the Social Message pane.

The Social Message pane opens.

5. Add some text in the Message text box.

Changes you make in the Message text box apply globally to all social media targets you select. You can also modify the story text for individual targets in the text boxes for those targets.

- 6. Select a social media target for example, YouTube.
- 7. Click the Profiles menu, and select the Vantage transcoding service profile.
- Double-click a video asset in the Asset pane or drag the video asset to the Media viewer. The video asset displays in the Media pane. You can select a master clip, a subclip, or a sequence.

# 9. Click Attach Video.

The video displays in the Video area of the Social Media pane.

| MR FOOD                   | @ Packa                       | ges                    | Web Story                       | Social Mess                                               | age x Q m                                           | ni Q nasa                                          |                                                             |
|---------------------------|-------------------------------|------------------------|---------------------------------|-----------------------------------------------------------|-----------------------------------------------------|----------------------------------------------------|-------------------------------------------------------------|
| Video                     |                               |                        | Strapp                          | ing In.new.01                                             |                                                     |                                                    | nove Video                                                  |
| - Image                   |                               |                        |                                 |                                                           |                                                     | Load from<br>Load fr                               | rom local drive                                             |
| Bri                       | ightcove                      |                        | Ка                              | Itura                                                     |                                                     | /imeo                                              | YouTube                                                     |
| YouTube                   |                               |                        |                                 |                                                           |                                                     |                                                    |                                                             |
| Profiles<br>Selected Pr   | ofiles                        | Select P               | rofile<br>Roberts YouTu         | ·be x]                                                    | _                                                   | _                                                  |                                                             |
|                           |                               |                        |                                 |                                                           |                                                     |                                                    |                                                             |
| Video Title<br>Video Desc |                               | /IR FOOD<br>/antage Va | lideline                        |                                                           |                                                     |                                                    |                                                             |
| Remaining:                |                               | vantage va             | andation                        |                                                           |                                                     |                                                    |                                                             |
| Category                  |                               | Film & A               | nimation                        |                                                           |                                                     |                                                    |                                                             |
| Tags                      |                               |                        |                                 |                                                           |                                                     |                                                    |                                                             |
| By clicki<br>conter       | ng 'Post', y<br>nt publicly a | ou certif<br>available | y that you own<br>on YouTube, a | all rights to the<br>nd that it otherw<br>http://www.yout | content or that<br>ise complies w<br>tube.com/t/ter | you are authoriz<br>ith the YouTube T<br><u>ms</u> | red by the owner to make the<br>Ferms of Service located at |
| Scheduler                 |                               |                        |                                 |                                                           |                                                     |                                                    |                                                             |
| 🗌 Schedu                  | iled deliver                  | у                      |                                 |                                                           | *) [                                                |                                                    | Sync with illews                                            |
| Load iNEWS                | Story                         |                        |                                 |                                                           |                                                     |                                                    | Clear Post                                                  |

10. Click Post, and then click Yes.

11. Click the Packages pane, and then click the Refresh button.

The Packages pane displays the media package status as Pending.

| F | ilter Content      | 1 of t   🕨 🕅  | 2   🖬 🗕        | Displaying topics 1 - 9 of                   |  |
|---|--------------------|---------------|----------------|----------------------------------------------|--|
|   | Package            |               | User           | Create Date                                  |  |
| Э | Vantage Validation |               | Administrator  | 8/21/2013 9:50:29 AM                         |  |
|   | Target             | Name          | Message        | Status                                       |  |
|   | Avid Pulse YouTu   | YouTube       | SMPTE_Bars.tif | Pending                                      |  |
| ŧ | A LEADOFF SINGLE E | BY JACQUE JON | Administrator  | Refresh View Publish<br>8/20/2013 3:42:12 PM |  |
| ŧ | iutuy ouy          |               | Administrator  | 8/19/2013 10:00:08 AM                        |  |
| Ħ | 33333              |               | Administrator  | 8/19/2013 9:53:06 AM                         |  |
| Ħ | test               |               | Administrator  | 8/12/2013 3:14:14 AM                         |  |
| Ħ | 123213             |               | Administrator  | 8/8/2013 10:54:55 AM                         |  |
| ŧ | SM + VIDEO 08 08 2 | 2013          | Administrator  | 8/8/2013 8:31:05 AM                          |  |
| Ð | fe fewf ewf ewfe e |               | Administrator  | 8/8/2013 8:20:15 AM                          |  |
| ÷ | 123213321          |               | Administrator  | 8/8/2013 8:19:19 AM                          |  |

12. Click Publish.

The Packages pane displays the media package status as Mixing Down. When the mixdown process completes, the status displays as Mixing Down Finished.

- 13. In the ServiceMix console displaying in the MediaCentral server terminal window, check the log for the following entries:
  - Transcoded MediaItem is found transcodedMediaItemID=<ID number>
  - Starting to copy MXF <media object ID> to transcoder machine FTP <Vantage\_hostname>

```
| 216 - route-smi - 1.0.9 | 1 items for transcoding
2013-08-07 09:07:20,438 | INFO | read #15 - Split | mediaItemProcessin
g | 65 - org.apache.camel.camel.core - 2.10.4 | Transcoded
MediaItem is found transcodedMediaItemId=91, stpJobId=1d977658-49df-471 E
7-8340-39e11ce30a67
2013-08-07 09:07:20,440 | INFO | read #15 - Split | SendItemForTransco
ding | 216 - route-smi - 1.0.9 | Preparing TranscodedMediaIte
m id=[91] at host [bdc-ics]
2013-08-07 09:07:20,638 | INFO | read #15 - Split | SendItemForTransco
ding | 216 - route-smi - 1.0.9 | Starting to copy MXF [mpd_3a
7dd069-647a-4f8d-8f05-4c5d1ca1ea89] to transcoder machine FTP [xyz-vant
age]
```

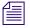

When the media package is published, the ServiceMix log displays the transcoded media item as released.

14. In the file browser on the Vantage server, check the *<drive>:/avid/transcoding/in* folder for the MXF media file to be transcoded.

|                             | e → Local Disk (C:) → avid → transcoding | • in 🔛 Searc     | h transcoding |        |
|-----------------------------|------------------------------------------|------------------|---------------|--------|
| rganize 🔻 Include in librar | y ▼ Share with ▼ Burn New fol            | der              | 3==           | - 🔳 🤇  |
| ☆ Favorites                 | Name *                                   | Date modified    | Туре          | Size   |
| 🧾 Desktop                   | mpd_3a7dd069-647a-4f8d-8f05              | 8/7/2013 8:59 AM | MXF File      | 70,418 |
| 🐌 Downloads                 |                                          |                  |               |        |
| 📃 Recent Places             |                                          |                  |               |        |
| 🔚 Libraries                 |                                          |                  |               |        |
| Documents                   |                                          |                  |               |        |
| J Music                     |                                          |                  |               |        |
| Pictures                    |                                          |                  |               |        |
| Videos                      |                                          |                  |               |        |
| 🖳 bdc-vantage               |                                          |                  |               |        |
| 🏭 Local Disk (C:)           |                                          |                  |               |        |
| 🖵 avid (\\BDC-HOST3) (\     |                                          |                  |               |        |
| 🕎 Shared Folders (\\vmv     |                                          |                  |               |        |
| 📬 Network                   |                                          |                  |               |        |

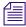

When the media package is published, the transcoded media item is deleted from the transcoding/in and transcoding/out folders.

15. In the Job Status tab of the Vantage Workflow Designer, check the status of the transcode job.

| S MPD Transcode [Active - this workflow must be deactivated before you can edit it] |         |          |                     |                     |                     |  |  |  |
|-------------------------------------------------------------------------------------|---------|----------|---------------------|---------------------|---------------------|--|--|--|
| Workflow Design Monitor Status Job Status Domain Job Status Workflow Analytics      |         |          |                     |                     |                     |  |  |  |
|                                                                                     |         |          |                     |                     |                     |  |  |  |
|                                                                                     |         |          |                     |                     |                     |  |  |  |
| 1: @ ° = × # 8 K v                                                                  |         |          |                     |                     |                     |  |  |  |
| Job                                                                                 | State 🔺 | Progress | Started             | Updated             | Expires             |  |  |  |
| d120ef86-d036-4625-9349-572ff13c                                                    |         | 83%      | 8/7/2013 9:14:13 AM | 8/7/2013 9:14:19 AM | 8/8/2013 9:14:13 AM |  |  |  |
|                                                                                     |         |          |                     |                     |                     |  |  |  |

16. When the Job Status tab reports the transcode process as completed, check the <*drive*>:/avid/transcoding/out folder in the file browser for the transcoded MXF media file. 17. In the MediaCentral UX Packages pane, check the status of the media package.

When the publish procedure completes, the status displays as Published and the link to video included in the package appears in blue. Clicking the link opens a browser and displays the video on the Web page for the selected online platform.

|    | Web Story 🖳 Social | Message (B   | Packages ×         |                                              |  |
|----|--------------------|--------------|--------------------|----------------------------------------------|--|
| F  | ilter Content      |              |                    |                                              |  |
|    | 1 / Page 1         | ]of 1   💽 🕑  |                    | Displaying topics 1 - 9 of                   |  |
|    | Package            |              | User               | Create Date                                  |  |
| Э  | Vantage Validation |              | Administrator      | 8/21/2013 9:50:29 AM                         |  |
|    | Target             | Name         | Message            | Status                                       |  |
|    | Avid Pulse YouTu   | YouTube      | Vantage Validation | Published                                    |  |
| ŧ  | A LEADOFF SINGLE B | Y JACQUE JON | Administrator      | Refresh View Publish<br>8/20/2013 3:42:12 PM |  |
| ŧ  | iutuy ouy          |              | Administrator      | 8/19/2013 10:00:08 AM                        |  |
| Ħ  | 33333              | 33333 Admir  |                    | 8/19/2013 9:53:06 AM                         |  |
| ±  | test               |              | Administrator      | 8/12/2013 3:14:14 AM                         |  |
| ±  | 123213             |              | Administrator      | 8/8/2013 10:54:55 AM                         |  |
| ŧ  | SM + VIDEO 08 08 2 | 013          | Administrator      | 8/8/2013 8:31:05 AM                          |  |
| H  | fe fewf ewf ewfe e |              | Administrator      | 8/8/2013 8:20:15 AM                          |  |
| ÷. | 123213321          |              | Administrator      | 8/8/2013 8:19:19 AM                          |  |

# **Configuring the Harmonic ProMedia Carbon Transcoder**

Before you can use the Harmonic ProMedia<sup>™</sup> Carbon transcoder with Media Distribute, you must install ProMedia Carbon on your system and then configure the CarbonCoder settings in MediaCentral UX.

Before you set up your Carbon system, you must configure your video host transcoding. For more information, see "Configuring the Video Transcoding Host" on page 40.

The following procedures assume you have created a ProMedia Carbon account. For more information, see http://www.harmonicinc.com/product/promedia-carbon.

#### To install and configure ProMedia Carbon:

- 1. Install Harmonic ProMedia Carbon on your Windows system.
- 2. Start ProMedia Carbon.
- 3. In Carbon, create a new profile by doing the following:
  - a. In the Target tab, add a new target and select a target preset.
  - b. In the Target Parameters window, modify the Destination Base Name to %s and the Destination Path to \\*hostname*\avid\transcoding\out.
  - c. Click Save Profile, and name the new profile Avid MPD.

- 4. Locate the profile ID by using one of the following:
  - The Preset Editor in Carbon Admin
  - ListProfiles.exe in the Carbon SDK

#### To configure MediaCentral UX for your ProMedia Carbon account:

- 1. Sign in to MediaCentral UX as an administrator.
- 2. Select System Settings from the Layout selector.

The System Settings layout opens.

3. In the Settings pane select Media Distribute > Profiles.

The Settings pane displays the settings in that group.

| Profile Name *          | Publication Type + -                    |
|-------------------------|-----------------------------------------|
| _s_prome_kaltora        | Kaltura                                 |
| 1PD Interplay           | Interplay                               |
| 1ax Soloshenko          | Facebook                                |
| lunich CarbonCoder      | CarbonCoder                             |
| Iunich STP              | STP                                     |
| lunich Vantage          | Vantage                                 |
| est Roberts             | Twitter                                 |
| est Roberts YouTube     | YouTube                                 |
| om Roberts              | Facebook                                |
| VorldNow Profile        | WorldNow                                |
| et enfile Casarion/D    | Caracian D                              |
| Publication Type:       | CarbonCoder                             |
| Profile Name:           | Munich CarbonCoder                      |
| Workflow ID:            | 0000000-0000-0000-000000000000000000000 |
| Host Name:              | 12.345.678.90                           |
| FTP Hostname:           |                                         |
| FTP User Name:          | avid                                    |
| FTP Password:           |                                         |
| FTP Transcode/In Path:  | transcoding/in                          |
| FTP Transcode/Out Path: | transcoding/out                         |
| File Share In Path:     | \\xxx-carboncoder\avid\transcoding\in   |
|                         | Verify Profile Settings                 |
|                         |                                         |

- 4. Click the Publication Type menu and select CarbonCoder.
- 5. Click the + (plus) button in the Details section.
  - A CarbonCoder profile named "New Profile" is created in the Details section.

- 6. Specify the required settings, using the using the parameter fields from ProMedia Carbon:
  - Profile Name (type a descriptive name for your profile)
  - Workflow ID (from your CarbonCoder profile)
  - Host Name (your CarbonCoder hostname for example, carboncoder-host)
  - FTP Hostname (optional if you use different servers for your FTP transcode in/out location and for your File Share path, you can specify a different FTP server. If the transcode in/out and File Share are on the same server, you can leave this setting blank.)
  - FTP User Name (from your video host transcoding configuration)
  - FTP Password (from your video host transcoding configuration)
  - FTP Transcode/In Path (for incoming files, from your video host transcoding configuration)
  - FTP Transcode/Out Path (for outgoing files, from your video host transcoding configuration)
  - File Share In Path (from your video host transcoding configuration see "Configuring the Video Transcoding Host" on page 40)
- 7. Click Verify Profile Settings to validate the profile settings.

If your profile is valid, a message displays: "Profile configurations is valid." If any settings are incorrect, a message displays and indicates which fields are incorrect. All invalid settings names change to red.

- 8. (Optional) If your iNEWS stories use uppercase characters, you can select the option to transform iNEWS stories to lowercase. This changes all text to lowercase characters when you load an iNEWS story in the Media Distribute layout.
- 9. Click Apply to save the profile.

The profile displays in the Details section with the new information.

If you are editing a profile, click Revert to return to the original settings. If you want to delete a profile, select the profile and click the minus (-) button in the Details section.

# **Configuring a RadiantGrid Profile**

In order to use the RadiantGrid<sup>™</sup> transcoding engine with Media Distribute, you need to install and configure the RadiantGrid software on a supported server. See your RadiantGrid representative for more information.

The following procedures assume you have created a RadiantGrid account and password. For more information, see http://www.wohler.com/RgProduct.aspx.

Once you have your RadiantGrid profile credentials, you need to create new transcode profile. This profile must transcode media from the MXF format to the H.264 (.mp4) format. The following procedure does not describe all of the options required for creating the profile using the RadiantGrid application.

### To set up a RadiantGrid profile for use with Media Distribute:

- 1. Open your browser and log in to your RadiantGrid account.
- 2. Create a new Transcode profile. For details on creating a RadiantGrid transcoding profile, see your RadiantGrid documentation.

| GRID Operations Mana                                                                                                  | ger   |                             | dashboard workflow | content manageme     | MpdTest (MpdTest)           |
|----------------------------------------------------------------------------------------------------|-------|-----------------------------|--------------------|----------------------|-----------------------------|
| <ul> <li>Workflow</li> <li>Ingest</li> <li>Index</li> <li>Prepar</li> <li>Profiles</li> <li>Profile Groups</li> </ul> | e Tra | anscode Quality<br>Analysi  | Dictribute         |                      |                             |
| Filter Profiles                                                                                                    | ХА    | ll Types                    | All Formats        |                      | Create Profile 🔨            |
| Profile Name                                                                                                    |       | Category<br>Select Category | Preset Name        | • 0                  | Create                      |
| Profile 🔺                                                                                                    | Туре  | Format                      | Groups             | Modified Date        |                             |
| MpdTestTranscode                                                                                                    | Video | H.264/MPEG-4                | MpdTestTranscode   | 8/20/2013 2:24:13 PM | / D 🗑                       |
|                                                                                                    |       |                             |                    |                      |                             |
| Activities                                                                                                    |       |                             |                    | Client: 7.8.4917.1   | 356 (Server: 7.8.4917.1381) |

3. (Optional) Configure a workflow template.

If you create a new transcode profile, you might be able to skip this step. However, if you use an existing transcode profile, you might need to reconfigure your workflow template.

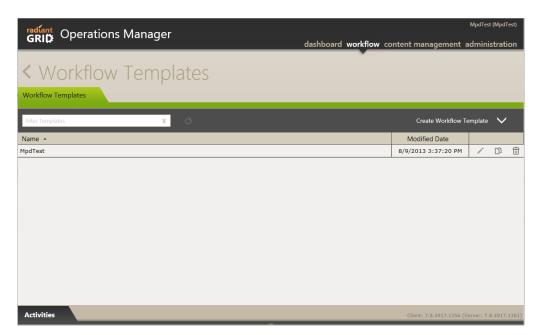

4. Configure an FTP service. For information on configuring the FTP service, see "Configuring the Video Transcoding Host" on page 40.

#### To configure MediaCentral UX for your RadiantGrid account:

- 1. Sign in to MediaCentral UX as an administrator.
- 2. Select System Settings from the Layout selector.

The System Settings layout opens.

3. In the Settings pane select Media Distribute > Profiles.

The Settings pane displays the settings in that group.

| Profile Name *                                               | Publication Type + -               |
|--------------------------------------------------------------|------------------------------------|
| Munich Vantage                                               | Vantage                            |
| New Profile                                                  | RadiantGrid                        |
| Polopoly                                                     | Polopoly                           |
| Test Brightcove Profile                                      | Brightcove                         |
|                                                              | Twitter                            |
| Test Roberts YouTube                                         | YouTube                            |
| Tom Roberts                                                  | Facebook                           |
| test_profile_GenericCMS                                      | GenericCMS                         |
| test_profile_GenericOVP<br>test_profile_InternetBroadcasting | GenericOVP InternetBroadcasting    |
| cost_promo_internetoroddedsting                              |                                    |
| Publication Type:                                            | RadiantGrid                        |
| Profile Name:                                                | PulseTest                          |
| RadiantGrid User Name:                                       | xxxxxxx                            |
| RadiantGrid Password:                                        |                                    |
| Transcoding Profile Name:                                    | MpdTestTranscode                   |
| Host Name:                                                   | radiant-host                       |
| FTP Hostname:                                                |                                    |
| FTP User Name:                                               | avid                               |
| FTP Password:                                                |                                    |
| FTP Transcode/In Path:                                       | transcoding/in                     |
| FTP Transcode/Out Path:                                      | transcoding/out                    |
| File Share In Path:                                          | //xxx-radiant/avid/transcoding/in  |
| File Share Out Path:                                         | //xxx-radiant/avid/transcoding/out |
|                                                              | Verify Profile Settings            |

- 4. Click the Publication Type menu and select RadiantGrid.
- 5. Click the + (plus) button in the Details section.

A RadiantGrid profile named "New Profile" is created in the Details section.

- 6. Specify the required settings, using the configuration on your RadiantGrid system and your FTP configuration:
  - Profile Name (type a descriptive name for your profile)
  - RadiantGrid User Name (from your RadiantGrid configuration)
  - RadiantGrid Password (from your RadiantGrid configuration)
  - Transcoding Profile Name (the profile name is listed on the Workflow > Transcode Web page of your RadiantGrid configuration)

- Host Name (your RadiantGrid server hostname for example, radiant-host)
- FTP Hostname (optional if you use different servers for your FTP transcode in/out location and for your File Share path, you can specify a different FTP server. If the transcode in/out and File Share are on the same server, you can leave this setting blank.)
- FTP User Name (from your video host transcoding configuration)
- FTP Password (from your video host transcoding configuration)
- FTP Transcode/In Path (for incoming files, from your video host transcoding configuration)
- FTP Transcode/Out Path (for outgoing files, from your video host transcoding configuration)
- File Share In Path (from your video host transcoding configuration)
- File Share Out Path (from your video host transcoding configuration)
- 7. Click Verify Profile Settings to validate the profile settings.

If your profile is valid, a message displays: "Profile configurations is valid." If any settings are incorrect, a message displays and indicates which fields are incorrect. All invalid settings names change to red.

- 8. (Optional) If your iNEWS stories use uppercase characters, you can select the option to transform iNEWS stories to lowercase. This changes all text to lowercase characters when you load an iNEWS story in the Media Distribute layout.
- 9. Click Apply to save the profile.

The profile displays in the Details section with the new information.

If you are editing a profile, click Revert to return to the original settings. If you want to delete a profile, select the profile and click the minus (-) button in the Details section.

# 3 Configuring System Accounts for Media | Distribute

You can set up multiple accounts in the System Settings layout for the services you want to use for publishing to multiple platforms. For information on the supported system accounts, see the following topics:

- "Configuring the Bitly Link-Shortening Service" on page 65
- "Configuring a Twitter Publication Account" on page 66
- "Configuring a Facebook Publication Account" on page 72
- "Configuring a Facebook Page Publication Account" on page 78
- "Configuring a Vimeo Publication Account" on page 85
- "Configuring a YouTube Publication Account" on page 88
- "Configuring a YouTube v3 Publication Account" on page 93
- "Configuring a Brightcove Account" on page 97
- "Configuring a Kaltura Account" on page 100
- "Configuring an Ooyala Account" on page 102
- "Configuring an Atex Polopoly Web CMS Account" on page 105
- "Configuring a WorldNow Web CMS Profile" on page 107
- "Configuring thePlatform Profile" on page 113
- "Configuring a WordPress CMS Profile" on page 115
- "Configuring an InternetBroadcasting CMS Profile" on page 117
- "Configuring a Generic CMS Profile" on page 119
- "Configuring a Generic OVP Profile" on page 124

Ê

If your iNEWS stories use uppercase characters, you can select the option in the Media Distribute > General section of the System Settings to transform iNEWS stories to lowercase. This changes all text to lowercase characters when you load an iNEWS story in the Media Distribute layout.

# **Configuring the Bitly Link-Shortening Service**

You can configure the Bitly<sup>™</sup> URL shortening service using MediaCentral UX settings. Using a link shortening service is optional, but it can aid in ensuring that URLs do not exceed character limits on some social media postings.

The following procedures assume you have created a Bitly account at https://bitly.com/ and you have generated a Bitly API key at http://dev.bitly.com/.

## To configure Bitly for Media Distribute:

- 1. Sign in to MediaCentral UX as an administrator.
- 2. Select System Settings from the Layout selector.

The System Settings layout opens.

3. In the Settings pane select Media Distribute > Profiles.

The Settings pane displays the settings in that group.

| E Details                   | c                                                          |
|-----------------------------|------------------------------------------------------------|
| Profile Name *              | Publication Type + -                                       |
| Craig Roberts               | Twitter                                                    |
| Craig Roberts Bitly         | Bitly                                                      |
| Craig_profile_Vimeo         | Vimeo                                                      |
| IPC Administrator           | IPC                                                        |
| Igor_Profile_Brightcove     | Brightcove                                                 |
| J_S_profile_Kaltura         | Kaltura                                                    |
| MPD Interplay               | Interplay                                                  |
| Max Smith                   | Facebook                                                   |
| Munich CarbonCoder          | CarbonCoder                                                |
| Munich STP                  | STP                                                        |
| Publication Type:           | Bitly                                                      |
| Profile Name:               | Craig Roberts Bitly                                        |
| Login:                      |                                                            |
| API Key:                    |                                                            |
|                             | Verify Profile Settings                                    |
|                             |                                                            |
| This application uses the E | Bitly API, but is neither developed nor endorsed by Bitly. |
|                             | Revert Apply                                               |

- 4. Click the Publication Type menu and select Bitly.
- 5. Click the + (plus) button in the Details section.

A Bitly profile named "New Profile" is created in the Details section.

- 6. Specify the required settings:
  - Profile Name (type a descriptive name for your profile)
  - Login
  - API Key
- 7. Click Verify Profile Settings to validate the profile settings.

If your profile is valid, a message displays: "Profile configurations is valid." If any settings are incorrect, a message displays and indicates which fields are incorrect. All invalid settings names change to red.

Æ

The setting, "Transform iNEWS stories to lower case," applies only to Media Distribute accounts that publish packages containing iNEWS stories. The option does not affect this setting.

8. Click Apply to save the profile.

The profile displays in the Details section with the new information.

If you are editing a profile, click Revert to return to the original settings. If you want to delete a profile, select the profile and click the minus (-) button in the Details section.

# **Configuring a Twitter Publication Account**

Before you can publish a package to Twitter from MediaCentral UX using Media Distribute, you must first set up a Twitter account to which you want to publish, and you must configure a Twitter publication account.

This section describes configuring corporate or group house accounts. When you publish to these accounts, your packages require review and approval For information on configuring a personal account, see "Configuring a User Profile for a Personal Twitter Account" on page 128.

The following procedures assume you have created a Twitter account at https://twitter.com.

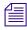

The user interface for Twitter might change without notice. The procedure below outlines the general steps to create the elements needed to configure Media Distribute. For more information on creating a Twitter application, see your Twitter account documentation.

#### To set up a Twitter application account for MediaCentral UX multi-platform delivery:

- 1. Log on to your Twitter account and navigate to the My Applications Web page at https://dev.twitter.com/apps.
- 2. Click Create New App.

The Create an application Web page opens.

| ome My applicatio             | 15                                                                                                    |                         |
|-------------------------------|----------------------------------------------------------------------------------------------------|-------------------------|
| Create ar                     | application                                                                                                    |                         |
| Application De                | ails                                                                                                    |                         |
| Name: *                       |                                                                                                    |                         |
| Your application name. This   | s used to attribute the source of a tweet and in user-facing authorization screars. 32 characters max.                                                                                                    |                         |
| Description: *                |                                                                                                    |                         |
| Your application description  | which will be shown in user-facing authorization screens. Between 10 and 200 characters max.                                                                                                    |                         |
| Website: *                    |                                                                                                    |                         |
|                               | cessible home page, where users can go to download, make use of, or find out more information about your application. This fully-qualit<br>readed by your application and will be shown in user-testing authorization screens. | fied URL is used in the |
| (If you don't have a URL yet. | st put a placeholder here but remember to change it later.)                                                                                                    |                         |

3. Type your information for the required fields, which might include the following:

here should we return after successfully authenticating? For @Anywhere applications, only the domain specified in the caliback will be used. OAuth 1.0a applications should expl ectly their awate\_caliback URL on the request token step, regardless of the value given here. To restrict your application from using calibacks, leave this field blank.

- Name
- Description
- Website (the public URL for your Twitter application, where users can download your application or get more information about it; use a placeholder URL if you do not have an application URL yet)
- 4. In the Developer Agreement section, read the rules agreement and select Yes, I agree.
- 5. If required, type the security text.
- 6. Click Create your Twitter application.

Your Twitter application opens in the Application Management page.

7. Click the Permissions tab.

The Permissions tab opens.

| estM           | PD               |                                                                              |                    |                        | Test OAu |
|----------------|------------------|------------------------------------------------------------------------------|--------------------|------------------------|----------|
| Details Settin | gs Ke            | ys and Access Tokens                                                         | Permissions        |                        |          |
| Access         |                  |                                                                              |                    |                        |          |
| What type of a | cess doe         | s your application need                                                      | ?                  |                        |          |
| Read more abo  | ut our <b>Ap</b> | plication Permission Mo                                                      | odel.              |                        |          |
| Read and V     | /rite            |                                                                              |                    |                        |          |
| Read, Write    | and Acce         | ss direct messages                                                           |                    |                        |          |
| Note:          |                  |                                                                              |                    |                        |          |
| permission mo  | lei chang        | on permission model w<br>e is saved. You will nee<br>ted with each of your a | ed to re-negotiate | e existing access toke |          |

8. In the Access area, select Read, Write and Access direct messages, and then click Update this Twitter application's settings.

Your settings are saved.

9. Click the Keys and Access Tokens tab.

The Keys and Access Tokens tab opens.

| TestMP                          |                                    |                           | Test OA                 |
|---------------------------------|------------------------------------|---------------------------|-------------------------|
| Details Settings                | Keys and Access Tokens             | Permissions               |                         |
| Application Sett                | ings                               |                           |                         |
| Keep the "Consumer Se           | ecret" a secret. This key sho      | uld never be human-readab | le in your application. |
| Consumer Key (API Key           | ) wbrJdeBK6jkdF0lQ0dZQ             | IKQ                       |                         |
| Consumer Secret (API<br>Secret) | ifZCu7v9gPGLnxN6pv                 | PnxC8owx5BdxPnpKCwmTc     | 2                       |
| Access Level                    | Read, write, and dire permissions) | ect messages (modify app  |                         |
| Owner                           | JohnSmith                          |                           |                         |
| Owner ID                        | 1305476023                         |                           |                         |
| Application A                   | ctions                             |                           |                         |
| Regenerate Cons                 | umer Key and Secret                | change App Permissions    |                         |

This access token can be used to make API requests on your own account's behalf. Do not share your access token secret with anyone.

| Access Token        | 1305476023-<br>WZ1shxVBHrrywXlhWuk7lgll5F7FliEcBbybg1f |  |
|---------------------|--------------------------------------------------------|--|
| Access Token Secret | uuTngSf2Lo7GzLdG0Zo826b5S9ffTV7eAssvoC076U             |  |
| Access Level        | Read, write, and direct messages                       |  |
| Owner               | StAllston                                              |  |
| Owner ID            | 1305476023                                             |  |
| •                   |                                                        |  |

| Token Actions                               |                     |
|---------------------------------------------|---------------------|
| Regenerate My Access Token and Token Secret | Revoke Token Access |

10. In the Application Settings area, click Create Consumer Key and Secret.

*If you already created an access token, the button in this area is labeled "Recreate Consumer Key and Secret."* 

11. In the Your Access Token area, click Create My Access Token and Token Secret.

If you already created an access token, the button in this area is labeled "Recreate My Access Token and Token Secret."

- 12. Save the following parameter fields so you can enter them in the appropriate location in the MediaCentral UX settings:
  - Consumer key
  - Consumer secret
  - Access token
  - Access token secret

### To configure MediaCentral UX for your Twitter application:

- 1. Sign in to MediaCentral UX as an administrator.
- 2. Select System Settings from the Layout selector.

The System Settings layout opens.

3. In the Settings pane select Media Distribute > Profiles.

The Settings pane displays the settings in that group.

| i ⊇ Details             |                                                                                                    |     |    | Ø |
|-------------------------|----------------------------------------------------------------------------------------------------|-----|----|---|
| Profile Name *          | Publication Type                                                                                                    | +   |    |   |
| Craig Roberts           | Twitter                                                                                                    |     | n  |   |
| Craig Roberts Bitly     | Bitly                                                                                                    |     |    |   |
| Craig_profile_Vimeo     | Vimeo                                                                                                    |     |    |   |
| IPC Administrator       | IPC                                                                                                    |     |    |   |
| Igor_Profile_Brightcove | Brightcove                                                                                                    |     |    |   |
| J_S_profile_Kaltura     | Kaltura                                                                                                    |     |    |   |
| MPD Interplay           | Interplay                                                                                                    |     |    |   |
| Max Smith               | Facebook                                                                                                    |     |    |   |
| Munich CarbonCoder      | CarbonCoder                                                                                                    |     |    |   |
| Munich STP              | STP                                                                                                    |     |    |   |
| Publication Type:       |                                                                                                    |     | -  |   |
| Profile Name:           | Craig Roberts                                                                                                    |     |    |   |
| Access Token:           | 123456789-000000000000000000000000000000000000                                                                       |     |    |   |
| Access Secret:          |                                                                                                    |     |    |   |
| Consumer Key:           | xxxxxxxxxxxxxxxxxxx                                                                                                  |     |    |   |
| · Consumer Secret:      | xxxxxxxxxxxxxxxxxxxxxxxxxxxxxxx                                                                                      |     |    |   |
|                         | itter account, you can sign up here <u>twitter.com/signup</u> .<br>h will be able to post to Twitter on your behalf. |     |    |   |
|                         | Verify Profile Settings                                                                                              |     |    |   |
|                         | Revert                                                                                                    | App | hy |   |

- 4. Click the Publication Type menu and select Twitter.
- 5. Click the + (plus) button in the Details section.

A Twitter profile named "New Profile" is created in the Details section.

- 6. Specify the required settings, using the parameter fields you copied from your Twitter application Web page:
  - Profile Name (type a descriptive name for your profile)
  - Access Token
  - Access Secret
  - Consumer Key
  - Consumer Secret

7. Click Verify Profile Settings to validate the profile settings.

If your profile is valid, a message displays: "Profile configurations is valid." If any settings are incorrect, a message displays and indicates which fields are incorrect. All invalid settings names change to red.

8. Click Apply to save the profile.

The profile displays in the Details section with the new information.

If you are editing a profile, click Revert to return to the original settings. If you want to delete a profile, select the profile and click the minus (-) button in the Details section.

You can add multiple Twitter profiles.

# **Configuring a Facebook Publication Account**

Before you can publish a package to Facebook from MediaCentral UX using Media Distribute, you must first set up a Facebook profile account to which you want to publish, and you must configure a Facebook publication account in MediaCentral UX. You also need to set permissions for your Facebook application so it can post to your Facebook account.

This section describes configuring corporate or group house accounts. When you publish to these accounts, your packages require review and approval For information on configuring a personal account, see "Configuring a User Profile for a Personal Facebook Account" on page 130.

Æ

Before you attempt to publish your package to Facebook, Avid recommends that you test your account privileges.

The following procedures assume you have created a Facebook account at https://www.facebook.com.

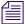

The user interface for Facebook developers might change without notice. The procedure below provides general guidelines to create the elements needed to configure Media Distribute. For more information on creating a Facebook application, downloading and installing any necessary SDK applications, see Facebook support documentation.

### To set up a Facebook application account for MediaCentral UX multi-platform delivery:

- 1. Log on to your Facebook account, and then go to the Facebook developers Web page at https://developers.facebook.com.
- 2. If you have not registered as a Facebook developer, do the following:
  - a. Click Apps and select Register as a Developer.

The Register as a Facebook Developer dialog box opens.

- b. Follow the prompts to register as a Facebook developer.
- 3. Click Apps, and select Create New App.
- If you previously created an app for Facebook, select My Apps > Add a New App.

The Create New App dialog box opens.

- 4. Select a platform for your app for example, Android.
- 5. Type a name for your application in the App Name text box, and then click Create New Facebook App ID.

The Create New App ID dialog box opens.

- 6. Select the appropriate options and then click Create App ID.
- 7. Click Skip Quick Start.

The Facebook app Dashboard opens.

8. Click Settings.

9. Click Add Platform, and then select Website.

The Settings dialog box opens.

| Developers Apps - | Products Docs Tools - Support Q. Search in docs |       |                | h in doos.           |  |
|-------------------|-------------------------------------------------|-------|----------------|----------------------|--|
| DocTestMPD        | Basic                                           | Adv   | vanced         | Migrations           |  |
| Dashboard         | App ID<br>123456789012345                       |       | App Secret     | Show                 |  |
| Settings          | Display Name                                    |       | Namespace      |                      |  |
| ★ Status & Review | DocTestMPD                                      |       |                |                      |  |
| App Details       | App Domains                                     |       | Contact Email  |                      |  |
| Roles             |                                                 |       | johnsmith@myma | il.com               |  |
| 🖧 Open Graph      | Website                                         |       |                |                      |  |
| A Alerts          | Site URL                                        |       |                |                      |  |
|                   | http://localhost                                |       |                |                      |  |
| Localize          | Mobile Site URL                                 |       |                |                      |  |
| Payments          | URL of your mobile site                         |       |                |                      |  |
| i≝ Insights       |                                                 | + Ade | d Platform     |                      |  |
|                   | Delete App                                      |       |                | Discard Save Changes |  |

10. In the Website area, type a site URL.

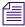

If you do not have a site URL, you can type http://localhost. You can modify the URL later.

- 11. Click Save Changes.
- 12. Save the following parameter fields so you can enter them in the appropriate location in the MediaCentral UX settings:
  - App ID
  - App Secret

### To set Facebook permissions for your Media Distribute application:

 Log on to your Facebook developers account, and click Tools > Graph API Explorer. The Graph API Explorer Web page displays.

| F Developers                               | My Apps             | Products | Docs                     | Tools & Support | News             | Q Search     | in docs     |                |
|--------------------------------------------|---------------------|----------|--------------------------|-----------------|------------------|--------------|-------------|----------------|
| Graph API Explo                            | prer                |          |                          |                 | Application: [?] | DocTestMPD - | Locale: [?] | English (US) 🔻 |
| Access Token: Pa:                          |                     |          |                          |                 |                  |              | Debug       | ≒ Get Token ▼  |
|                                            | XXXXXXX?fields=id,r | name     |                          |                 |                  |              |             | ► Submit       |
| Learn more about the<br>Node: XXXXXXXXXXXX |                     | {        |                          |                 |                  |              |             |                |
| ☑ id<br>☑ name                             |                     |          | ": "XXXXXX<br>me": "Johi |                 |                  |              |             |                |
| + Search fo                                | r a field           |          |                          |                 |                  |              |             |                |

- 2. Click the Application menu and select your Facebook application.
- 3. Click the Get Token menu, and then select Get Access Token.

The Select Permissions dialog box opens.

4. Click the User Data Permissions tab, and then select the user\_friends, user\_photos, and user\_videos options.

| Select Permissions           |                        |                               |
|------------------------------|------------------------|-------------------------------|
| User Data Permissions        | Extended Permission    | S                             |
| user_about_me                | user_actions.books     | user_actions.fitness          |
| user_actions.music           | user_actions.news      | user_actions.video            |
| user_birthday                | user_education_histor  | y□ user_events                |
| user_friends                 | user_games_activity    | user_hometown                 |
| user_likes                   | user_location          | user_managed_groups           |
| user_photos                  | user_posts             | user_relationship_details     |
| user_relationships           | user_religion_politics | user_status                   |
| user_tagged_places           | user_videos            | user_website                  |
| user_work_history            |                        |                               |
| Public profile included by o | default.               | Get Access Token Clear Cancel |

5. Click the Extended Permissions tab, and then select the publish\_actions and the manage\_pages options.

| Select Permissions                                                                                                    |
|----------------------------------------------------------------------------------------------------|
| User Data Permissions Extended Permissions                                                                                                    |
| <ul> <li>ads_management</li> <li>ads_read</li> <li>email</li> <li>manage_pages</li> <li>publish_actions</li> <li>publish_pages</li> <li>read_custom_friendlists</li> <li>read_insights</li> <li>read_page_mailboxes</li> <li>rsvp_event</li> </ul> |
| Public profile included by default.     Get Access Token     Clear     Cancel                                                                                                    |

6. Click Get Access Token.

The Web page generates a new access token and sets the necessary permissions for your application.

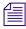

### This token remains valid for only one hour.

7. Save your access token so you can enter it in the appropriate location in the MediaCentral UX setting.

### To configure MediaCentral UX for your Facebook application:

- 1. Sign in to MediaCentral UX as an administrator.
- 2. Select System Settings from the Layout selector.

The System Settings layout opens.

3. In the Settings pane select Media Distribute > Profiles.

The Settings pane displays the settings in that group.

| Profile Name A         | Publication Type +                                                                                              |  |  |
|------------------------|----------------------------------------------------------------------------------------------------|--|--|
| Iunich CarbonCoder     | CarbonCoder                                                                                                    |  |  |
| lunich STP             | STP                                                                                                    |  |  |
| lunich Vantage         | Vantage                                                                                                    |  |  |
| olopoly                | Polopoly                                                                                                    |  |  |
| est AAF                | AAF                                                                                                    |  |  |
| est Roberts            | Twitter                                                                                                    |  |  |
| est Roberts YouTube    | YouTube                                                                                                    |  |  |
| om Roberts             | Facebook                                                                                                    |  |  |
| om Roberts Page        | FacebookPage                                                                                                    |  |  |
| est_profile_GenericOVP | GenericOVP                                                                                                    |  |  |
| Publication Type:      | Facebook                                                                                                    |  |  |
| Profile Name:          | Tom Roberts                                                                                                    |  |  |
| FB Profile ID:         | robertsfortest                                                                                                  |  |  |
| Application ID:        | 123456789012345                                                                                                 |  |  |
| Application Secret:    |                                                                                                    |  |  |
| Access Token:          |                                                                                                    |  |  |
| Album ID:              |                                                                                                    |  |  |
| Transcoding Profile:   | New Profile 1_FK (Vantage)                                                                                      |  |  |
| Expiration Date:       | -                                                                                                    |  |  |
|                        | Get Expiration Date                                                                                             |  |  |
|                        | Get Long-Term Token                                                                                             |  |  |
|                        | ook account, you can sign up here <u>www.facebook.com</u> .<br>vill be able to post to Facebook on your behalf. |  |  |
|                        | Verify Profile Settings                                                                                         |  |  |

- 4. Click the Publication Type menu and select Facebook.
- 5. Click the + (plus) button in the Details section.

A Facebook profile named "New Profile" is created in the Details section.

- 6. Specify the required settings, using the parameter fields you copied from your Facebook Apps Web page:
  - Profile Name (type a descriptive name for your profile for example, *[MyCompany]* Facebook News))
  - FB Profile ID
  - Application ID

- Application Secret
- Access Token
- (Optional) Album ID

You can specify the name of a Facebook album if you want to publish images directly to an album that you have created for your Facebook account.

7. (Optional) Click Transcoding Profile and select one of the available profiles.

You cannot publish video directly to Facebook unless you specify a transcoding profile.

8. (Optional) Click Get Expiration Date.

Media Distribute checks the expiration date of your access token and updates the entry in the Expiration Date field. This shows you how much time is left on your Facebook access token.

9. (Optional) Click Get Long-Term Token.

Media Distribute converts your access token, which often remains valid for a couple of hours, to a long-lived token. For more information on short-lived and long-lived tokens and their expiration periods, see your Facebook developer documentation.

10. Click Verify Profile Settings to validate the profile settings.

If your profile is valid, a message displays: "Profile configurations is valid." If any settings are incorrect, a message displays and indicates which fields are incorrect. All invalid settings names change to red.

11. Click Apply to save the profile.

The profile displays in the Details section with the new information.

If you are editing a profile, click Revert to return to the original settings. If you want to delete a profile, select the profile and click the minus (-) button in the Details section.

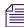

You can add multiple Facebook profiles.

# **Configuring a Facebook Page Publication Account**

You can publish packages to a corporate Facebook Page account from MediaCentral UX using Media Distribute. Once you set up a Page account on Facebook, you then can configure a Facebook Page publication account.

Facebook Pages allow businesses to connect with customers and users. Facebook Page accounts allow official representatives of a business or organization to create and contribute to Pages. For more information on Facebook Pages, see Facebook Pages support information at www.facebook.com/help.

You do not need to configure a Facebook publication account in Media Distribute in order to publish to your Facebook Page, but you do need to have a Facebook account to set up a Facebook Page. For information on configuring a Facebook publication account, see "Configuring a Facebook Publication Account" on page 72.

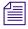

Before you attempt to publish your package to a Facebook Page, Avid recommends that you test your account privileges.

The following procedures assume you have created a Facebook account and created a Facebook Page at https://www.facebook.com/pages/create.

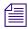

The user interface for Facebook developers might change without notice. The procedure below provides general guidelines to create the elements needed to configure Media Distribute. For more information on creating a Facebook application, see Facebook support documentation.

### To set up a Facebook Page for MediaCentral UX multi-platform delivery:

- Log on to your Facebook account, click the Edit Account button, and select Manage Pages. The Pages page opens.
- 2. Click your Page in the Pages list.

Your Facebook Page opens.

3. Click About, and then select Page Info.

Your Facebook Page displays the page information.

| Page Info Category Name Subcategories Facebook Web Address Address Start Date Hours Short Description Empressum Ling Description Overnal Information Proce Rance | Local Duanesses : Local Duaness     Media Diatribute Page     Choose up to three subcategories     www.facebook.com/labdefgopge     65-75 Network Dr, Duringten, Massachusetts 01003     Joined Pacebook     ettater hourus of operation     Write a short description for your Page     hout Impression for your Page     Write a long description for your Page     Write a long description for your Page |
|----------------------------------------------------------------------------------------------------|----------------------------------------------------------------------------------------------------|
| Subcategories<br>Facebook Web Addree<br>Address<br>Start Date<br>Hours<br>Short Description<br>Engressum<br>Long Description<br>Øeneral Information              | Choose up to three subcategories<br>www.facebook.com/abcdefgoege<br>65-75 Network Dr, Burington, Massachusetts 01000<br>Joined Facebook<br>Enter hours of operation<br>Write a short description for your Page<br>Input Impressum for your Page<br>Write a long description for your Page                                                                                                    |
| Facebook Web Addres<br>Address<br>Start Date<br>Houris<br>Short Description<br>Engressum<br>Long Description<br>General Information                              | www.facebook.com/abc/defgpage     65-75 Network Dr, Durington, Massachusetts 01000     Joined Facebook     Einter hours of operation     Write a short description for your Page     hout Impressum for your Page     Write a long description for your Page                                                                                                    |
| Address<br>Start Dete<br>Houris<br>Short Description<br>Impressum<br>Long Description<br>General Information                                                     | 65-75 Network Dr, Burlington, Massachusetts 01003<br>Joined Facebook<br>= Enter hours of operation<br>Write a short description for your Page<br>hout Impressum for your Page<br>Write a long description for your Page                                                                                                    |
| Start Dete<br>Houris<br>Short Description<br>Impressum<br>Long Description<br>General Information                                                                | Joined Facebook<br>- Enter hours of operation<br>Write a short description for your Page<br>Input Impressum for your Page<br>Write a long description for your Page                                                                                                    |
| Hours<br>Short Description<br>Impressum<br>Long Description<br>General Information                                                                               | Enter hours of operation     Write a short description for your Page     hout Impressum for your Page     Write a long description for your Page                                                                                                    |
| Short Description<br>Impressum<br>Long Description<br>General Information                                                                                        | Write a short description for your Page<br>Input Impressum for your Page<br>Write a long description for your Page                                                                                                    |
| Impressum<br>Long Description<br>General Information                                                                                                    | Input Impressum for your Page<br>Write a long description for your Page                                                                                                    |
| Long Description<br>General Information                                                                                                    | Write a long description for your Page                                                                                                    |
| General Information                                                                                                    |                                                                                                    |
|                                                                                                    | + Enter general information                                                                                                    |
| Price Range                                                                                                    | - siner general montabilit                                                                                                    |
|                                                                                                    | + Enter price range                                                                                                    |
| Parking                                                                                                    | + Enter type of parking available                                                                                                    |
| Public Transit                                                                                                    | + Enter how to reach the place by public transit                                                                                                    |
| Phone                                                                                                    | (978) 640-6789                                                                                                    |
| Email                                                                                                    | Enter your email address                                                                                                    |
| Website                                                                                                    | Enter your website                                                                                                    |
| Official Page                                                                                                    | Enter the official brand, celebrity or organization your<br>Page is about                                                                                                    |

4. Save your Facebook Page ID so you can enter it in the appropriate location in the MediaCentral UX setting.

### To set Facebook Page permissions for your Media Distribute application:

- 1. Log on to your Facebook developers account, and click Tools & Support > Graph API Explorer.
- 2. Click the Application menu and select the Facebook application associated with your Facebook Page.

The Graph API Explorer Web page displays.

| F Developers                               | My Apps | Products | Docs                    | Tools & Support | News             | Q Snarch     | in does    |                         |
|--------------------------------------------|---------|----------|-------------------------|-----------------|------------------|--------------|------------|-------------------------|
| Graph API Explo                            | orer    |          |                         |                 | Application: [7] | DocTestMPD + | Locale (7) | English (US) +          |
| Graph API FOL C                            |         |          |                         |                 |                  |              | Debug      | ≈ Get Token ▼<br>Submit |
| Node: XXXXXXXXXXXXXXXXXXXXXXXXXXXXXXXXXXXX | ţ       |          | ": "Joocoo<br>m": "Johr |                 |                  |              |            |                         |

3. Click the Get Token menu, and then select Get Access Token.

The Select Permissions dialog box opens.

4. Click the User Data Permissions tab, and then select the user\_friends, the user\_photos, and user\_videos options.

| Select Permissions                                                                                                    |                                                                                                    |                                                                                                    |
|----------------------------------------------------------------------------------------------------|----------------------------------------------------------------------------------------------------|----------------------------------------------------------------------------------------------------|
| User Data Permissions                                                                                                    | Extended Permission                                                                                                    | S                                                                                                    |
| <ul> <li>user_about_me</li> <li>user_actions.music</li> <li>user_birthday</li> <li>user_friends</li> <li>user_likes</li> <li>user_photos</li> <li>user_relationships</li> </ul> | <ul> <li>user_actions.books</li> <li>user_actions.news</li> <li>user_education_histor</li> <li>user_games_activity</li> <li>user_location</li> <li>user_posts</li> <li>user_religion_politics</li> </ul> | <ul> <li>user_hometown</li> <li>user_managed_groups</li> <li>user_relationship_details</li> <li>user_status</li> </ul> |
| user_tagged_places           user_work_history                                                                                                    | ✓ user_videos                                                                                                    | user_website                                                                                                    |
| Public profile included by o                                                                                                    | default.                                                                                                    | Get Access Token Clear Cancel                                                                                          |

5. Click the Extended Permissions tab, and then select the publish\_actions, the manage\_pages, and the read\_stream options.

| Select Permissions                                                                                                    |
|----------------------------------------------------------------------------------------------------|
| User Data Permissions Extended Permissions                                                                                                    |
| <ul> <li>ads_management</li> <li>ads_read</li> <li>email</li> <li>manage_pages</li> <li>publish_actions</li> <li>publish_pages</li> <li>read_custom_friendlists</li> <li>read_insights</li> <li>read_page_mailboxes</li> </ul> |
| rsvp_event                                                                                                    |
| Public profile included by default. Get Access Token Clear Cancel                                                                                                    |

6. Click Get Access Token.

The Web page generates a new access token and sets the necessary permissions for your application.

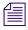

This token remains valid for only one hour.

- 7. Save your access token so you can enter it in the appropriate location in the MediaCentral UX setting.
- 8. Click Debug.

The Access Token Debugger page opens and displays information about your access token.

| Access Token In | fo                                                                                                    |
|-----------------|----------------------------------------------------------------------------------------------------|
| App ID          | 11111111111111111 Test                                                                                           |
| User ID         | 100000000000 : Craig Roberts                                                                                     |
| Issued          | Unknown                                                                                                    |
| Expires         | 1395846000 (in about an hour)                                                                                    |
| Valid           | True                                                                                                    |
| Origin          | Web                                                                                                    |
| Scopes          | basic_info, manage_pages, public_profile, publish_actions, publish_stream, read_stream, share_item, user_friends |

9. Save your App ID and User ID so you can enter them in the appropriate locations in the MediaCentral UX setting.

10. Select Apps > [your Facebook app].

The Dashboard for your app opens.

| Dashboard |                 |            |      |
|-----------|-----------------|------------|------|
|           | MPD Demo        |            |      |
|           | App ID          | App Secret |      |
| -0-       | 551004048244623 |            | Show |

- 11. Click Show to display your App Secret.
- 12. Save your App Secret so you can enter it in the appropriate locations in the MediaCentral UX setting.

### To configure MediaCentral UX for your Facebook Page:

- 1. Sign in to MediaCentral UX as an administrator.
- 2. Select System Settings from the Layout selector.

The System Settings layout opens.

3. In the Settings pane select Media Distribute > Profiles.

The Settings pane displays the settings in that group.

| Profile Name *                             | Publication Type +                                                                                            |  |
|--------------------------------------------|----------------------------------------------------------------------------------------------------|--|
| 1unich CarbonCoder                         | CarbonCoder                                                                                                   |  |
| lunich STP                                 | STP                                                                                                    |  |
| 1unich Vantage                             | Vantage                                                                                                    |  |
| olopoly                                    | Polopoly                                                                                                    |  |
| est AAF                                    | AAF                                                                                                    |  |
| est Roberts                                | Twitter                                                                                                    |  |
| est Roberts YouTube                        | YouTube                                                                                                    |  |
| om Roberts                                 | Facebook                                                                                                    |  |
| fom Roberts Page<br>est_profile_GenericOVP | FacebookPage<br>GenericOVP                                                                                    |  |
| est_prome_denencovr                        | Genericovy                                                                                                    |  |
| Publication Type:                          | FacebookPage                                                                                                  |  |
| Profile Name:                              | Tom Roberts Page                                                                                              |  |
| FB Profile ID:                             | tomrobertstest12345                                                                                           |  |
| FB Page ID:                                | 1234567890123456                                                                                              |  |
| Application ID:                            | 098765432109876                                                                                               |  |
| Application Secret:                        |                                                                                                    |  |
| Access Token:                              |                                                                                                    |  |
| Album ID:                                  |                                                                                                    |  |
| Expiration Date:                           |                                                                                                    |  |
|                                            | Get Expiration Date                                                                                           |  |
|                                            | Get Long-Term Token                                                                                           |  |
|                                            | ook account, you can sign up here <u>www.facebook.com</u><br>vill be able to post to Facebook on your behalf. |  |
|                                            | Verify Profile Settings                                                                                       |  |

- 4. Click the Publication Type menu and select FacebookPage.
- 5. Click the + (plus) button in the Details section.

A FacebookPage profile named "New Profile" is created in the Details section.

- 6. Specify the required settings, using the parameter fields you copied from your Facebook Page Web page:
  - Profile Name (type a descriptive name for your profile for example, [MyCompany] Page)
  - FB Profile ID the Facebook Profile ID of the user who administers your Facebook Page
  - FB Page ID from your Facebook app settings

- Application ID from your Facebook app settings
- Application Secret from your Facebook app settings
- Access Token from your Facebook app settings
- (Optional) Album ID

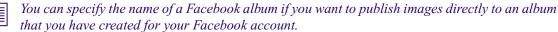

7. (Optional) Click Get Expiration Date.

Media Distribute checks the expiration date of your access token and updates the entry in the Expiration Date field. This shows you how much time is left on your Facebook access token.

8. (Optional) Click Get Long-Term Token.

Media Distribute converts your access token, which often remains valid for a couple of hours, to a long-lived token. For more information on short-lived and long-lived tokens and their expiration periods, see your Facebook developer documentation.

9. Click Verify Profile Settings to validate the profile settings.

If your profile is valid, a message displays: "Profile configurations is valid." If any settings are incorrect, a message displays and indicates which fields are incorrect. All invalid settings names change to red.

10. Click Apply to save the profile.

The profile displays in the Details section with the new information.

If you are editing a profile, click Revert to return to the original settings. If you want to delete a profile, select the profile and click the minus (-) button in the Details section.

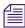

You can add multiple Facebook page profiles.

# **Configuring a Vimeo Publication Account**

Before you can publish a package to Vimeo from MediaCentral UX using Media Distribute, you must first set up a Vimeo account to which you want to publish, and you must configure a Vimeo publication account.

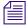

Media Distribute works with both the Advanced API and the standard API used by Vimeo applications. For both, you need to check the OAuth tab in the My Apps Web page for the required parameters used in configuring your Vimeo account. Media Distribute does not use OAuth2 authentication. The following procedures assume you have created a Vimeo account at https://vimeo.com/.

The user interface for Vimeo might change without notice. The procedure below outlines the general steps to create the elements needed to configure Media Distribute. For more information on creating a Vimeo application, see your Vimeo account documentation.

### To set up a Vimeo application account for MediaCentral UX multi-platform delivery:

- 1. Log on to your Vimeo account, and then go to the Vimeo My Apps Web page at https://developer.vimeo.com/apps.
- 2. Click "Create a new app."

The Create an new App Web page opens.

| vimeo developer();                                                                           | APIs | Player | Guidelines | My Apps | Help | Jobs |
|----------------------------------------------------------------------------------------------|------|--------|------------|---------|------|------|
| My API Apps /                                                                                |      |        |            |         |      |      |
| Create a new App                                                                             |      |        |            |         |      |      |
|                                                                                              |      |        |            |         |      |      |
| App Name *                                                                                   |      |        |            |         |      |      |
|                                                                                              |      |        |            |         |      |      |
| App Description *<br>When users authenticate via your app, this is what they'll see.         |      |        |            |         |      |      |
|                                                                                              |      |        |            |         |      |      |
|                                                                                              |      |        |            |         |      |      |
|                                                                                              |      |        |            |         |      |      |
| App URL *                                                                                    |      |        |            |         |      |      |
| Your app's publicly accessible home page where users can get more information or download yo |      |        |            |         |      |      |
|                                                                                              |      |        |            |         |      |      |

- 3. Type your information in the required text fields:
  - App Name
  - App Description
  - App URL (the public URL for your Vimeo application, where users can download your application or get more information about it; use a placeholder URL if you do not have an application URL yet)
- 4. Accept the Vimeo API License Agreement (https://developer.vimeo.com/guidelines/terms) and the Vimeo Terms of Service (https://vimeo.com/terms), and then click Create app.

The My API Apps Web page opens.

- 5. Click the OAuth tab, and save the following parameter fields so you can enter them in the appropriate location in the MediaCentral UX settings:
  - Client ID (Also known as Consumer Key or API Key)
  - Client Secret (Also known as Consumer Secret or API Secret)
  - Access token
  - Access token secret

By default, Vimeo assigns Read, Write, and Delete permissions for your application.

### To configure MediaCentral UX for your Vimeo application:

- 1. Sign in to MediaCentral UX as an administrator.
- 2. Select System Settings from the Layout selector.

The System Settings layout opens.

3. In the Settings pane select Media Distribute > Profiles.

The Settings pane displays the settings in that group.

| E Details               | •                                       |
|-------------------------|-----------------------------------------|
| Profile Name *          | Publication Type + -                    |
| Craig Roberts           | Twitter                                 |
| Craig Roberts Bitly     | Bitly                                   |
| Craig_profile_Vimeo     | Vimeo                                   |
| IPC Administrator       | IPC                                     |
| Igor_Profile_Brightcove | Brightcove                              |
| J_S_profile_Kaltura     | Kaltura                                 |
| MPD Interplay           | Interplay                               |
| Max Smith               | Facebook                                |
| Munich CarbonCoder      | CarbonCoder                             |
| Munich STP              | STP                                     |
| Dublic dias Trans       | Vimeo                                   |
| Publication Type:       | Vimeo                                   |
| Profile Name:           | Craig_profile_Vineo                     |
| Access Token:           | xxxxxxxxxxxxxxxxxxxxxxxxxxxxxx          |
| Access Secret:          |                                         |
| Consumer Key:           | 000000000000000000000000000000000000000 |
| Consumer Secret:        |                                         |
| Transcoding Profile:    | Munich CarbonCoder (CarbonCoder)        |
|                         | Verify Profile Settings                 |
|                         |                                         |
|                         | Revert Apply                            |

4. Click the Publication Type menu and select Vimeo.

5. Click the + (plus) button in the Details section.

A Vimeo profile named "New Profile" is created in the Details section.

- 6. Specify the required settings, using the parameter fields you copied from your Vimeo My Advanced API Apps Web page:
  - Profile Name (type a descriptive name for your profile)
  - Access Token
  - Access Secret
  - Consumer Key
  - Consumer Secret
- 7. Click Transcoding Profile and select one of the available profiles.
- 8. Click Verify Profile Settings to validate the profile settings.

If your profile is valid, a message displays: "Profile configurations is valid." If any settings are incorrect, a message displays and indicates which fields are incorrect. All invalid settings names change to red.

9. Click Apply to save the profile.

The profile displays in the Details section with the new information.

If you are editing a profile, click Revert to return to the original settings. If you want to delete a profile, select the profile and click the minus (-) button in the Details section.

# **Configuring a YouTube Publication Account**

Before you can publish a package to YouTube from MediaCentral UX using Media Distribute, you must first set up a Google account to manage the publication of your media package to YouTube, and you must configure a YouTube publication account in MediaCentral UX.

The following procedures assume you have created a Google account at https://accounts.google.com/.

Google has switched the authorization standard used by YouTube applications to OAuth 2.0. If you use a YouTube application created before April 2015 to publish videos to the Web, you can follow the procedures in this section. If you want to use OAuth 2.0 credentials or if you want to create a new YouTube application, see "Configuring a YouTube v3 Publication Account" on page 93.

倡

The user interface for YouTube and Google accounts might change without notice. The procedure below outlines the general steps to create the elements needed to configure Media Distribute. For more information on creating and managing a YouTube application, see your Google developer account documentation.

You need to provide the following information to configure your YouTube account for Media Distribute:

- Your Google developer account user name and password.
- Your Google project name.
- The server API key.

### To create a YouTube application for MediaCentral UX:

- 1. Log on to your Google account, and then go to the Google Developers Console Web page at https://console.developers.google.com/project.
- 2. Click the name of your existing project.

The Project Dashboard for your project opens.

| 0.0      | Proje                                     | ct: Distribute2                                                                                                    |                                                                                                    | Enable Google APIs for use in                                                             | Documentation                                        |
|----------|-------------------------------------------|----------------------------------------------------------------------------------------------------|----------------------------------------------------------------------------------------------------|-------------------------------------------------------------------------------------------|------------------------------------------------------|
| th       | ID: dis                                   | tribute2-1063 (#530868880371) V                                                                                         |                                                                                                    | your apps                                                                                 | ■ Google Cloud Platform Documentation C <sup>3</sup> |
| g<br>ode |                                           | Take a VM guickstart                                                                                                    |                                                                                                    | Enable your app to take advantage of<br>Google's products and services by using<br>an API | ■ Google Cloud Solutions C <sup>2</sup>              |
| Manage   |                                           | Spin up virtual machines using Google                                                                                   |                                                                                                    |                                                                                           | Geogle Cloud Tutorials                               |
| ig i     |                                           | Compute Engine, Node js, and MongoDB to create a guestbook app                                                          | RPI                                                                                                    | Enable APIs                                                                               |                                                      |
|          | Get Started Create a Cloud Storage bucket | Create a Cloud Storage bucket<br>Store your unstructured data safely and                                                | Start with a prebuilt solution<br>Launch your favorite software packages<br>on Google Cloud Platform with just a few<br>clicks |                                                                                           |                                                      |
|          |                                           | Deploy a Hello World app                                                                                                |                                                                                                    | with high availability using Google Cloud<br>Storage                                      | Browse packages                                      |
|          |                                           | Learn how to use App Engine to create a<br>Hello World app and deploy it in the<br>cloud. App Engine lets you build and | =                                                                                                    | Get Started                                                                               |                                                      |
|          |                                           | deploy an app without worrying about the<br>underlying infrastructure.                                                  |                                                                                                    |                                                                                           |                                                      |
|          | .ċ.                                       | Get Started                                                                                                    |                                                                                                    |                                                                                           |                                                      |

3. In the navigation panel for your project, click Permissions.

The Permissions page opens.

| Your project currently has only one of configure or update your project. Ad |                          |            |  | be able to |
|-----------------------------------------------------------------------------|--------------------------|------------|--|------------|
| Add member Remove                                                           |                          |            |  |            |
| Account                                                                     | Permission               |            |  |            |
| xxxxxxxxxx@gmail.com (you)                                                  | Is owner Remove          |            |  |            |
| Service accounts<br>Service accounts authenticate the project               | to other Google annious  | and ADIa   |  |            |
| 10 10 10 10 10 10 10 10 10 10 10 10 10 1                                    | to other Google services |            |  |            |
| Account                                                                     |                          | Permission |  |            |
| distribute-demo@appspot.gservicea<br>App Engine service account @           | ccount.com               | Can edit 🔻 |  |            |
| 555555555555555555555555555555555555                                        | .gserviceaccount.com     | Can edit 👻 |  |            |

- 4. Select the user you want to administer the project and the account for your application and select the appropriate permissions:
  - Is Owner by default, the user who creates the project is the owner. You can add other owners who can change the project settings and manage project members.
  - Can edit these users can modify the project settings.
  - Can view these users can read any project settings or information about the project.

You can add users clicking the Add Member button.

5. In the APIs & auth section, click Credentials.

The Credentials page opens.

| Google Devel                                                                                 | opers console | Distribute2 -   |                                                                                                    | Sign up for a free trial                                          | 9 | 0 | ¢ | - |
|----------------------------------------------------------------------------------------------|---------------|-----------------|----------------------------------------------------------------------------------------------------|-------------------------------------------------------------------|---|---|---|---|
| Home<br>Permissions<br>APIs & auth<br>APIs                                                   | Credentials   | OAuth consent s |                                                                                                    |                                                                   |   |   |   |   |
| Credentials<br>Push                                                                          |               |                 | APIs<br>Credentials                                                                                                    | RPI                                                               |   |   |   |   |
| Monitoring<br>Source Code<br>Deploy & Manage<br>Compute<br>Networking<br>Storage<br>Big Data |               |                 | You need credentials to access AP<br>use and then create the credential<br>APP, you need an API key, a service<br>ID. Refer to the API documentation<br>Add credentials | they require. Depending on the<br>account, or an OAuth 2.0 client |   |   |   |   |

6. Click Add credentials, and then select API key.

The Create a new key dialog box opens.

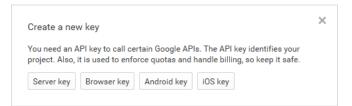

7. Click Server key in the Create a new key dialog box.

The Create server API key dialog box opens.

| 🗿 Google Develo                                                                                | pers Console Distribute2 - Sign up for a free trial.                                                                                                    |   |
|------------------------------------------------------------------------------------------------|----------------------------------------------------------------------------------------------------|---|
| Home<br>Permissions<br>APIs & auth<br>APIs<br>Credentials<br>Push<br>Monitoring<br>Source Code | Create server API key This key should be kept secret on your server Every API request is generated by software running on a machine that you control. Per-user limits will be enforced using the address found in each request's userIp parameter, if specified. If the userIp parameter is missing, your machine's IP address will be used instead. Learn more Name | * |
| Deploy & Manage                                                                                | Server key 2                                                                                                    |   |
| Compute                                                                                        | Accept requests from these server IP addresses (Optional)<br>Examples: 192.168.0.1.172.16.0.0/12.2001:db8:1 or 2001:db8://64                                                                                                    |   |
| Networking<br>Storage                                                                          | IP address                                                                                                    |   |
| Big Data                                                                                       | Create Cancel                                                                                                    | Ŧ |

- 8. (Option) In the Accept Requests from These Server IP Addresses text box, type the name of the server used for your Media Distribute applications. This allows you to restrict your API key so that requests are only allowed from your servers' source IP addresses
- 9. Click Create.

A new API key is created and displays in the Credentials page.

| Google Develope                                                                |                 |                 |                            | Sign up for a fre      | ee trial. 🗩 | 0        |   | - |
|--------------------------------------------------------------------------------|-----------------|-----------------|----------------------------|------------------------|-------------|----------|---|---|
| Home<br>Permissions<br>APIs & auth<br>APIs<br>Credentials<br>Push              | Add credentials | Delete          | PIs. Refer to the API docu | mentation for details. |             |          |   |   |
| Monitoring                                                                     | Name            | Creation date ~ | Туре                       | Key                    |             |          |   |   |
| Source Code<br>Deploy & Manage<br>Compute<br>Networking<br>Storage<br>Big Data | Server key      | Sep 9, 2015     | Server                     | Xo doXxX00X0dox0X0cXX  | X00000XX0X  | 0XX000Xi | Q |   |

- 10. If you have never used this account to upload a video, do the following to create a YouTube channel:
  - a. In your browser, navigate to https://www.youtube.com/my\_videos.
  - b. Create a new channel. For information creating a new YouTube channel, see the YouTube online help.

### To configure MediaCentral UX for your YouTube application:

- 1. Sign in to MediaCentral UX as an administrator.
- 2. Select System Settings from the Layout selector.

The System Settings layout opens.

3. In the Settings pane select Media Distribute > Profiles.

The Settings pane displays the settings in that group.

| i≡ Details                        | ٥                                       |
|-----------------------------------|-----------------------------------------|
| Profile Name *                    | Publication Type + -                    |
| Munich STP                        | STP                                     |
| Munich Vantage                    | Vantage                                 |
| Polopoly                          | Polopoly                                |
| Test Brightcove Profile           | Brightcove                              |
| Test Roberts                      | Twitter                                 |
| Test Roberts YouTube              | YouTube                                 |
| Tom Roberts                       | Facebook                                |
| test_profile_GenericCMS           | GenericCMS                              |
| test_profile_GenericOVP           | GenericOVP                              |
| test_profile_InternetBroadcasting | InternetBroadcasting                    |
|                                   |                                         |
| Publication Type:                 | YouTube                                 |
| * Profile Name:                   | Test Roberts YouTube                    |
| Application Name:                 | MPDTest                                 |
| Developer Key:                    | 000000000000000000000000000000000000000 |
| User Name:                        | robertsfortest@gmail.com                |
| Password:                         |                                         |
| Transcoding Profile:              | Munich CarbonCoder (CarbonCoder)        |
|                                   | Verify Profile Settings                 |
|                                   |                                         |
|                                   |                                         |

- 4. Click the Publication Type menu and select YouTube.
- 5. Click the + (plus) button in the Details section.

A YouTube profile named "New Profile" is created in the Details section.

- 6. Specify the required settings, using the parameter fields you copied from your YouTube Product Dashboard Web page as well as your YouTube credentials:
  - Profile Name (type a descriptive name for your profile)
  - Application Name (from your Google Developer Console project)
  - Developer Key (the API key from your Google Developer Console project)
  - User Name
  - Password
- 7. Click Transcoding Profile and select one of the available profiles.
- 8. Click Verify Profile Settings to validate the profile settings.

If your profile is valid, a message displays: "Profile configurations is valid." If any settings are incorrect, a message displays and indicates which fields are incorrect. All invalid settings names change to red.

Due to security settings on Google accounts, you might receive an error indicating an incorrect user name or password, even if your account credentials are correct. You can sign in to your Google account and change the Sign-in and Security settings to enable access to the account for less secure apps. For more information, see the Google Accounts Help.

9. Click Apply to save the profile.

The profile displays in the Details section with the new information.

If you are editing a profile, click Revert to return to the original settings. If you want to delete a profile, select the profile and click the minus (-) button in the Details section.

## **Configuring a YouTube v3 Publication Account**

Before you can publish a package to YouTube from MediaCentral UX using Media Distribute, you must first set up a Google account to manage the publication of your media package to YouTube, and you must configure a YouTube v3 publication account in MediaCentral UX.

The following procedures assume you have created a Google account at https://accounts.google.com/.

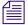

The user interface for Google accounts might change without notice. The procedure below outlines the general steps to create the elements needed to configure Media Distribute. For more information on creating and managing a Google or YouTube application, see your Google developer account documentation.

If you use a YouTube profile created before April 2015, you can follow the procedures described in "Configuring a YouTube Publication Account" on page 88. For new profiles, you can use the Avid Media Distribute Integration application to generate the necessary access token and refresh token. MediaCentral UX also supplies the following default parameter values when it creates a new YouTube v3 profile so it can use the Avid application:

- Client Id
- Client Secret
- Scopes
- Redirect URI

To use the Avid Media Distribute Integration application to generate default values for your YouTube v3 account, you must be logged in to the Google account you use for publishing videos from Media Distribute.

If you want to create your own YouTube application, you can replace the profile parameter values with those copied from your YouTube application. You need to generate the Client ID and Client Secret from the OAuth 2.0 credentials in the Credentials Web page in the APIs and auth section of your application in the Google Developers Console. You also need to supply the values for the Scopes and Redirect URI parameters. For more information, see the Google Developers documentation.

### To configure MediaCentral UX for your YouTube v3 account:

- 1. Log on to your Google account at https://accounts.google.com/.
- 2. Sign in to MediaCentral UX as an administrator.
- 3. Select System Settings from the Layout selector.

The System Settings layout opens.

4. In the Settings pane select Media Distribute > Profiles.

The Settings pane displays the settings in that group.

|                       | Publication Type                                                                  | ame *                     |
|-----------------------|-----------------------------------------------------------------------------------|---------------------------|
|                       | altura                                                                            | ł                         |
|                       | ouTube v3                                                                         | Lab )                     |
|                       | tly                                                                               | E                         |
|                       | rightcove                                                                         | e OVP E                   |
|                       | enericCMS                                                                         |                           |
|                       | vitter                                                                            |                           |
|                       | acebook                                                                           |                           |
|                       | acebookPage                                                                       |                           |
|                       | enericOVP                                                                         |                           |
|                       | ouTube v3                                                                         | T v3)                     |
|                       | YouTube v3                                                                        | Publication Type:         |
|                       | New Profile                                                                       | Profile Name:             |
| .googleusercontent.co | 660843587108-1teru0kusbequqe13tbasulu178sn38r.apps.g                              | Client Id:                |
|                       |                                                                                   | · Client Secret:          |
|                       |                                                                                   | Access Token:             |
|                       | <u> </u>                                                                          |                           |
|                       |                                                                                   | Refresh Token:            |
|                       | https://www.googleapis.com/auth/youtube                                           | Refresh Token:<br>Scopes: |
|                       | https://www.googleapis.com/auth/youtube<br>http://zeta-yen-846.appspot.com/google |                           |
|                       |                                                                                   | * Scopes:                 |
|                       |                                                                                   | Scopes:<br>Redirect URI:  |
|                       | http://zeta-yen-846.appspot.com/google                                            | Scopes:<br>Redirect URI:  |

- 5. Click the Publication Type menu and select YouTube v3.
- 6. Click the + (plus) button in the Details section.

A YouTube v3 profile named "New Profile" is created in the Details section, and the following parameter fields are automatically filled by default:

- Client ID
- Client Secret
- Scopes
- Redirect URI

7. Specify a Profile Name by typing a descriptive name for your profile.

8. Click Get Tokens.

The Avid Media Distribute Integration application opens a Web page asking permission to manage your YouTube account. This allows the application to generate the necessary access tokens so you can publish videos to your YouTube account.

| - Av       | id Media   Distribute Integ                                                                                                  | ration would | like to: |
|------------|----------------------------------------------------------------------------------------------------|--------------|----------|
| ٠          | Manage your YouTube account                                                                                                  |              | (j)      |
| with their | ng Allow, you allow this app and Google to u<br>respective terms of service and privacy po<br>count Permissions at any time. |              |          |
|            |                                                                                                    | Deny         | Allow    |

*If you already received the access and refresh tokens, clicking Get Tokens does not supply you with new tokens. You need to click Revoke Tokens, and then click Get Tokens.* 

9. Click Allow.

The Avid Media Distribute Integration application generates the access tokens and displays them on the application Web page.

# Please copy and paste Access Token and Refresh Token into Distribute Youtube v3 profile:

If you see 'null' instead of Refresh Token it means you've already obtained it. To get a new one please press 'Revoke Token' and then do 'Get Token' again.

- 10. Copy the Access Token value to the parameter field for Access Token in your MediaCentral YouTube v3 profile.
- 11. Copy the Refresh Token value to the parameter field for Refresh Token in your MediaCentral YouTube v3 profile.
- 12. Click Transcoding Profile and select one of the available profiles.

13. Click Verify Profile Settings to validate the profile settings.

If your profile is valid, a message displays: "Profile configurations is valid." If any settings are incorrect, a message displays and indicates which fields are incorrect. All invalid settings names change to red.

14. Click Apply to save the profile.

The profile displays in the Details section with the new information.

If you are editing a profile, click Revert to return to the original settings. If you want to delete a profile, select the profile and click the minus (-) button in the Details section.

# **Configuring a Brightcove Account**

Before you can publish a package to Brightcove from MediaCentral UX using Media Distribute, you must first set up a Brightcove account to which you want to publish, and you must configure the Brightcove Media API settings for your account.

The following procedures assume you have created a Brightcove account at http://www.brightcove.com/en/.

# You must have a paid Brightcove account to use the Brightcove Video Cloud Media API to publish packages from MediaCentral UX to the Brightcove service.

The Media Distribute settings for Brightcove allow you to select some rendition options when you publish to your Brightcove account. A rendition is a copy of your video transcoded to a specific bit rate and resolution. If your video is supported for transcoding, you can use Media Distribute to create multiple renditions as specified in your transcoding profile. If you use a video with the H.264 format, you can also retain this format as a rendition when you create multiple renditions.

### To set up a Brightcove account for MediaCentral UX multi-platform delivery:

- 1. Log on to your Brightcove account, and click the Account Settings tab. The Account Settings Web page opens.
- 2. In the navigation panel on the left, click API Management.

The API Management Web page opens.

|                       |                                                                              | Reports I | Jsers Account | Settings Profile |
|-----------------------|------------------------------------------------------------------------------|-----------|---------------|------------------|
| Q <sub>0</sub>        | Account Settings                                                             |           |               |                  |
| Publishing Settings   | API Management                                                               |           |               |                  |
| Distribution Settings |                                                                              | - (-)     |               |                  |
| Analytics             | Token                                                                        | Type (?)  | Options (?)   | Manage           |
| Media Settings        | xxxxxxxxxxxxxxxxxxxxxxxxxxxxxxxxxxxxxxx                                      | read      |               | 🔤 💿 🥹            |
| Transcode Settings    | ***************************************                                      | read      | URL Access    | 🔤 💿 🥹            |
| Video Fields          | xxxxxxxxxxxxxxxxxxxxxxxxxxxxxxxxxxxxxxx                                      | write     |               | 🔤 🐻 🥹            |
| API Management        |                                                                              |           |               |                  |
|                       | You are using 2 of 6 available Read Tokens and 1 of 3 available Write Tokens | Add a:    | Read Token    | Add +            |

- 3. To create tokens, do the following:
  - a. Click the Add a: menu and select Read Token with URL Access, and then click Add.
  - b. Click the Add a: menu and select Write Token, and then click Add.

The tokens appear in the Token list.

- 4. Save the following parameter fields from the API Management Web page so you can enter them in the appropriate location in the MediaCentral UX settings:
  - Read Token with URL Access
  - Write Token

### To configure MediaCentral UX for your Brightcove account:

- 1. Sign in to MediaCentral UX as an administrator.
- 2. Select System Settings from the Layout selector.

The System Settings layout opens.

3. In the Settings pane select Media Distribute > Profiles.

The Settings pane displays the settings in that group.

| Profile Name *                   | Publication Type + -       |
|----------------------------------|----------------------------|
| Aunich STP                       | STP                        |
| 1unich Vantage                   | Vantage                    |
| Polopoly                         | Polopoly                   |
| Fest Brightcove Profile          | Brightcove                 |
| Fest Roberts                     | Twitter                    |
| Fest Roberts YouTube             | YouTube                    |
| Fom Roberts                      | Facebook                   |
| est_profile_GenericCMS           | GenericCMS                 |
| est_profile_GenericOVP           | GenericOVP                 |
| est_profile_InternetBroadcasting | InternetBroadcasting       |
| Publication Type:                | Brightcove                 |
| Profile Name:                    | Test Brightcove Profile    |
| Read Token:                      |                            |
| Write Token:                     |                            |
| Transcoding Profile:             | New Profile 1_FK (Vantage) |
| Create multiple renditions:      |                            |
| Preserve source rendition:       |                            |
|                                  | Verify Profile Settings    |

- 4. Click the Publication Type menu and select Brightcove.
- 5. Click the + (plus) button in the Details section.

A Brightcove profile named "New Profile" is created in the Details section.

- 6. Specify the required settings, using the parameter fields you copied from your Brightcove API Management Web page:
  - Profile Name (type a descriptive name for your profile)
  - Read Token
  - Write Token
- 7. Click Transcoding Profile and select one of the available profiles.
- 8. (Optional) If you want to create multiple transcoded versions of your media as specified in your transcoding profile, select Create multiple renditions.
- 9. (Optional) If you want to keep a copy of your video at the source H.264 rendition in addition to any other renditions created, select Preserve source rendition. This option is selected by default.

10. Click Verify Profile Settings to validate the profile settings.

If your profile is valid, a message displays: "Profile configurations is valid." If any settings are incorrect, a message displays and indicates which fields are incorrect. All invalid settings names change to red.

11. Click Apply to save the profile.

The profile displays in the Details section with the new information.

If you are editing a profile, click Revert to return to the original settings. If you want to delete a profile, select the profile and click the minus (-) button in the Details section.

## **Configuring a Kaltura Account**

Before you can publish a package to Kaltura from MediaCentral UX using Media Distribute, you must first set up a Kaltura account to which you want to publish, and you must configure the Kaltura Media API settings for your account.

The following procedures assume you have created a Kaltura account at http://corp.kaltura.com/.

### To set up a Kaltura account for MediaCentral UX multi-platform delivery:

1. Log on to your Kaltura account at http://corp.kaltura.com/, and click the Settings tab.

The Account Settings Web page opens.

2. Click Integration Settings tab.

The Integration Settings Web page opens.

| Account Info                                                                                                    |                                                                                                    |                                                                                                    | Notifications                                                        |                |           |
|----------------------------------------------------------------------------------------------------|----------------------------------------------------------------------------------------------------|----------------------------------------------------------------------------------------------------|----------------------------------------------------------------------|----------------|-----------|
| Partner ID:                                                                                                    | 1392391                                                                                                    |                                                                                                    | Do you want to receive server notifications?                         | 🔵 Yes 🍥 No     |           |
| Sub Partner ID:                                                                                                    | 139239100                                                                                                    |                                                                                                    | Enter Notification URL:                                              |                |           |
| Administrator Secret:                                                                                                    | 3a0c85d15                                                                                                    | 59211a988b56b1081a0e3a2                                                                                                    |                                                                      |                |           |
| User Secret:                                                                                                    | 8d9597aaa                                                                                                    | 6bbfed9d3cac0676709b4c0                                                                                                    |                                                                      |                |           |
|                                                                                                    |                                                                                                    |                                                                                                    |                                                                      |                |           |
| Entitlement Settings                                                                                                    |                                                                                                    | â                                                                                                    |                                                                      |                |           |
| Entitlement Settings                                                                                                    | S                                                                                                    | î                                                                                                    | Notification Name                                                    | Sent by Client | Sent by S |
| The Entitlement Settings are se<br>other purposes: To add entitlen                                                                                                    | et as part of the Me<br>ment settings for c                                                                                         | ategories select the root                                                                                                    | Add Entry                                                            |                | Sent by S |
| The Entitlement Settings are se<br>other purposes: To add entitlen<br>category integrated with your a                                                                                                    | et as part of the Me<br>ment settings for c<br>application and lab                                                                  | ategories select the root<br>el it below.                                                                                           |                                                                      | Sent by Client | Sent by S |
| The Entitlement Settings are se<br>other purposes: To add entitlen<br>category integrated with your a<br>Note: The Privacy Context Lab<br>automatically applied to its sub                                                                       | et as part of the Me<br>ment settings for c<br>application and lab<br>bel of each catego<br>categories. The s                       | ategories select the root<br>el it below.<br>ry defined here, will be<br>ame label should be set as                                 | Add Entry                                                            |                | Sent by S |
| The Entitlement Settings are see<br>other purposes: To add entitlen<br>category integrated with your a<br><b>Note:</b> The Privacy Context Lab<br>automatically applied to its sub<br>part of the application's session                          | tt as part of the Me<br>ment settings for c<br>application and lab<br>bel of each catego<br>categories. The s<br>n (KS) privileges. | ategories select the root<br>el it below.<br>ry defined here, will be<br>ame label should be set as<br><u>Read More</u>             | Add Entry Update Entry Permissions                                   |                | Sent by S |
| The Entitlement Settings are set<br>to the purposes. To add entitlen<br>category integrated with your a<br>Note: The Privacy Context Lab<br>automatically applied to its sub<br>part of the application's session<br>Application Privacy Context | tt as part of the Me<br>ment settings for c<br>application and lab<br>bel of each catego<br>categories. The s<br>n (KS) privileges. | ategories select the root<br>lef it below.<br>ry defined here, will be<br>ame label should be set as<br><u>Read More</u><br>Actions | Add Entry<br>Update Entry Permissions<br>Delete Entry                |                |           |
| The Entitlement Settings are see<br>other purposes: To add entitlen<br>category integrated with your a<br><b>Note:</b> The Privacy Context Lab<br>automatically applied to its sub<br>part of the application's session                          | tt as part of the Me<br>ment settings for c<br>application and lab<br>bel of each catego<br>categories. The s<br>n (KS) privileges. | ategories select the root<br>el it below.<br>ry defined here, will be<br>ame label should be set as<br><u>Read More</u>             | Add Entry<br>Update Entry Permissions<br>Delete Entry<br>Block Entry |                | Sent by S |

- 3. Save the following parameter fields from the Integration Settings Web page so you can enter them in the appropriate location in the MediaCentral UX settings:
  - Partner ID
  - Administration Secret

### To configure MediaCentral UX for your Kaltura account:

- 1. Sign in to MediaCentral UX as an administrator.
- 2. Select System Settings from the Layout selector.

The System Settings layout opens.

3. In the Settings pane select Media Distribute > Profiles.

The Settings pane displays the settings in that group.

| - | E Details               |                        |                                  | ٥        |
|---|-------------------------|------------------------|----------------------------------|----------|
|   |                         |                        |                                  | +        |
|   | Profile Name 🔺          |                        | Publication Type Twitter         | + -      |
|   | Craig Roberts           |                        |                                  |          |
|   | Craig Roberts Bitly     |                        | Bitly                            |          |
|   | Craig_profile_Vimeo     |                        | Vimeo                            |          |
|   | IPC Administrator       |                        | IPC                              |          |
|   | Igor_Profile_Brightcove |                        | Brightcove                       |          |
|   | J_S_profile_Kaltura     |                        | Kaltura                          |          |
|   | MPD Interplay           |                        | Interplay                        |          |
|   | Max Smith               |                        | Facebook                         |          |
|   | Munich CarbonCoder      |                        | CarbonCoder                      |          |
|   | Munich STP              |                        | STP                              |          |
|   | ·                       |                        |                                  |          |
|   |                         | Publication Type:      | Kaltura                          | <b>_</b> |
|   |                         | * Profile Name:        | J_S_profile_Kaltura              |          |
|   |                         | Partner Id:            | 0000000                          |          |
|   |                         | User Id:               | xxxxxxx@gmail.com                |          |
|   |                         | Admin Secret:          |                                  |          |
|   |                         | * Transcoding Profile: | Munich CarbonCoder (CarbonCoder) | •        |
|   |                         |                        | Verify Profile Settings          |          |
| L |                         |                        |                                  |          |
|   |                         |                        |                                  |          |

- 4. Click the Publication Type menu and select Kaltura.
- 5. Click the + (plus) button in the Details section.

A Kaltura profile named "New Profile" is created in the Details section.

- 6. Specify the required settings, using the parameter fields you copied from your Kaltura API Management Web page:
  - Profile Name (type a descriptive name for your profile)
  - Partner ID
  - User ID (your login credential)
  - Admin Secret
- 7. Click Transcoding Profile and select one of the available profiles.
- 8. Click Verify Profile Settings to validate the profile settings.

If your profile is valid, a message displays: "Profile configurations is valid." If any settings are incorrect, a message displays and indicates which fields are incorrect. All invalid settings names change to red.

9. Click Apply to save the profile.

The profile displays in the Details section with the new information.

If you are editing a profile, click Revert to return to the original settings. If you want to delete a profile, select the profile and click the minus (-) button in the Details section.

# **Configuring an Ooyala Account**

Before you can publish a package to Ooyala from MediaCentral UX using Media Distribute, you must first set up an Ooyala account to which you want to publish, and you must check the Backlot API settings for your account.

The following procedures assume you have created an Ooyala account at https://backlot.ooyala.com/backlot/web.

### To set up an Ooyala account for MediaCentral UX multi-platform delivery:

1. Log on to your Ooyala Backlot account.

The Ooyala Backlot Web page opens.

2. Click the Account tab, and then click the Developers tab.

The Backlot API Web page opens.

| The Backlot API enables ye<br>Backlot account from your                                                                                                    |                                                                                                    | ally interface with your                                                                                                    | Backlot library                                          | It also enables users to upload content into y                            | your |
|----------------------------------------------------------------------------------------------------|----------------------------------------------------------------------------------------------------|----------------------------------------------------------------------------------------------------|----------------------------------------------------------|---------------------------------------------------------------------------|------|
| API V2                                                                                                    |                                                                                                    |                                                                                                    |                                                          |                                                                           |      |
| API Key: xxxXXxXxXxXXXX<br>API Secret: X3xxXX5_xX                                                                                                    |                                                                                                    |                                                                                                    |                                                          |                                                                           |      |
| API Documentation                                                                                                    |                                                                                                    |                                                                                                    |                                                          |                                                                           |      |
| Backlot API Documenta     Scratchpad     API Libraries                                                                                                    | <u>tion</u>                                                                                           |                                                                                                    |                                                          |                                                                           |      |
|                                                                                                    |                                                                                                    |                                                                                                    |                                                          |                                                                           |      |
| API Ping URL                                                                                                    |                                                                                                    |                                                                                                    |                                                          |                                                                           |      |
| To receive a GET request of                                                                                                    |                                                                                                    |                                                                                                    |                                                          |                                                                           |      |
| To receive a GET request o<br>video completes processi                                                                                                    | ng, you can configu                                                                                   |                                                                                                    |                                                          |                                                                           |      |
| To receive a GET request of                                                                                                    | ng, you can configu                                                                                   |                                                                                                    |                                                          |                                                                           |      |
| To receive a GET request o<br>video completes processi                                                                                                    | ng, you can configu                                                                                   |                                                                                                    |                                                          |                                                                           |      |
| To receive a GET request<br>video completes processi<br>be specified using a comr                                                                                           | ng, you can configu<br>na-separated list.                                                             |                                                                                                    |                                                          |                                                                           |      |
| To receive a GET request o<br>video completes processi<br>be specified using a comm<br>'Email To A Friend' St                                                               | ng, you can configur<br>na-separated list.<br>ubmission URL                                           | re the URL of a script                                                                                                    | on your site hei                                         | re. Multiple URLs can                                                     |      |
| 'Email To A Friend' St<br>For customization of sharin<br>sharing email information                                                                                          | ng, you can configu<br>na-separated list<br>Jbmission URL<br>ng emails, you can<br>(To, From, Embed ( | re the URL of a script of a script of a sc | on your site her<br>cript on your sit<br>stead of Ooyal; | re. Multiple URLs can<br>te that will receive the<br>a sending mail. This |      |
| To receive a GET request<br>video completes processi<br>be specified using a comr<br>'Email To A Friend' St<br>For customization of sharii                                  | ng, you can configu<br>na-separated list<br>Jbmission URL<br>ng emails, you can<br>(To, From, Embed ( | re the URL of a script of a script of a sc | on your site her<br>cript on your sit<br>stead of Ooyal; | re. Multiple URLs can<br>te that will receive the<br>a sending mail. This |      |
| To receive a GET request of<br>video completes processis<br>be specified using a comm<br>"Email To A Friend' Su<br>For customization of sharii<br>sharing email information | ng, you can configu<br>na-separated list<br>Jbmission URL<br>ng emails, you can<br>(To, From, Embed ( | re the URL of a script of a script of a sc | on your site her<br>cript on your sit<br>stead of Ooyal; | re. Multiple URLs can<br>te that will receive the<br>a sending mail. This |      |

- 3. Save the following parameter fields from the Backlot API Web page so you can enter them in the appropriate location in the MediaCentral UX settings:
  - API Key
  - API Secret

### To configure MediaCentral UX for your Ooyala account:

- 1. Sign in to MediaCentral UX as an administrator.
- 2. Select System Settings from the Layout selector.

The System Settings layout opens.

3. In the Settings pane select Media Distribute > Profiles.

The Settings pane displays the settings in that group.

| Profile Name *      | Publication Type + -         |
|---------------------|------------------------------|
| Craig Roberts       | Twitter                      |
| Craig Roberts Bitly | Bitly                        |
| Craig_profile_Vimeo | Vimeo                        |
| IPC Administrator   | IPC                          |
| J_S_profile_Kaltura | Kaltura                      |
| Kyiv BSI STP        | STP                          |
| Kyiv Vantage        | Vantage                      |
| MPD Interplay       | Interplay                    |
| Munich CarbonCoder  | CarbonCoder                  |
| Rob Tomberts        | Facebook                     |
| Publication Type    | : Ooyala                     |
| Profile Name        | New Profile 1                |
| API Key             | : .                          |
| API Secret          | :                            |
| Transcoding Profile | : New Profile 1_FK (Vantage) |
|                     | Verify Profile Settings      |

- 4. Click the Publication Type menu and select Ooyala.
- 5. Click the + (plus) button in the Details section.

An Ooyala profile named "New Profile" is created in the Details section.

- 6. Specify the required settings, using the parameter fields you copied from your Ooyala Backlot API Web page:
  - Profile Name (type a descriptive name for your profile)
  - API Key
  - API Secret
- 7. Click Transcoding Profile and select one of the available profiles.
- 8. Click Verify Profile Settings to validate the profile settings.

If your profile is valid, a message displays: "Profile configurations is valid." If any settings are incorrect, a message displays and indicates which fields are incorrect. All invalid settings names change to red.

9. Click Apply to save the profile.

The profile displays in the Details section with the new information.

If you are editing a profile, click Revert to return to the original settings. If you want to delete a profile, select the profile and click the minus (-) button in the Details section.

# **Configuring an Atex Polopoly Web CMS Account**

Before you can publish a package to Polopoly from MediaCentral UX using Media Distribute, you must first have a Polopoly account with Atex and set up a Polopoly environment.

You can create multiple Polopoly profiles in the System Settings layout, but you can only configure one Web CMS account at a time — for example, you can configure MediaCentral UX either for Polopoly or for WorldNow, but not for both.

The following procedures assume you have already created the necessary Polopoly environment. See your Polopoly documentation for more information.

### To configure your Polopoly server for MediaCentral UX multi-platform delivery:

- 1. Log on to your Polopoly server using one of the following set of credentials.
  - Log in as root with the your root password.
  - Log in as centos with your centos password.

SSH is turned off by default.

- 2. To make the Polopoly user interface accessible through the server firewall, type to following to open a port: iptables -I INPUT 1 -i eth0 -p tcp --dport 8080 -j ACCEPT
- 3. If the Polopoly services are not running, do the following:
  - a. Type su and press Return.
  - b. At the prompt, type the password you used to log in to the server.
  - c. Start the MySQL database by typing the following: cd /usr/local/mysql/support-files./mysql.server start
  - d. Navigate to the Jboss directory by typing cd /opt/jboss and then start Jboss by typing the following: bin/run.sh -b 0.0.0.0 &
  - e. Navigate to the Tomcat directory by typing cd /opt/tomcat and then start Tomcat by typing the following: bin/startup.sh

### To configure MediaCentral UX for your Polopoly account:

- 1. Sign in to MediaCentral UX as an administrator.
- 2. Select System Settings from the Layout selector.

The System Settings layout opens.

3. In the Settings pane select Media Distribute > Profiles.

The Settings pane displays the settings in that group.

| E Details                         | G                              |
|-----------------------------------|--------------------------------|
| Profile Name 🔺                    | Publication Type + -           |
| Munich STP                        | STP                            |
| Munich Vantage                    | Vantage                        |
| Polopoly                          | Polopoly                       |
| Test Brightcove Profile           | Brightcove                     |
| Test Roberts                      | Twitter                        |
| Test Roberts YouTube              | YouTube                        |
| Tom Roberts                       | Facebook                       |
| test_profile_GenericCMS           | GenericCMS                     |
| test_profile_GenericOVP           | GenericOVP                     |
| test_profile_InternetBroadcasting | InternetBroadcasting U         |
| Publication Type:                 | Polopoly                       |
| Profile Name:                     | Polopoly                       |
| Server:                           | http://12.345.678.90:8080      |
| · User Name:                      | sysadmin                       |
| Password:                         |                                |
| Service Address:                  | polopoly                       |
| External ID:                      | Avid.d                         |
| OVP Profile:                      | Test Roberts YouTube (YouTube) |
|                                   | Verify Profile Settings        |
|                                   | Revert Apply                   |

- 4. Click the Publication Type menu and select Polopoly.
- 5. Click the + (plus) button in the Details section.

A Polopoly profile named "New Profile" is created in the Details section.

- 6. Specify the required settings for the following parameter fields:
  - Profile Name (type a descriptive name for your profile)
  - Server (the name of your Polopoly host for example, http://localhost :80080)
  - User Name (your Polopoly login name)
  - Password (your Polopoly login password)

- Service Address (the address of the Polopoly REST service for example, polopoly)
- External ID (from your Polypoly account settings)
- Click OVP Profile and select one of the available profiles. OVP profiles are created when you configure your online video provider settings — for example, when you set up MediaCentral UX for your Vimeo or YouTube account. For more information, see "Configuring a Vimeo Publication Account" on page 85 or "Configuring a YouTube Publication Account" on page 88.
- 8. Click Verify Profile Settings to validate the profile settings.

If your profile is valid, a message displays: "Profile configurations is valid." If any settings are incorrect, a message displays and indicates which fields are incorrect. All invalid settings names change to red.

9. Click Apply to save the profile.

The profile displays in the Details section with the new information.

If you are editing a profile, click Revert to return to the original settings. If you want to delete a profile, select the profile and click the minus (-) button in the Details section.

# Configuring a WorldNow Web CMS Profile

Before you can publish a package to the WorldNow platform from MediaCentral UX using Media Distribute, you must first have a WorldNow account and set up a WorldNow environment.

The following procedures assume you have already created the necessary WorldNow environment. Your WorldNow account provides you with the following information needed to complete your MediaCentral UX configuration:

- Account user name
- Account password
- Affiliate number
- Producer host
- Ingest FTP host
- Ingest FTP path
- Ingest FTP user name
- Ingest FTP password

The following notes apply to using WorldNow with MediaCentral UX:

- Once you have configured MediaCentral UX for your WorldNow CMS, the fields available to you in the Web Story pane change to reflect the options and metadata provided by WorldNow.
- You can create multiple WorldNow profiles in the System Settings layout, but you can only configure one Web CMS account at a time for example, you can configure MediaCentral UX either for WorldNow or for Atex Polopoly, but not for both.
- You can set the default values for some options used when you publish to a WorldNow account so you do not have to set them in the Web Story pane each time you create a story. Some values display as automatically selected options and some control the size and placement of graphics when you attach images to your story. These options correspond to those available in your WorldNow CMS.

See your WorldNow documentation for more information, or see the WorldNow Web site at www.worldnow.com.

A limitation in the current version of Media Distribute might cause an SSLHandshakeException error to occur and prevent posting video to WorldNow. This is caused by a problem where the client and server cannot negotiate the desired level of security. To work around this problem, you can disable SSL validation for HTTPS connections.

### To configure MediaCentral UX for your WorldNow account:

- 1. Sign in to MediaCentral UX as an administrator.
- 2. Select System Settings from the Layout selector.

The System Settings layout opens.

3. In the Settings pane select Media Distribute > Profiles.

The Settings pane displays the settings in that group.

| ofile Name 🔺         | Publication Type + -                      |  |
|----------------------|-------------------------------------------|--|
| ) Interplay I        | Interplay                                 |  |
| soloshenko F         | Facebook                                  |  |
| nich CarbonCoder 0   | CarbonCoder                               |  |
|                      | STP                                       |  |
|                      | /antage                                   |  |
|                      | Twitter                                   |  |
|                      | YouTube                                   |  |
|                      | Facebook<br>WorldNow                      |  |
|                      | GenericOVP                                |  |
|                      | La la la la la la la la la la la la la la |  |
| Publication Type:    | WorldNow                                  |  |
| Profile Name:        | WorldNow Profile                          |  |
| Username:            | test_avid                                 |  |
| Password:            |                                           |  |
| Affiliate Number:    | 0000                                      |  |
| Producer Host:       | producer.host.worldnow.com                |  |
| FTP Ingest Hostname: | ftp.ingest.worldnow.com                   |  |
| FTP Path:            |                                           |  |
| FTP Username:        | ftp_username                              |  |
| FTP Password:        | : .                                       |  |
| Transcoding Profile: | Vantage (Vantage)                         |  |
|                      | Verify Profile Settings                   |  |

- 4. Click the Publication Type menu and select WorldNow.
- 5. Click the + (plus) button in the Details section.

A WorldNow profile named "New Profile" is created in the Details section.

- 6. Specify the required settings for the following parameter fields:
  - Profile Name (type a descriptive name for your profile)
  - Username (your WorldNow login name)
  - Password (your WorldNow login password)
  - Affiliate Number (from your WorldNow account information)
  - Producer Host (from your WorldNow account information)
  - FTP Ingest Hostname (from your WorldNow account information)

- FTP Path (optional) if your ingest FTP location is configured to use a directory other than the root folder, you can specify a different FTP directory or subdirectory. If the transcode in/out has not changed, you can leave this setting blank.
- FTP Username (from your WorldNow account information)
- FTP Password (from your WorldNow account information)
- 7. Click Transcoding Profile and select one of the available profiles.
- 8. Click Verify Profile Settings to validate the profile settings.

If your profile is valid, a message displays: "Profile configurations is valid." If any settings are incorrect, a message displays and indicates which fields are incorrect. All invalid settings names change to red.

9. Click Apply to save the profile.

The profile displays in the Details section with the new information.

If you are editing a profile, click Revert to return to the original settings. If you want to delete a profile, select the profile and click the minus (-) button in the Details section.

#### To set default values in MediaCentral UX for your WorldNow account:

- 1. Sign in to MediaCentral UX as an administrator.
- 2. Select System Settings from the Layout selector.

The System Settings layout opens.

3. In the Settings pane select Media Distribute > WorldNow.

| The Settings pane displays the WorldNow settings. |
|---------------------------------------------------|
|---------------------------------------------------|

| i≡ Details                      |              |
|---------------------------------|--------------|
| Story                           | ]            |
| Use Headline as Abridged Title: |              |
| Use Headline as Browser Title:  |              |
| Use Headline as Page URL:       |              |
| Content Classification:         | News         |
|                                 |              |
| Graphics                        |              |
| Story Body Image size:          | 90 Pixels    |
| Summary Image size:             | 50 Pixels    |
| Summary Image alignment:        | Left         |
| Abstract Image size:            | 30 Pixels    |
| Abstract Image alignment:       | Left         |
|                                 |              |
| _ Video                         |              |
| Use Headline as Abridged Title: |              |
| Use Headline as Browser Title:  |              |
| Use Headline as Page URL:       |              |
| Enable Closed Captioning:       |              |
| Content Classification:         | News         |
|                                 |              |
|                                 | Revent Apoly |
|                                 |              |

- 4. Select the WorldNow options that you want to use as default values in the Web Story pane.
  - Story options can be set to use your Story Headline in some additional areas for your Web story. You can also select a default classification for your story from the Content Classification menu.
    - Use Headline as Abridged Title
    - Use Headline as Browser Title
    - Use Headline as Page URL
    - Content Classification
  - Graphics options control the default size (in pixels) and alignment of images in your Web story.
    - Story Body Image Size
    - Summary Image Size

- Summary Image Alignment
- Abstract Image Size
- Abstract Image Alignment
- Video options can be set to use your Headline in some additional areas for your Web story. You can also enable closed captions for your story and select a default classification from the Content Classification menu.
  - Use Headline as Abridged Title
  - Use Headline as Browser Title
  - Use Headline as Page URL
  - Enable Closed Captioning
  - Content Classification
- 5. Click Apply to save the settings.

The WorldNow options display in the Details section with the new information.

If you are editing your WorldNow settings, click Revert to return to the original settings.

#### To disable SSL validation:

1. In a terminal window on the master cluster node, type the following to stop ServiceMix:

#### service avid-mpd stop

2. Navigate to the directory containing the Media Distribute database configuration file:

#### cd /etc/apache-servicemix

3. Using the Linux text editor, vi, open the avid-mpd-wrapper.conf file for editing:

#### vi avid-mpd-wrapper.conf

4. Locate the following line in the JVM Parameters section, and then edit the SSL validation to true:

# wrapper.java.additional.<NUMBER>=-Dmpd.ssl.trust.all=true

- 5. Press the Escape key to return to command mode, then type :wq and press Return to write and quit the text editor.
- 6. To restart the Media Distribute service, type the following command:

service avid-mpd restart

# **Configuring thePlatform Profile**

Before you can publish a package to thePlatform<sup>®</sup> video CMS from MediaCentral UX using Media Distribute, you must first have an account for thePlatform and set up an administrative role.

The following procedures assume you have already created the necessary thePlatform environment. Your thePlatform account provides you with the following information needed to complete your MediaCentral UX configuration:

- Account user name
- Account password

Once you have configured MediaCentral UX for your thePlatform account, you can use the fields available to you in a separate thePlatform pane that reflect the options and metadata provided by thePlatform.

See your thePlatform documentation for more information, or see thePlatform Technical Resource Center at help.theplatform.com.

#### To configure MediaCentral UX for your thePlatform account:

- 1. Sign in to MediaCentral UX as an administrator.
- 2. Select System Settings from the Layout selector.

The System Settings layout opens.

3. In the Settings pane select Media Distribute > Profiles.

The Settings pane displays the settings in that group.

| Profile Name *      | Publication Type +        |  |
|---------------------|---------------------------|--|
| Craig Roberts       | Twitter                   |  |
| Craig Roberts Bitly | Bitly                     |  |
| Craig_profile_Vimeo | Vimeo                     |  |
| FbWithEmbedVideo    | Facebook                  |  |
| IPC Administrator   | IPC                       |  |
| J_S_profile_Kaltura | Kaltura                   |  |
| Kyiv BSI STP        | STP                       |  |
| Kyiv Vantage        | Vantage                   |  |
| MPD Interplay       | Interplay                 |  |
| Munich CarbonCoder  | CarbonCoder               |  |
| Publication Type    | thePlatform               |  |
| Profile Name        | avid mpx                  |  |
| Username            | * XXXXXX                  |  |
| Password            | l:                        |  |
| Transcoding Profile | :: Kyiv Vantage (Vantage) |  |
|                     | Verify Profile Settings   |  |

- 4. Click the Publication Type menu and select the Platform.
- 5. Click the + (plus) button in the Details section.

A new thePlatform profile named "New Profile" is created in the Details section.

- 6. Specify the required settings for the following parameter fields:
  - Profile Name (type a descriptive name for your profile)
  - Username (your thePlatform login name)
  - Password (your thePlatform login password)
- 7. Click Transcoding Profile and select one of the available profiles.
- 8. Click Verify Profile Settings to validate the profile settings.

If your profile is valid, a message displays: "Profile configurations is valid." If any settings are incorrect, a message displays and indicates which fields are incorrect. All invalid settings names change to red.

9. Click Apply to save the profile.

The profile displays in the Details section with the new information.

If you are editing a profile, click Revert to return to the original settings. If you want to delete a profile, select the profile and click the minus (-) button in the Details section.

# **Configuring a WordPress CMS Profile**

Before you can publish a package to the WordPress<sup>®</sup> platform from MediaCentral UX using Media Distribute, you must first set up your WordPress CMS and have a WordPress administrative account.

The following procedures assume you have already created the necessary WordPress CMS environment. Your WordPress installation provides you with the following information needed to complete your MediaCentral UX configuration:

- Blog ID Media Distribute uses a default blog ID of "1." If your WordPress configuration uses multiple blog sites, you might need to assign a different blog ID.
- Administrator account user name
- Administrator account password
- Your WordPress host's API URL The default XML-RPC API is "http://[your\_WordPress\_IP]/xmlrpc.php. You can disable or reconfigure this URL if needed.

WordPress allows you to configure your site in many ways and the default Media Distribute settings might not be appropriate for your corporate needs. See your WordPress administrator or the WordPress documentation for more information on customizing your account details, or see the WordPress Web site at wordpress.org.

#### To configure MediaCentral UX for your WordPress account:

- 1. Sign in to MediaCentral UX as an administrator.
- 2. Select System Settings from the Layout selector.

The System Settings layout opens.

3. In the Settings pane select Media Distribute > Profiles.

The Settings pane displays the settings in that group.

| Profile Name *       | Publication Type + -                       |  |
|----------------------|--------------------------------------------|--|
| Bitly                | Bitly                                      |  |
| CraigTW              | Twitter                                    |  |
| CraigVIm             | Vimeo                                      |  |
| PC                   | IPC                                        |  |
| nterplay             | Interplay                                  |  |
| STP                  | STP                                        |  |
| /antTrans            | Vantage                                    |  |
| Wpress               | WordPress                                  |  |
|                      |                                            |  |
| Publication Type     | WordPress *                                |  |
| Profile Name         | < Wpress                                   |  |
| Blog Id              | t [1                                       |  |
| biogia               | administrator                              |  |
| Username             | administrator                              |  |
|                      |                                            |  |
| Username             |                                            |  |
| Username<br>Password | thtp://12.345.678.90/wordpress/xm/irpc.php |  |

- 4. Click the Publication Type menu and select WordPress.
- 5. Click the + (plus) button in the Details section.

A WordPress profile named "New Profile" is created in the Details section.

- 6. Specify the required settings for the following parameter fields:
  - Profile Name (type a descriptive name for your profile)
  - Blog ID (from your WordPress configuration information the default blog ID is "1")
  - Username (your WordPress administrator login name)
  - Password (your WordPress administrator login password)
  - Host's API URL (from your WordPress configuration information usually this is your WordPress URL followed by /xmlrpc.php)
- 7. Click Transcoding Profile and select one of the available profiles.

8. Click Verify Profile Settings to validate the profile settings.

If your profile is valid, a message displays: "Profile configurations is valid." If any settings are incorrect, a message displays and indicates which fields are incorrect. All invalid settings names change to red.

9. Click Apply to save the profile.

The profile displays in the Details section with the new information.

If you are editing a profile, click Revert to return to the original settings. If you want to delete a profile, select the profile and click the minus (-) button in the Details section.

## **Configuring an InternetBroadcasting CMS Profile**

Before you can publish a package to the InternetBroadcasting Digital Publishing Platform from MediaCentral UX using Media Distribute, you must first set up your InternetBroadcasting CMS and have an InternetBroadcasting administrative account.

The following procedures assume you have already created the necessary InternetBroadcasting CMS environment. Your InternetBroadcasting installation provides you with the following information needed to complete your MediaCentral UX configuration:

- User name and password You need InternetBroadcasting account credentials to publish a media package to the CMS.
- API Key Use the contribution API key provided by your InternetBroadcasting account.
- Content Path Media Distribute uses this path to the InternetBroadcasting CMS to upload the content of your package.
- Category Path If you use InternetBroadcasting categories, Media Distribute can retrieve the categories located at this path on the InternetBroadcasting server.

For more information, see your InternetBroadcasting CMS administrator.

#### To configure MediaCentral UX for your InternetBroadcasting account:

- 1. Sign in to MediaCentral UX as an administrator.
- 2. Select System Settings from the Layout selector.

The System Settings layout opens.

3. In the Settings pane select Media Distribute > Profiles.

The Settings pane displays the settings in that group.

| Profile Name *                                                                                                 | Publication Type +                                       |
|----------------------------------------------------------------------------------------------------|----------------------------------------------------------|
| AAF Profile                                                                                                    | AAF                                                      |
| the second second second second second second second second second second second second second second second s | Bitly                                                    |
|                                                                                                    | Brightcove                                               |
|                                                                                                    | CarbonCoder                                              |
|                                                                                                    | Facebook                                                 |
|                                                                                                    | Twitter                                                  |
|                                                                                                    | InternetBroadcasting<br>Facebook                         |
|                                                                                                    | IPC                                                      |
|                                                                                                    | Facebook                                                 |
| Profile Name:<br>Username:<br>Password:                                                                        | IB Profile avidapiuser                                   |
| API Key:                                                                                                    | ib:contribution:prod:avid-avid:avid                      |
| Content Path:                                                                                                  | /Clients/Internet Broadcasting/C4K/Editorial/Avid        |
| · Category Path:                                                                                               | /Clients/Internet Broadcasting/C4K/Editorial/_Categories |
| Transcoding Profile:                                                                                           | Vantage Profile (Vantage)                                |
|                                                                                                    | Verify Profile Settings                                  |

- 4. Click the Publication Type menu and select InternetBroadcasting.
- 5. Click the + (plus) button in the Details section.

A InternetBroadcasting profile named "New Profile" is created in the Details section.

- 6. Specify the required settings for the following parameter fields:
  - Profile Name (type a descriptive name for your profile)
  - Username (your InternetBroadcasting administrator login name)
  - Password (your InternetBroadcasting administrator login password)
  - API Key (from your InternetBroadcasting configuration information)
  - Content Path (the path to the location in the InternetBroadcasting Library where the uploaded media is placed)
  - Category Path (the path to the location in the InternetBroadcasting Library where the Categories are stored)
- 7. Click Transcoding Profile and select one of the available profiles.

8. Click Verify Profile Settings to validate the profile settings.

If your profile is valid, a message displays: "Profile configurations is valid." If any settings are incorrect, a message displays and indicates which fields are incorrect. All invalid settings names change to red.

9. Click Apply to save the profile.

The profile displays in the Details section with the new information.

If you are editing a profile, click Revert to return to the original settings. If you want to delete a profile, select the profile and click the minus (-) button in the Details section.

## **Configuring a Generic CMS Profile**

The Generic CMS profile allows you to integrate a third-party, unsupported CMS with Media Distribute. Depending on how you configure your Generic CMS profile, you can deliver media files to your FTP location using one of two methods:

• If you select Archive in the settings, the profile creates a compressed (ZIP) file containing an XML file with profile information and metadata, as well as an image file (PNG) and a video file (MP4) if images and video are included in the media package. Media Distribute then delivers the file to your FTP location.

You must select a transcoding profile in order to create the MP4 video file.

• If you want to deliver images and video to separate FTP locations, you can specify settings to send images and video to different servers or to different folders on your FTP server. An XML file also is delivered to the principal FTP host indicated in the profile settings. If you do not specify separate image and video FTP locations, all files are delivered to the principal FTP location.

## Ē

If you load an image from the Media pane, the profile retrieves image and video metadata and stores it with the image. You can view the metadata in the Metadata pane. If you load an image from a local disk, only basic metadata is included with the information sent to your FTP site.

You need to develop a proxy target that can receive the files from the FTP location listed in the profile and then deliver them to a CMS using proper API.

The Generic CMS profile should be used only by Avid personnel. See your Avid professional services representative for more information.

#### To configure MediaCentral UX for a Generic CMS profile:

- 1. Sign in to MediaCentral UX as an administrator.
- 2. Select System Settings from the Layout selector.

The System Settings layout opens.

3. In the Settings pane select Media Distribute > Profiles.

The Settings pane displays the settings in that group.

| Profile Name *      | Publication Type        | + |
|---------------------|-------------------------|---|
| Craig Roberts Bitly | Bitly                   |   |
| Craig_Roberts       | Twitter                 |   |
| Craig_profile_Vimeo | Vimeo                   |   |
| FB_With_Transcode   | Facebook                |   |
| IPC Administrator   | IPC                     |   |
| J_S_profile_Kaltura | Kaltura                 |   |
| Kyiv BSI STP        | STP                     |   |
| Kyiv Vantage        | Vantage                 |   |
| MPD Interplay       | Interplay               |   |
| Munich CarbonCoder  | CarbonCoder             |   |
| Publica             | ion Type: GenericCMS    |   |
|                     | file Name:              |   |
|                     |                         |   |
| - P                 | ovider ID:              |   |
| FTP                 | ostname:                |   |
|                     | FTP Path:               |   |
| FTP                 | sername:                |   |
| FTP                 | assword:                |   |
| Transcod            | ig Profile:             |   |
| O                   | /P Profile:             |   |
|                     | Archive:                |   |
| Image               | FTP Host:               |   |
| Image               | FTP Path:               |   |
| Image I             | TP Login:               |   |
| Image FTP           | assword:                |   |
| Video               | FTP Host:               |   |
| Video               | FTP Path:               |   |
| Video I             | TP Login:               |   |
| Video FTP           | assword:                |   |
|                     | Verify Profile Settings |   |

4. Click the Publication Type menu and select GenericCMS.

5. Click the + (plus) button in the Details section.

A Generic CMS profile named "New Profile" is created in the Details section.

- 6. Specify the required settings, using the configuration on your CMS and FTP configuration:
  - Profile Name (type a descriptive name for your profile)
  - Provider ID (The provider ID identifies your CMS and is included in the XML file created by the profile. If your CMS does not require a specific provider ID, you can type any name in this field.)
  - FTP Hostname (your CMS server hostname)
  - FTP Path (for incoming files, from your video host transcoding configuration)
  - FTP Username (from your video host transcoding configuration)
  - FTP Password (from your video host transcoding configuration)
- (Optional) Click Transcoding Profile and select one of the available profiles. Transcoding
  profiles are created when you configure your transcoding host for example, when you set
  up MediaCentral UX for the Telestream Vantage video transcoder. For more information,
  see "Configuring the Transcode Route" on page 36.
- (Optional) Click OVP Profile and select one of the available profiles. OVP profiles are created when you configure your online video provider settings — for example, when you set up MediaCentral UX for your Vimeo or YouTube account. For more information, see "Configuring a Vimeo Publication Account" on page 85 or "Configuring a YouTube Publication Account" on page 88.

- 9. Do one of the following:
  - If you want to send image and video metadata to the FTP host in a single compressed ZIP file, select Archive.

| rofile Name *                           | Publication Type + -        |
|-----------------------------------------|-----------------------------|
| cebook_r                                | Facebook                    |
| reric-r                                 | GenericCMS                  |
| erplay                                  | Interplay                   |
| w F with Trans                          | Facebook                    |
| w Profile                               | IPC                         |
| w Profile 1_FK<br>w Profile 2 w/o Trans | Vantage<br>Facebook         |
| w Profile 2 w/o Trans<br>w Profile 3    | Facebook<br>Brightcove      |
| P                                       | STP                         |
| r<br>itter_r                            | Twitter                     |
|                                         | - mach                      |
| Publication Type                        | GenericCMS                  |
| Profile Name                            | Gereric-r                   |
| Provider ID                             | ProvID                      |
| FTP Hostname                            | 172.22.206.84               |
| FTP Path                                | : cms                       |
| FTP Username                            | avid                        |
| FTP Password                            | :                           |
| Transcoding Profile                     | : Vantage_Kyiv_HW (Vantage) |
| OVP Profile                             | : [                         |
| Archive                                 | : 🖉                         |
|                                         | Verify Profile Settings     |

- If you want to deliver the image and video, along with the image and video metadata, to separate FTP sites, specify the following optional settings:
- Image FTP Host (the FTP server hostname for delivery of image files and metadata)
- Image FTP Path (the path on your FTP server that you want to use for delivery of image files and metadata)
- Image FTP Login (the account name used to log in to your FTP server)
- Image FTP Password (the password for your FTP server account)
- Video FTP Host (the FTP server hostname for delivery of video files and metadata)
- Video FTP Path (the path on your FTP server that you want to use for delivery of video files and metadata)

- Video FTP Login (the account name used to log in to your FTP server)
- Video FTP Password (the password for your FTP server account)

| Profile Name +       | Publication Type ·        |  |
|----------------------|---------------------------|--|
| Facebook_r I         | Facebook                  |  |
| Gereric-r (          | GenericCMS                |  |
|                      | Interplay                 |  |
|                      | Facebook                  |  |
|                      | IPC                       |  |
|                      | Vantage<br>Facebook       |  |
|                      | Brightcove                |  |
|                      | STP                       |  |
| rwitter_r            | Twitter                   |  |
| Publication Type:    | GenericCMS                |  |
| Profile Name:        | Gereric-r                 |  |
| Provider ID:         | ProvID                    |  |
| FTP Hostname:        | 12.345.678.90             |  |
| FTP Path:            | cms                       |  |
| FTP Username:        | avid                      |  |
| FTP Password:        |                           |  |
| Transcoding Profile: | Vantage_Kyiv_HW (Vantage) |  |
| OVP Profile:         |                           |  |
| Archive:             |                           |  |
| Image FTP Host:      | 12.345.678.90             |  |
| Image FTP Path:      | cms_image                 |  |
| Image FTP Login:     | avid                      |  |
| Image FTP Password:  |                           |  |
| Video FTP Host:      | 12.345.678.90             |  |
| Video FTP Path:      | cms_video                 |  |
| Video FTP Login:     | avid                      |  |
| Video FTP Password:  |                           |  |
|                      | Verify Profile Settings   |  |

10. Click Verify Profile Settings to validate the profile settings.

If your profile is valid, a message displays: "Profile configurations is valid." If any settings are incorrect, a message displays and indicates which fields are incorrect. All invalid settings names change to red.

11. Click Apply to save the profile.

The profile displays in the Details section with the new information.

If you are editing a profile, click Revert to return to the original settings. If you want to delete a profile, select the profile and click the minus (-) button in the Details section.

## **Configuring a Generic OVP Profile**

The Generic OVP profile allows you to post to a third-party, unsupported online video provider (OVP) using Media Distribute. If you select an OVP profile and a transcode profile, Media Distribute transcodes your media to the MP4 format and publishes the media to the specified OVP site. The MP4 media file is contained in a compressed (ZIP) file which also contains an XML file with a link to the uploaded video. You can select both options to send your media to both an FTP and an OVP location.

The Generic OVP profile should be used only by Avid personnel. See your Avid professional services representative for more information.

#### To configure MediaCentral UX for a Generic OVP profile:

- 1. Sign in to MediaCentral UX as an administrator.
- 2. Select System Settings from the Layout selector.

The System Settings layout opens.

3. In the Settings pane select Media Distribute > Profiles.

The Settings pane displays the settings in that group.

| Profile Name *                            | Publication Type + -             |
|-------------------------------------------|----------------------------------|
| Munich CarbonCoder                        | CarbonCoder                      |
| Munich STP                                | STP                              |
| Munich Vantage                            | Vantage                          |
| Polopoly                                  | Polopoly                         |
| Test AAF                                  | AAF                              |
| Test Roberts                              | Twitter                          |
|                                           | YouTube                          |
|                                           | Facebook                         |
|                                           | FacebookPage<br>GenericOVP       |
| test_profile_GenericOVP Publication Type: | GenericOVP                       |
|                                           |                                  |
| Profile Name:                             | test_profile_GenericOVP          |
| FTP Hostname:                             | FtpHostname                      |
| FTP Path:                                 | FtpPath                          |
| FTP Username:                             | FtpUsername                      |
| FTP Password:                             |                                  |
| Transcoding Profile:                      | Munich CarbonCoder (CarbonCoder) |
|                                           | Verify Profile Settings          |

- 4. Click the Publication Type menu and select GenericOVP.
- 5. Click the + (plus) button in the Details section.

A Generic OVP profile named "New Profile" is created in the Details section.

- 6. Specify the required settings, using the configuration on your FTP configuration:
  - Profile Name (type a descriptive name for your profile)
  - FTP Hostname (your FTP server hostname)
  - FTP Path (for incoming files, from your video host transcoding configuration)
  - FTP Username (from your video host transcoding configuration)
  - FTP Password (from your video host transcoding configuration)
- 7. Click Transcoding Profile and select one of the available profiles.

8. Click Verify Profile Settings to validate the profile settings.

If your profile is valid, a message displays: "Profile configurations is valid." If any settings are incorrect, a message displays and indicates which fields are incorrect. All invalid settings names change to red.

9. Click Apply to save the profile.

The profile displays in the Details section with the new information.

If you are editing a profile, click Revert to return to the original settings. If you want to delete a profile, select the profile and click the minus (-) button in the Details section.

# 4 Configuring User Profiles for Media | Distribute

Once your MediaCentral UX administrator had configured your system profiles, you can set up your user profiles to include your personal accounts for services such as Twitter and Facebook. User roles allow you to publish your packages automatically and without the requirement of review and approval.

For examples of creating user profiles, see the following topics:

- "Configuring a User Profile for a Personal Twitter Account" on page 128
- "Configuring a User Profile for a Personal Facebook Account" on page 130

# Configuring a User Profile for a Personal Twitter Account

The following procedures assume you have created a Twitter account at https://twitter.com.

#### To set up a user profile for Twitter:

- 1. Sign in to MediaCentral UX.
- 2. Select Home > User Settings.

The User Settings dialog box opens.

| User Settings                         |                     |                                                                                                    |
|---------------------------------------|---------------------|----------------------------------------------------------------------------------------------------|
| Name                                  | Details             |                                                                                                    |
| General<br>INEWS                      | Media   Distribute  |                                                                                                    |
| Interplay   Production                | Profile Name *      | Publication Type + -                                                                                                    |
| Media   Distribute                    | New Profile         | Twitter                                                                                                    |
| Messages & Sharing<br>MOS<br>Sequence | Personal Craig.X.Ro | Facebook                                                                                                    |
|                                       | Publication Type:   | Twitter                                                                                                    |
|                                       | Profile Name:       | Personal Craig Roberts's Twitter                                                                                                    |
|                                       | Access Token:       | 1304576023-WZ1shxVBHrrywX1hWuk71g115F7FliEcBb                                                                                                    |
|                                       | Access Secret:      | []] []]                                                                                                    |
|                                       | Consumer Key:       | wbrJdeBK6jkdF0lQOdzQQk                                                                                                    |
|                                       | Consumer Secret:    | ifzcu7V9GLnxN6PvnxC6owx5BdxPnpKCwmTz                                                                                                    |
|                                       |                     | ter account, you can sign up here <u>twitter.com/signup</u> .<br>will be able to positio Twitter on your behalf.<br>Verify Profile Settings<br>(Rever.) Applys |

- 3. In the Name pane, select Media Distribute.
- 4. Click the Publication Type menu and select Twitter.
- 5. Click the + (plus) button in the Details section.

A Twitter profile named "New Profile" is created in the Details section.

- 6. Specify the required settings, using the parameter fields from your Twitter application Web page or from your Twitter profile in the MediaCentral UX System Settings layout (see "Configuring a Twitter Publication Account" on page 66):
  - Profile Name (type a descriptive name for your profile)
  - Access Token
  - Access Secret

- Consumer Key
- Consumer Secret
- 7. Click Verify Profile Settings to validate the profile settings.

If your profile is valid, a message displays: "Profile configurations is valid." If any settings are incorrect, a message displays and indicates which fields are incorrect. All invalid settings names change to red.

8. Click Apply to save the profile.

The profile displays in the Details section with the new information.

If you are editing a profile, click Revert to return to the original settings. If you want to delete a profile, select the profile and click the minus (-) button in the Details section.

# Configuring a User Profile for a Personal Facebook Account

The following procedures assume you have created a Facebook account at https://www.facebook.com. User roles allow you to publish your packages automatically and without the requirement of review and approval.

#### To set up a user profile for Facebook:

- 1. Sign in to MediaCentral UX.
- 2. Select Home > User Settings.

The User Settings dialog box opens.

|                                       | User Setting                  | js 🛛 🛛                                   |
|---------------------------------------|-------------------------------|------------------------------------------|
| Name                                  | Details                       |                                          |
| General<br>iNEWS                      | Media   Distribute            |                                          |
| Interplay   Production                | Profile Name *                | Publication Type + -                     |
| Media   Distribute                    | Personal Craig Rob            | Twitter                                  |
| Messages & Sharing<br>MOS<br>Sequence | Personal Craig.X.Ro           | Facebook                                 |
|                                       | Publication Type:             | Facebook                                 |
|                                       | Profile Name:                 | Personal Craig.X.Roberts                 |
|                                       | FB Profile ID:                | craig.roberts.7545708                    |
|                                       | Application ID:               | 551004048244623                          |
|                                       | Application Secret:           | ······                                   |
|                                       | Access Token:                 | x0000000000000000000000000000000000000   |
|                                       | Album ID:<br>Expiration Date: |                                          |
|                                       |                               | Get Expiration Date                      |
|                                       |                               | Get Long-Term Token                      |
|                                       | If you do not                 | have a Facebook account, you can sign up |
|                                       |                               |                                          |

- 3. In the Name pane, select Media Distribute.
- 4. Click the Publication Type menu and select Facebook.
- 5. Click the + (plus) button in the Details section.

A Facebook profile named "New Profile" is created in the Details section.

- 6. Specify the required settings, using the parameter fields from your Facebook Apps Web page or from your Facebook profile in the MediaCentral UX System Settings layout (see "Configuring a Facebook Publication Account" on page 72).
  - Profile Name (type a descriptive name for your profile)
  - FB Profile ID

- Application ID
- Application Secret
- Application Secret
- Access Token
- (Optional) Album ID

You can specify the name of a Facebook album if you want to publish images directly to an album that you have created for your Facebook account.

7. (Optional) Click Get Expiration Date.

Media Distribute checks the expiration date of your access token and updates the entry in the Expiration Date field. This shows you how much time is left on your Facebook access token.

8. (Optional) Click Get Long-Term Token.

Media Distribute converts your access token, which often remains valid for a couple of hours, to a long-lived token. For more information on short-lived and long-lived tokens and their expiration periods, see your Facebook developer documentation.

9. Click Verify Profile Settings to validate the profile settings.

If your profile is valid, a message displays: "Profile configurations is valid." If any settings are incorrect, a message displays and indicates which fields are incorrect. All invalid settings names change to red.

10. Click Apply to save the profile.

The profile displays in the Details section with the new information.

If you are editing a profile, click Revert to return to the original settings. If you want to delete a profile, select the profile and click the minus (-) button in the Details section.

# A Media | Distribute Checklist

| Component                            | Notes                                                     |
|--------------------------------------|-----------------------------------------------------------|
| MCS Server                           |                                                           |
| Server name                          |                                                           |
| IP Address                           |                                                           |
| Administrator User / Password        |                                                           |
| MediaCentral   UX Version            | Must be MediaCentral UX 2.2.                              |
| Media Distribute                     |                                                           |
| First Install, Reinstall, or Update? |                                                           |
| Twitter                              | Capture data below for each independent Twitter endpoint  |
| Site URL                             | Public URL for the Twitter application                    |
| Profile Name                         | Descriptive name for the Twitter Profile                  |
| Profile Type                         | User Account or House Account                             |
| Access Token                         |                                                           |
| Access Token Secret                  |                                                           |
| Consumer Key                         |                                                           |
| Consumer Secret                      |                                                           |
| Facebook                             | Capture data below for each independent Facebook endpoint |
| Site URL                             |                                                           |
| Profile Name                         |                                                           |
| Profile Type                         | User Account or House Account                             |

| Component                | Notes                                                                                                    |
|--------------------------|----------------------------------------------------------------------------------------------------|
| Facebook Profile ID      |                                                                                                    |
| Application ID           |                                                                                                    |
| Application Secret       |                                                                                                    |
| Access Token             |                                                                                                    |
| Album ID                 |                                                                                                    |
| Facebook Page            | Capture data below for each independent Facebook endpoint                                                                                               |
| Site URL                 |                                                                                                    |
| Profile Name             |                                                                                                    |
| Profile Type             | User Account or House Account                                                                                                    |
| FB Profile ID            |                                                                                                    |
| FB Page ID               |                                                                                                    |
| Application ID           |                                                                                                    |
| Application Secret       |                                                                                                    |
| Access Token             |                                                                                                    |
| Album ID                 |                                                                                                    |
| Send to Playback         | Capture data below for each independent STP endpoint                                                                                                    |
| Profile Name             |                                                                                                    |
| Target VCID              | See list in "Send to Playback Configuration for Media   Distribute" on page 45.                                                                         |
| Audio                    | Direct, Stereo, or Mono                                                                                                    |
| Audio Bit Depth          | 16 or 24                                                                                                    |
| Audio Target Sample Rate | 32000, 44100, 48000, or 96000                                                                                                    |
| Shared ISIS Workspace    | The STP service requires this ISIS workspace to store video prior to delivery to the transcode service. Type the name of a valid shared ISIS workspace. |

| media Distribute i re i light           |                                                                                                    |
|-----------------------------------------|----------------------------------------------------------------------------------------------------|
| Component                               | Notes                                                                                                    |
| Transfer Manager Host                   | You can use the values from your Transfer Manager configuration.<br>For more information, see the <i>Interplay   Transfer Setup and User's Guide</i> . |
| Transfer Manager Destination<br>Profile |                                                                                                    |
| Transfer Manager Profile Type           | Frame, IFrameAMS, LongGoP, or LongGoPAMS                                                                                                    |
| Mixing Down FTP Host                    | Type the FTP host name.                                                                                                    |
| Mixing Down FTP Path                    | Type the path to the FTP destination where MXF output is staged for transcode.                                                                         |
| Mixing Down FTP Username                | Type the user name for your FTP service credentials.                                                                                                   |
| Mixing Down FTP Password                | Type the password for your FTP service credentials.                                                                                                    |
| Interplay Profile                       |                                                                                                    |
| Profile Name                            |                                                                                                    |
| Interplay Web Services Hostname         |                                                                                                    |
| Interplay Host                          |                                                                                                    |
| Interplay Workgroup Name                |                                                                                                    |
| User Name                               |                                                                                                    |
| Password                                |                                                                                                    |
| Vimeo                                   | Capture data below for each independent Vimeo endpoint                                                                                                 |
| Profile Name                            |                                                                                                    |
| Access Token                            |                                                                                                    |
| Access Secret                           |                                                                                                    |
| Consumer Key                            |                                                                                                    |
| Consumer Secret                         |                                                                                                    |
| Transcoding Profile                     | Profile obtained from Transcoder configuration.                                                                                                    |
| YouTube                                 | Capture data below for each independent YouTube endpoint                                                                                               |
| Profile Name                            |                                                                                                    |

| Component           | Notes                                                                                         |
|---------------------|-----------------------------------------------------------------------------------------------|
| Application Name    |                                                                                               |
| Developer Key       |                                                                                               |
| User Name           |                                                                                               |
| Password            |                                                                                               |
| Transcoding Profile | Profile obtained from Transcoder configuration.                                               |
| YouTube v3          | Capture data below for each independent YouTube v3 endpoint                                   |
| Profile Name        |                                                                                               |
| Client Id           | Auto-filled with default values. You can change these if you use your own Google application. |
| Client Secret       | Auto-filled with default values. You can change these if you use your own Google application. |
| Access token        | Supplied by the Avid Media Distribute Integration application.                                |
| Refresh token       | Supplied by the Avid Media Distribute Integration application.                                |
| Scopes              | Auto-filled with default values. You can change these if you use your own Google application. |
| Redirect URI        | Auto-filled with default values. You can change these if you use your own Google application. |
| Transcoding Profile | Profile obtained from Transcoder configuration.                                               |
| Brightcove          |                                                                                               |
| Profile Name        |                                                                                               |
| Read Token          |                                                                                               |
| Write Token         |                                                                                               |
| Transcoding Profile | Profile obtained from Transcoder configuration.                                               |
| Kaltura             |                                                                                               |
| Profile Name        |                                                                                               |
| Partner ID          |                                                                                               |
| User ID             |                                                                                               |

| Component            | Notes                                           |
|----------------------|-------------------------------------------------|
| User Secret          |                                                 |
| Administrator Secret |                                                 |
| Transcoding Profile  | Profile obtained from Transcoder configuration. |
| Atex Polopoly        |                                                 |
| Profile Name         |                                                 |
| Server Name          | http:// (the name of your Polopoly host)        |
| User Name            | Your Polopoly login name                        |
| Password             | Your Polopoly login password                    |
| Service Address      | Address of the Polopoly REST service            |
| External ID          |                                                 |
| OVP Profile          |                                                 |
| WorldNow             |                                                 |
| Profile Name         |                                                 |
| User Name            | Your WorldNow login name                        |
| Password             | Your WorldNow login password                    |
| Affiliate Number     | From your WorldNow account information          |
| Producer Host        | From your WorldNow account information          |
| FTP Ingest Hostname  | From your WorldNow account information          |
| FTP Username         | From your WorldNow account information          |
| FTP Password         | From your WorldNow account information          |
| Transcoding Profile  | Profile obtained from Transcoder configuration. |
| WordPress            |                                                 |
| Profile Name         |                                                 |
| Blog ID              | From your WordPress configuration information   |
| Username             | Your WordPress administrator login name         |

#### Component Notes Password Your WordPress administrator login password Host's API URL From your WordPress configuration information Transcoding Profile Profile obtained from Transcoder configuration. **InternetBroadcasting** Profile Name Username Your InternetBroadcasting administrator login name Password Your InternetBroadcasting administrator login password API Key From your InternetBroadcasting configuration information) Content Path The path to the location in the InternetBroadcasting Library where the uploaded media is placed Category Path The path to the location in the InternetBroadcasting Library where the Categories are stored Transcoding Profile Profile obtained from Transcoder configuration. Bitly Profile Name Login API Key Transcoding Transcode share hostname ftp://hostname. For more information, see "Configuring the Video Transcoding Host" on page 40. **Telestream Vantage** Capture data below for each independent transcoder profile Profile Name Workflow ID From your Vantage workflow configuration Host Name FTP User Name From Video Transcoding Configuration FTP Password From Video Transcoding Configuration

| Component                | Notes                                                                                           |
|--------------------------|-------------------------------------------------------------------------------------------------|
| FTP Transcode/Out Path   | For outgoing files, from your video host transcoding configuration                              |
| File Share In Path       | From your video host transcoding configuration                                                  |
| Harmonic ProMedia Carbon | Capture data below for each independent transcoder profile                                      |
| Profile Name             |                                                                                                 |
| Workflow ID              | From your CarbonCoder profile                                                                   |
| Host Name                | Your CarbonCoder hostname                                                                       |
| FTP User Name            | From your video host transcoding configuration                                                  |
| FTP Password             | From your video host transcoding configuration                                                  |
| FTP Transcode/In Path    | For incoming files, from your video host transcoding configuration                              |
| FTP Transcode/Out Path   | For outgoing files, from your video host transcoding configuration                              |
| File Share In Path       | From your video host transcoding configuration                                                  |
| RadiantGrid              | Capture data below for each independent RadiantGrid transcoding profile                         |
| Profile Name             |                                                                                                 |
| RadiantGrid User Name    | From your RadiantGrid profile                                                                   |
| RadiantGrid Password     | From your RadiantGrid profile                                                                   |
| Transcoding Profile Name | The profile name listed on the Workflow > Transcode Web page of your RadiantGrid configuration) |
| Host Name                | The RadiantGrid server hostname                                                                 |
| FTP User Name            | From your video host transcoding configuration                                                  |
| FTP Password             | From your video host transcoding configuration                                                  |
| FTP Transcode/In Path    | For incoming files, from your video host transcoding configuration                              |
| FTP Transcode/Out Path   | For outgoing files, from your video host transcoding configuration                              |
| File Share In Path       | From your video host transcoding configuration                                                  |

#### Component Notes Capture data below for each independent thePlatform profile thePlatform Profile Name Username Your thePlatform login name Password Your thePlatform login password Transcoding Profile Profile obtained from Transcoder configuration. Generic CMS Profile Name Provider ID The provider ID identifies your CMS and is included in the XML file created by the profile. FTP Hostname Your CMS server hostname FTP Path From your video host transcoding configuration FTP Username From your video host transcoding configuration FTP Password From your video host transcoding configuration Transcoding Profile Profile obtained from Transcoder configuration. **OVP** Profile Profile obtained when you configure your online video provider settings FTP server hostname for delivery of image files and metadata Image FTP Host Image FTP Path Path on your FTP server that you want to use for delivery of image files and metadata Image FTP Login Account name used to log in to your FTP server Image FTP Password Password for your FTP server account Video FTP Host FTP server hostname for delivery of video files and metadata Video FTP Path Path on your FTP server that you want to use for delivery of video files and metadata Video FTP Login Account name used to log in to your FTP server

#### Media Distribute Pre-Flight Checklist

Password for your FTP server account

Video FTP Password

| Component           | Notes                                           |
|---------------------|-------------------------------------------------|
| Generic OVP         |                                                 |
| Profile Name        |                                                 |
| FTP Hostname        | Your FTP server hostname                        |
| FTP Path            | From your video host transcoding configuration  |
| FTP Username        | From your video host transcoding configuration  |
| FTP Password        | From your video host transcoding configuration  |
| Transcoding Profile | Profile obtained from Transcoder configuration. |

# **B** Working with Media | Distribute Logs

Media Distribute provides you with logging capabilities to help you troubleshoot problems with your installation. Working with the Media Distribute debug logging level can give you more information to resolve issues.

Enabling the debug logging level increases the amount of logging information saved to the system. You can configure Media Distribute logging to adjust the maximum size of the log files or the maximum number of files saved on the system.

#### By default, Media Distribute sets the logging level to INFO.

When you change the logging level, the changes are applied immediately to your system, and you do not need to restart any Media Distribute services.

#### To enable the debug logging level:

- 1. Open a terminal window and log in as root to the server where you installed Media Distribute.
- 2. Navigate to the directory containing the logging configuration file:

#### cd /usr/share/apache-servicemix/etc

3. Using the Linux text editor, vi, open the org.ops4j.pax.logging.cfg file for editing:

#### vi org.ops4j.pax.logging.cfg

4. Locate the following line, and then navigate using the arrow keys to the INFO parameter:

log4j.rootLogger=INFO, out, osgi:VmLogAppender

5. Type i (lower case "i") to enter insert mode, and then use the arrow keys and backspace to erase INFO and replace it with DEBUG.

log4j.rootLogger=DEBUG, out, osgi:VmLogAppender

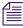

To disable the debug logging level, replace DEBUG with INFO.

6. Press the Escape key to return to command mode, then type :wq and press Return to write and quit the text editor.

The change is applied immediately. You do not need to restart any Media Distribute services.

#### To change the default log file size:

- 1. Open a terminal window and log in as root to the server where you installed Media Distribute.
- 2. Navigate to the directory containing the logging configuration file:

```
cd /usr/share/apache-servicemix/etc
```

3. Using the Linux text editor, vi, open the org.ops4j.pax.logging.cfg file for editing:

```
vi org.ops4j.pax.logging.cfg
```

4. Locate the following line, and then navigate using the arrow keys to the 10MB parameter:

log4j.appender.out.maxFileSize=10MB

- 5. Type i (lower case "i") to enter insert mode, and then use the arrow keys and backspace to erase 10MB and replace it with the appropriate maximum file size.
- 6. Press the Escape key to return to command mode, then type :wq and press Return to write and quit the text editor.

The change is applied immediately. You do not need to restart any Media Distribute services.

#### To change the number of log files saved by the system:

- 1. Open a terminal window and log in as root to the server where you installed Media Distribute.
- 2. Navigate to the directory containing the logging configuration file:

```
cd /usr/share/apache-servicemix/etc
```

3. Using the Linux text editor, vi, open the org.ops4j.pax.logging.cfg file for editing:

```
vi org.ops4j.pax.logging.cfg
```

4. Locate the following line, and then navigate using the arrow keys to the 100 parameter:

log4j.appender.out.maxBackupIndex=100

- 5. Type i (lower case "i") to enter insert mode, and then use the arrow keys and backspace to erase 100 and replace it with the maximum number of files to be saved on the system.
- 6. Press the Escape key to return to command mode, then type :wq and press Return to write and quit the text editor.

The change is applied immediately. You do not need to restart any Media Distribute services.

# C Modifying the Transcoder Monitoring Interval

Media Distribute uses a default monitoring interval of one minute (60000 ms) for transcode services (Mixing Down, Mixed Down, and Transcoding). These various transcode processes display in the status window within the Media Distribute Packages pane for each specific package that requires video transcoding.

After successful configuration and operation of an Media Distribute instance, you can change these default monitoring intervals by editing an Media Distribute configuration file.

#### To modify the transcoder monitoring interval:

- 1. Open a session on the Media Distribute server.
- 2. Using Linux commands, navigate to the directory containing the Media Distribute configuration file: /etc/apache-servicemix/mpd/com.avid.mpd.cfg.
- 3. Using the Linux text editor, vi, open the com.avid.mpd.cfg file for editing:
  - vi com.avid.mpd.cfg

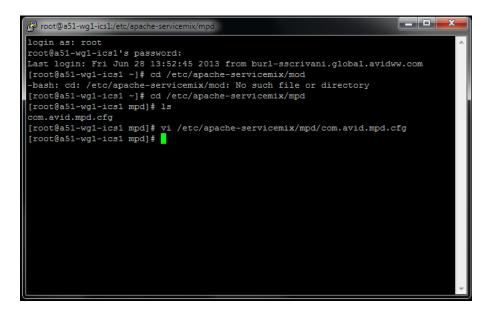

- 4. Type i (lower case "i") to enter insert mode, and then use the arrow keys to position the cursor at the appropriate location.
- 5. Edit the monitorMixingdownInterval, monitorMixeddownInterval, and monitorTranscodingJobsInterval values (the default is 60000).

#### Do not modify the monitorLockedEntitiesInterval or lockedEntityTimeToLive values.

Avid recommends that you do not set the interval below 10000 (10 seconds). Setting the interval to a smaller number might improve the response time for the transcode operation, but this change can also increase the amount of chatter over the service bus.

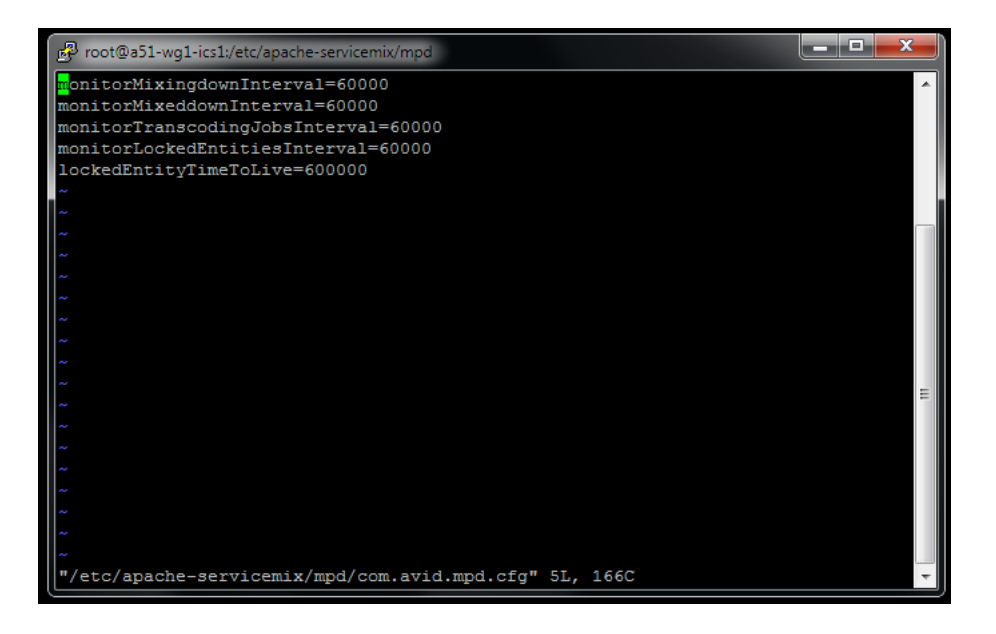

- 6. Press the colon key (:) to return to command mode, then type wq to write and quit the text editor, and press Return.
- 7. Exit the session.

# D Modifying the Settings for Interlaced Graphics

When you attach an image to your media package by clicking the Load from Player button, Media Distribute takes the image from the frame selected in the Media pane. If your video uses an interlaced format, this can cause the attached image to display interlacing effects which can degrade the quality of the image. You can set Media Distribute to deinterlace the graphics file it receives from the Media viewer by editing the transcoding configuration file.

#### To change the settings for interlaced graphics:

- 1. Open a terminal window and log in as root to the server where you installed Media Distribute.
- 2. Navigate to the directory containing the transcoding configuration file:

#### cd /usr/share/apache-servicemix/etc/mpd

3. Using the Linux text editor, vi, open the transcoding.cfg file for editing:

#### vi transcoding.cfg

4. Locate the following line, and then navigate using the arrow keys to the deinterlacing parameter:

```
image.processing.deinterlacing={true,false}
```

5. Type i (lower case "i") to enter insert mode, and then use the arrow keys and backspace to erase the bracketed options (including the brackets) and then type true.

```
image.processing.deinterlacing=true
```

- 6. Press the Escape key to return to command mode, then type :wq and press Return to write and quit the text editor.
- 7. Restart the Media Distribute services on the server or on all cluster nodes by typing the following:

service avid-mpd clean-restart

# Index

## Α

Atex Polopoly setting up an account 105

## В

Bitly link configuration 65 Brightcove setting up an account 97

## С

Cluster configuration 10 installing on master node 13 master and non-master nodes 11

## D

Deinterlaced graphics 145

## F

Facebook setting up a user profile 130 setting up an account 72, 78 Firewall port settings 34

## G

Graphics deinterlacing 145

## 

Installation Media Distribute on a single server 20 Media Distribute on the master node 13 Interlacing effects 145

## Κ

Kaltura setting up an account 100

#### Μ

Master and non-master nodes 11 Media Distribute cluster configuration 10 configuration 27 configuration checklist 132 configuring FTP service 40 firewall settings 34 installing on a single server 20 installing on master node 13 master node, identifying 11 pre-flight checklist 132 prerequisites 9 roles 28 security 34 system accounts 64 transcoder monitoring interval 143 user profiles 127

## 0

Ooyala setting up an account 102

#### Index

## Ρ

Polopoly setting up an account 105 ProMedia Carbon configuration 57 installation 57

## R

RadiantGrid profile 59 Roles administrator 28 setting up 28 users 28

## S

Send to playback configuration 45 System accounts Atex Polopoly 105 Brightcove 97 Facebook 72, 78 Kaltura 100 Ooyala 102 Polopoly 105 Twitter 66 Vimeo 85 YouTube 88, 93 System settings Media Distribute 38 send to playback 45

## T

Telestream Vantage profile 49 Transcode route bitly link configuration 65 configuring 36 Harmonic ProMedia Carbon transcoder 57 MediaCentral UX configuration 38 send to playback configuration 45 Telestream Vantage profile 49 Video host configuration 40 Transcoder monitoring interval 143 Twitter setting up a user profile 128 setting up an account 66

## U

User profiles Facebook 130 Twitter 128

## V

Vimeo setting up an account 85

## Υ

YouTube setting up an account 88, 93

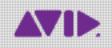

Avid 75 Network Drive Burlington, MA 01803-2756 USA Technical Support (USA) Visit the Online Support Center at www.avid.com/support Product Information For company and product information, visit us on the web at www.avid.com